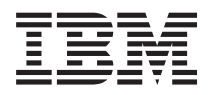

IBM Systems - iSeries Redes: Telnet

*Versión 5 Release 4*

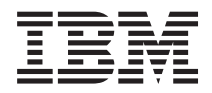

IBM Systems - iSeries Redes: Telnet

*Versión 5 Release 4*

#### **Nota**

Antes de utilizar esta información y el producto al que hace referencia, lea la información que figura en: ["Avisos",](#page-116-0) en la página 111.

#### **Séptima edición (febrero de 2006)**

Esta edición atañe a la versión 5, release 4, modificación 0 de IBM i5/OS (producto número 5722-SS1) y a todos los releases y modificaciones subsiguientes hasta que se indique lo contrario en nuevas ediciones. Esta versión no funciona en todos los modelos RISC (reduced instruction set computer) ni tampoco en los modelos CISC.

**© Copyright International Business Machines Corporation 1998, 2006. Reservados todos los derechos.**

# **Contenido**

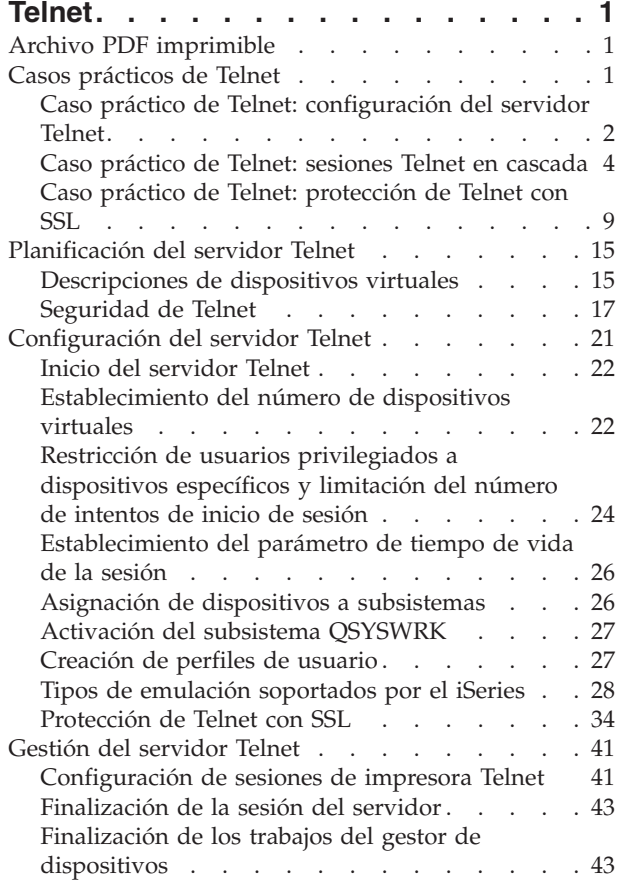

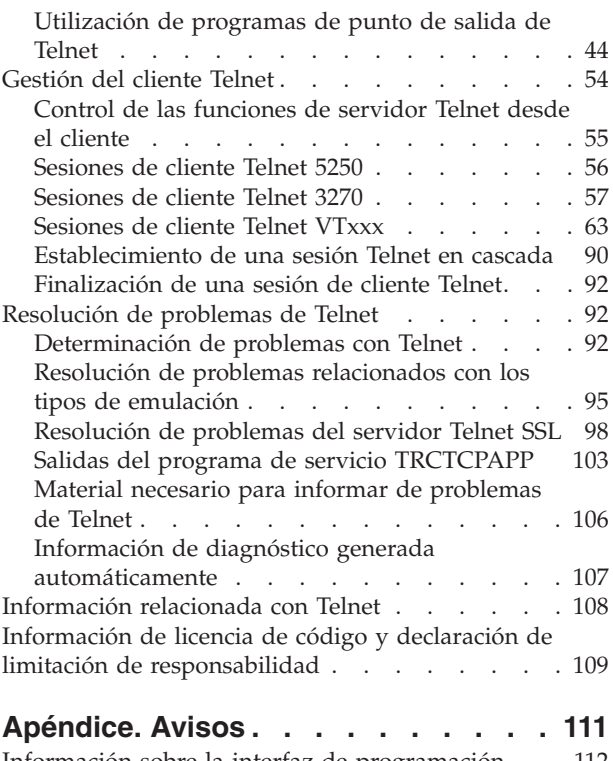

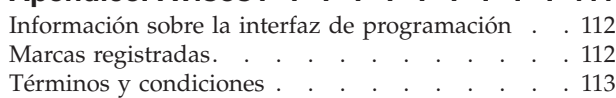

## <span id="page-6-0"></span>**Telnet**

Telnet es un protocolo que permite conectarse a un sistema remoto y utilizarlo como si se estuviera conectado directamente a él dentro de la red local.

La máquina (normalmente un PC), o sistema ante el que se encuentra físicamente es el cliente Telnet. El servidor Telnet es el sistema remoto al que se conecta el cliente. IBM eServer iSeries TCP/IP soporta tanto el cliente como el servidor Telnet.

Una de las funciones más importantes de Telnet es su capacidad de negociar la transmisión de corrientes de datos entre el cliente y el servidor Telnet. Este tipo de negociación hace posible que tanto el cliente como el servidor inicien o acepten una petición.

Dispone de varios tipos distintos de emulación para la negociación de peticiones y su conversión en salida. En iSeries Telnet, el tipo preferido es la *emulación 5250*. iSeries Telnet también admite las modalidades 3270, las estaciones de trabajo de tipo VTxxx y el soporte de impresora RFC 2877 (TN5250E). En este tema se ofrece una introducción a Telnet e información que le ayudará a administrar Telnet en el servidor iSeries.

**Nota:** al utilizar los ejemplos de código, acepta los términos de la ["Información](#page-114-0) de licencia de código y declaración de limitación de [responsabilidad"](#page-114-0) en la página 109.

## **Archivo PDF imprimible**

Este tema le enseñará a ver e imprimir un archivo PDF de esta información.

Para ver o descargar la versión PDF de este documento, seleccione [Telnet](rzaiw.pdf) (aproximadamente 1300 KB).

### **Cómo guardar los archivos PDF**

Si desea guardar un archivo PDF en su estación de trabajo para verlo o imprimirlo:

- 1. Pulse el PDF con el botón derecho del ratón en el navegador (pulse el enlace anterior con el botón derecho del ratón).
- 2. Pulse la opción que guarda el PDF localmente.
- 3. Navegue hasta el directorio en el que desea guardar el PDF.
- 4. Pulse **Guardar**.

### **Cómo descargar Adobe Reader**

Para poder ver o imprimir archivos PDF, debe instalar Adobe Reader en su sistema. Puede descargar una

copia gratuita desde el sitio Web de [Adobe](http://www.adobe.com/products/acrobat/readstep.html) (www.adobe.com/products/acrobat/readstep.html)  $\blacktriangle$  .

## **Casos prácticos de Telnet**

Este tema proporciona ejemplos de utilización de Telnet a modo de introducción de los principales conceptos y las tareas de configuración básicas.

Los siguientes casos prácticos de Telnet proporcionan ejemplos que le ayudarán a comprender cómo configurar y utilizar Telnet.

## <span id="page-7-0"></span>**Caso práctico de Telnet: configuración del servidor Telnet**

Este caso práctico de configuración muestra cómo un administrador personaliza un servidor Telnet.

### **Situación**

Ken Harrison es el administrador de un nuevo servidor iSeries de la compañía ficticia Culver Pharmaceuticals.

## **Objetivos**

Tiene que configurar el servidor Telnet de modo que cumpla las especificaciones siguientes:

- v Permitir que se creen automáticamente hasta 100 dispositivos virtuales
- v Mostrar siempre la ventana de inicio de sesión
- v Restringir usuarios privilegiados a dispositivos específicos
- v Limitar cada usuario a una sesión de dispositivo

### **Requisitos y supuestos**

En este caso práctico se supone lo siguiente:

- v Culver Pharmaceuticals utiliza un servidor iSeries que ejecuta el sistema operativo IBM OS/400 V5R2.
- TCP/IP está configurado.
- Ken Harrison tiene la autorización IOSYSCFG.

## **Detalles de configuración**

- 1. Inicie el servidor Telnet.
	- a. En iSeries Navigator, expanda **el servidor iSeries** → **Red** → **Servidores** → **TCP/IP**.
	- b. En el panel de la derecha, en la columna Nombre de servidor, busque **Telnet**.
	- c. Confirme que en la columna Estado aparece **Iniciado**.
	- d. Si el servidor no está en ejecución, pulse **Telnet** con el botón derecho del ratón y seleccione **Iniciar**.
- 2. Establezca el número de dispositivos virtuales.
	- a. En iSeries Navigator, seleccione **el servidor iSeries** → **Configuración y servicio** → **Valores del sistema**.
	- b. En el panel de la derecha, pulse **Dispositivos** con el botón derecho del ratón y seleccione **Propiedades**.
	- c. En la página Valores del sistema de dispositivos, habilite **Dispositivos de paso a través y TELNET** y establezca el valor de **Número máximo de dispositivos** en 100.
- 3. Configure de las propiedades del servidor Telnet.
	- a. En iSeries Navigator, seleccione **el servidor iSeries** → **Red** → **Servidores** → **TCP/IP**.
	- b. En el panel de la derecha, pulse **Telnet** con el botón derecho del ratón y seleccione **Propiedades**.

*Tabla 1. Valores de las propiedades de Telnet*

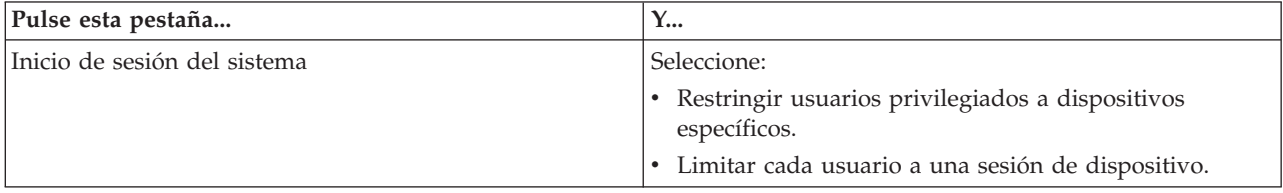

*Tabla 1. Valores de las propiedades de Telnet (continuación)*

| Pulse esta pestaña      | $Y_{\cdots}$                                                                                                    |
|-------------------------|----------------------------------------------------------------------------------------------------|
| Inicio de sesión remoto | Especifique el número de intentos de inicio de sesión<br>permitidos y la acción que debe llevarse a cabo si se<br>alcanza el número máximo de intentos de inicio de<br>sesión.                                                                                                    |
| Remoto                  | Seleccione la opción Visualizar siempre pantalla de<br>inicio de sesión en Utilizar Telnet para inicio de sesión<br>remoto.                                                                                                    |
| Tiempo de espera        | Especifique la acción que debe llevarse a cabo cuando los<br>trabajos alcancen un valor de tiempo de espera. También<br>puede especificar cuánto tiempo se concede a una<br>operación antes de que el trabajo exceda el tiempo de<br>espera. Puede especificar información tanto para los<br>trabajos inactivos como para los trabajos desconectados. |

**Nota:** estos valores son válidos para todos los trabajos y dispositivos interactivos del servidor iSeries, no solo para Telnet.

4. Asigne dispositivos a los subsistemas.

En la interfaz basada en caracteres, escriba:

ADDWSE SBSD(QINTER) WRKSTNTYPE(\*ALL)

5. Active el subsistema QSYSWRK.

Compruebe el estado del subsistema QSYSWRK:

- a. En la interfaz basada en caracteres del servidor iSeries, escriba WRKSBS (Trabajar con subsistemas activos).
- b. Verifique que se visualizan los sistemas siguientes:
	- QSYSWRK
	- QINTER
	- QSPL

Si el subsistema QSYSWRK no está activo, siga estos pasos:

- a. En la interfaz basada en caracteres del servidor iSeries, escriba STRSBS (Arrancar subsistema).
- b. Teclee **QSYSWRK** para la descripción de subsistema y **QSYS** para la biblioteca; a continuación, pulse **Intro**.
- c. Repita la acción para el valor de nombre de subsistema **QINTER** con la biblioteca **QSYS**, y el valor de nombre de subsistema **QSPL** con la biblioteca **QSYS**.
- 6. Cree perfiles de usuario Telnet.
	- a. Inicie iSeries Navigator y expanda **el servidor iSeries**.
	- b. Pulse **Usuarios y grupos** con el botón derecho del ratón y seleccione **Usuario nuevo**.
	- c. Escriba el nombre, la descripción y la contraseña del usuario.
	- d. Para especificar una descripción de trabajo, pulse **Trabajos** y escriba la descripción del trabajo.
	- e. Pulse **Aceptar**.
- 7. Verifique que Telnet funciona.

Ken inicia una sesión de emulación 5250 y se conecta al servidor Telnet.

#### **Conceptos relacionados**

"Tipos de emulación [soportados](#page-33-0) por el iSeries" en la página 28

La emulación preferida para el iSeries es la emulación 5250. No obstante, el iSeries también da soporte a las emulaciones 3270 y VTxxx.

#### **Tareas relacionadas**

<span id="page-9-0"></span>["Configuración](#page-26-0) del servidor Telnet" en la página 21

En este tema se muestra cómo llevar a cabo la configuración del servidor Telnet para varios tipos de emulación.

## **Caso práctico de Telnet: sesiones Telnet en cascada**

Este caso práctico muestra la posibilidad de iniciar sesiones Telnet mientras todavía se está en una sesión Telnet. Una vez conectado, puede pasar de un sistema a otro utilizando los valores de petición del sistema.

En este caso práctico, la usuaria establece sesiones Telnet con varios servidores. Esto se denomina una *sesión Telnet en cascada*. Con este método, podrá:

- v Establecer sesiones Telnet entre la oficina central y Chicago.
- v Conectar con servidores Telnet adicionales sin finalizar la sesión inicial.
- v Pasar de una sesión a otra para volver a un trabajo del sistema de Nueva York.

#### **Situación**

Janice Lowe es la directora de marketing de Culver Pharmaceuticals. Se conecta desde la oficina de Nueva York y accede al sistema principal de Chicago mediante Telnet. Después de establecer una sesión de cliente con el servidor Telnet en Chicago, se da cuenta de que necesita trabajar con algunos archivos de la oficina de Los Ángeles.

## **Objetivos**

Janice Lowe utiliza el cliente Telnet de Chicago para conectarse al servidor Telnet de Los Ángeles. Mientras está conectada a Los Ángeles, decide establecer una sesión con Houston.

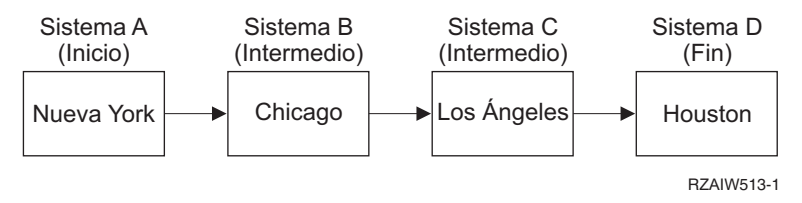

Esta figura muestra las conexiones que establece Janice Lowe. El servidor iSeries desde el que inicia el trabajo en Nueva York se denomina sistema inicial. Desde ahí se conecta al sistema intermedio B de Chicago y, a continuación, se conecta al sistema intermedio C de Los Ángeles, que se conecta al sistema final D de Houston.

### **Requisitos y supuestos**

En este caso práctico se supone lo siguiente:

- v El servidor Telnet está en ejecución en todos los sistemas.
- v Janice Lowe tiene un inicio de sesión en todos los sistemas.
- v Todos los sistemas son servidores iSeries que ejecutan i5/OS o superior.

### **Detalles de configuración**

Janice Lowe lleva a cabo los pasos siguientes para conectar con los sistemas Telnet:

- 1. En el sistema de Nueva York, escriba STRTCPTELN CHICAGO.
- 2. En el sistema de Chicago, escriba STRTCPTELN LA.
- 3. En el sistema de Los Ángeles, escriba STRTCPTELN HOUSTON.

Una vez que se ha conectado al sistema de Houston, desea llevar a cabo una tarea en el sistema de Nueva York (inicial).

- 1. Pulse la tecla **Petición de sistema**.
- 2. Seleccione la opción 14 (Transferir a sistema inicial). De este modo se le devolverá al trabajo alternativo en el sistema de Nueva York.

Una vez que ha terminado el trabajo en el sistema de Nueva York, puede volver al sistema de Houston realizando estas tareas:

- 1. Pulse la tecla **Petición de sistema**.
- 2. Seleccione la opción 15 (Transferir a sistema final). De este modo pasará de un sistema intermedio o inicial al sistema final.

Para finalizar todas las sesiones, utiliza el mandato SIGNOFF. De este modo se finaliza la sesión actual y se devuelve a Janice Lowe a la pantalla de inicio de sesión del sistema inicial.

#### **Referencia relacionada**

["Establecimiento](#page-95-0) de una sesión Telnet en cascada" en la página 90 Aprenda a establecer otra sesión Telnet mientras está en una sesión Telnet. Una vez establecida una sesión en cascada, puede moverse entre los distintos sistemas.

"Paso de una sesión Telnet en [cascada](#page-96-0) a otra" en la página 91 Una vez que haya iniciado una sesión Telnet en cascada, pulse la tecla Pet Sis y pulse Intro para visualizar el menú Petición Sistema.

#### **Casos prácticos de proceso de las peticiones del sistema**

Estos casos prácticos describen cómo funciona el proceso de las peticiones del sistema con varios tipos de sistemas.

### **Caso práctico 1**

Todos los servidores son servidores iSeries. El proceso de las peticiones del sistema funciona normalmente.

La imagen muestra la siguiente configuración: el sistema inicial A de Nueva York se conecta al sistema intermedio B de Chicago, que se conecta al sistema intermedio C de Los Ángeles, que a su vez se conecta al sistema final D de Houston.

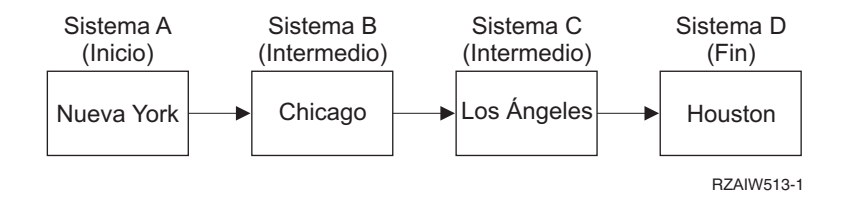

## **Caso práctico 2**

El sistema de Nueva York es un servidor distinto de iSeries que utiliza Telnet 3270 o VTxxx.

La imagen muestra la siguiente configuración: el sistema A de Nueva York, un servidor que no es iSeries, se conecta al sistema inicial B de Chicago, que se conecta al sistema intermedio C de Los Ángeles, que se conecta al sistema final D de Houston.

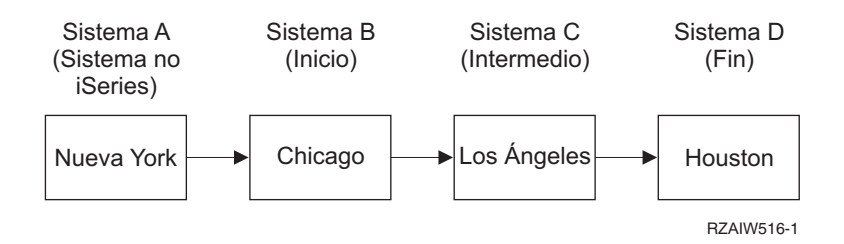

El proceso de las peticiones del sistema funciona igual que en el primer caso práctico con la excepción de que Chicago se considera el sistema inicial. Todas las peticiones del sistema enviadas al sistema inicial se procesan en el sistema de Chicago.

## **Caso práctico 3**

El sistema de Houston es un servidor distinto de iSeries que utiliza Telnet 3270 o VTxxx.

La imagen muestra la siguiente configuración: el sistema inicial A de Nueva York se conecta al sistema intermedio B de Chicago, que se conecta al sistema intermedio C de Los Ángeles, que se conecta al sistema final D, un servidor que no es iSeries, de Houston.

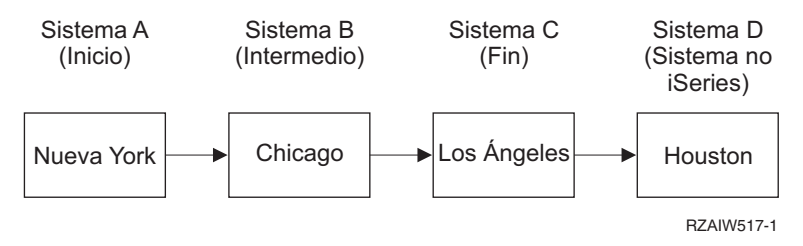

El proceso de las peticiones del sistema funciona igual que en el primer caso práctico con la excepción de que Los Ángeles se considera el sistema final para todo el proceso de peticiones del sistema. Si pulsa la tecla Petición de sistema y a continuación pulsa la tecla Intro, se visualiza el menú Petición Sistema para Los Ángeles.

## **Caso práctico 4**

El sistema de Los Ángeles es un servidor distinto de iSeries que utiliza Telnet 3270 o VTxxx.

El sistema inicial A de Nueva York se conecta al sistema final B de Chicago, que se conecta al sistema C, un servidor que no es iSeries, de Los Ángeles, que se conecta al sistema inicial D de Houston, que se conecta al sistema final E de Tokio.

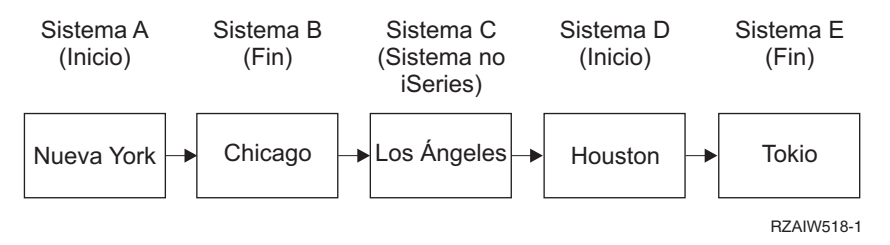

El proceso de las peticiones del sistema funciona igual que en el primer caso práctico con la excepción de que Chicago se considera el sistema final para el proceso de peticiones del sistema. Si pulsa la tecla Petición de sistema y a continuación pulsa la tecla Intro, se visualiza el menú Petición Sistema para Chicago.

Si desea enviar una petición del sistema al sistema de Tokio, puede correlacionar una tecla de función en el sistema de Houston con la tecla Petición de sistema. Si correlaciona esta función, el sistema de Tokio será el sistema final y Houston será el sistema inicial.

La imagen muestra la siguiente configuración: el sistema A de Nueva York se conecta al sistema B de Chicago, que se conecta al sistema C, un servidor que no es iSeries, de Los Ángeles, que se conecta al sistema inicial D de Houston, que se conecta al sistema final E de Tokio.

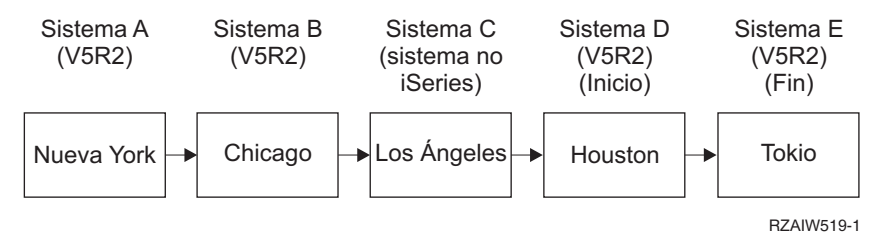

A modo de ejemplo de esta función de correlación para un servidor iSeries Telnet 3270, la correlación de teclado por omisión identifica la tecla Petición de sistema como una tecla 3270 PF11. Para un cliente iSeries Telnet 3270, la tecla F11 se correlaciona con la tecla 3270 PF11. Si el sistema de Los Ángeles es un sistema que utiliza la corriente de datos 3270, al pulsar F11 se correlaciona el sistema de Los Ángeles con la tecla Petición de sistema del sistema de Houston. La petición del sistema se transmite al sistema de Tokio y se visualiza el menú Petición Sistema para el sistema de Tokio.

**Nota:** esta función de correlación es compleja, especialmente si se utiliza la corriente de datos VTxxx y se establece la correlación entre datos de bloques y datos de tipo carácter.

#### **Utilización de un trabajo de grupo**

En este tema se incluye información sobre cómo utilizar Telnet, trabajos alternativos y trabajos de grupo para trabajar con varios sistemas.

Puede utilizar Telnet y el trabajo alternativo para conectarse a varios sistemas desde el sistema inicial. Observe el ejemplo siguiente:

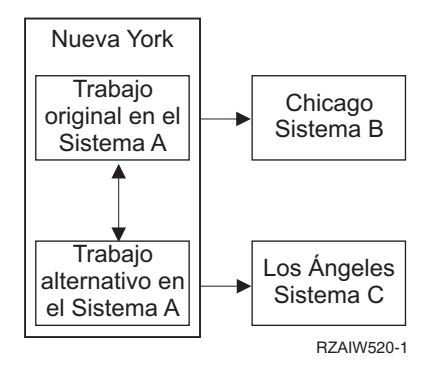

Telnet establece una sesión de Nueva York a Chicago. También desea ir al sistema de Los Ángeles y permanecer conectado al sistema de Chicago. Puede iniciar un trabajo alternativo en el sistema de Nueva York, utilizando la opción 11 de Petición Sistema. Utilice el mandato Telnet para establecer una sesión con el sistema de Los Ángeles. Puede acceder a otro sistema (por ejemplo, Houston) iniciando otra sesión Telnet desde el sistema de Chicago o desde el sistema de Los Ángeles.

En lugar de emplear el trabajo alternativo puede utilizar un trabajo de grupo. Un trabajo de grupo es uno de hasta 16 trabajos interactivos que están asociados en un grupo con el mismo usuario y dispositivo de estación de trabajo. Para configurar un trabajo de grupo, siga estos pasos:

1. Cambie el trabajo actual por un trabajo de grupo mediante el mandato de cambiar atributos del grupo (CHGGRPA).

CHGGRPA GRPJOB(home)

2. Inicie un trabajo de grupo para el sistema de Chicago mediante el mandato de transferir a trabajo de grupo (TFRGRPJOB).

TFRGRPJOB GRPJOB(CHICAGO) INLGRPPGM(QCMD)

- 3. Establezca una sesión Telnet con el sistema de Chicago. Telnet CHICAGO
- 4. Vuelva al sistema inicial pulsando la tecla Atenc. Al pulsar la tecla Atenc se muestra el menú Enviar Funciones de Control TELNET.
- 5. En la interfaz basada en caracteres del menú Enviar Funciones de Control Telnet, escriba: TFRGRPJOB GRPJOB(home)

Esta acción le devuelve al trabajo original.

Puede iniciar otros trabajos de grupo y sesiones Telnet de forma parecida.

Puede utilizar el mandato TFRGRPJOB GRPJOB(\*SELECT) para seleccionar qué trabajo de grupo desea. Por ejemplo, si se inician los trabajos de grupo denominados CHICAGO, LOSANGELES, HOUSTON y TOKYO, el mandato TFRGRPJOB GRPJOB(\*SELECT) muestra la pantalla siguiente:

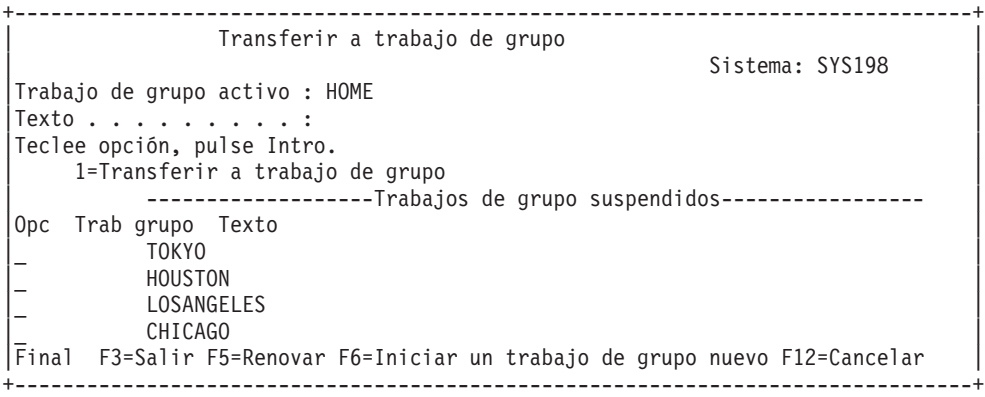

A continuación puede utilizar Telnet para establecer una sesión con cada sistema desde el trabajo adecuado. El ejemplo siguiente muestra un caso práctico de trabajo de grupo:

<span id="page-14-0"></span>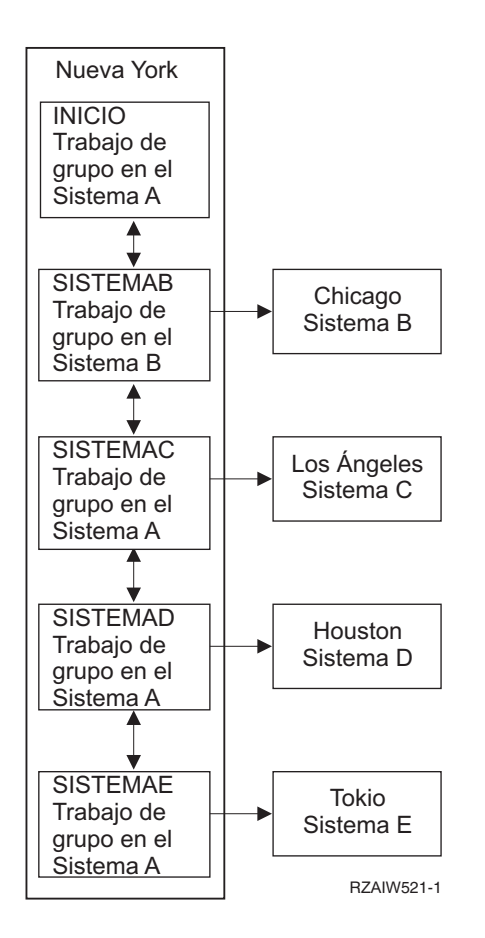

Cuando desee finalizar el trabajo de grupo, utilice el mandato de finalizar trabajo de grupo (ENDGRPJOB).

Para cambiar a otro trabajo de grupo mientras se encuentra en una sesión Telnet:

- 1. Pulse la tecla Atenc.
- 2. Escriba TFRGRPJOB en la interfaz basada en caracteres.

## **Caso práctico de Telnet: protección de Telnet con SSL**

Puede utilizar la Capa de sockets segura (SSL) para proteger Telnet en iSeries. Este caso práctico proporciona un ejemplo de configuración paso a paso.

## **Situación**

Bob está en el proceso de crear un negocio de intermediación financiera con sede en su domicilio particular. Se ha jubilado de su puesto de agente de bolsa de una importante empresa y desea seguir ofreciendo servicios de intermediación financiera a un pequeño número de clientes desde su domicilio. Lleva el negocio en un pequeño servidor iSeries, que desea utilizar para proporcionar acceso a las cuentas a sus clientes, mediante sesiones Telnet 5250. En estos momentos Bob se plantea cómo ofrecer a los clientes un acceso continuo a sus cuentas para que puedan gestionar sus acciones. Bob quiere que sus clientes utilicen sesiones Telnet 5250 para acceder a las cuentas, pero le preocupa la seguridad del servidor, así como la seguridad de las sesiones de los clientes. Tras investigar las opciones de seguridad Telnet del servidor iSeries, Bob decide emplear SSL (capa de sockets segura) para garantizar la privacidad de los datos en las sesiones Telnet 5250 entre el servidor iSeries y los clientes.

## **Objetivos**

En este caso práctico, Bob desea proteger las cuentas de accionistas de las sesiones Telnet 5250 de sus clientes de intermediación financiera en el servidor iSeries. Bob desea habilitar SSL para proteger la privacidad de los datos de los clientes en Internet. Asimismo, quiere habilitar los certificados para la autenticación de clientes a fin de garantizar que el servidor verifique que únicamente sus clientes acceden a sus cuentas. Una vez que ha configurado el servidor Telnet para SSL y ha habilitado la autenticación del servidor y los clientes, puede desplegar esta nueva opción de acceso a las cuentas para sus clientes con la garantía de que las sesiones de acceso a las cuentas serán seguras. Tras alcanzar los siguientes objetivos, Bob puede desplegar esta nueva opción de acceso a las cuentas para sus clientes con la garantía de que las sesiones Telnet 5250 serán seguras:

- Proteger el servidor Telnet con SSL
- v Habilitar el servidor Telnet para la autenticación de clientes
- v Obtener un certificado privado de una autoridad certificadora (CA) local y asignarlo al servidor Telnet

### **Detalles**

En este caso práctico, la configuración de la empresa de intermediación financiera es la siguiente:

- v Un servidor iSeries ejecuta i5/OS Versión 5 Release 4 (V5R4) y proporciona acceso a las cuentas de los accionistas a través de sesiones Telnet 5250.
- v En el servidor iSeries se inicia la aplicación de servidor Telnet i5/OS.
- v El servidor Telnet inicializa SSL y comprueba la información del certificado del ID de aplicación QIBM\_QTV\_TELNET\_SERVER.
- v Si la configuración del certificado Telnet es correcta, el servidor Telnet empieza a escuchar en el puerto SSL para ver si hay conexiones de cliente.
- Un cliente inicia una petición de acceso al servidor Telnet.
- v El servidor Telnet responde proporcionando su certificado al cliente.
- v El software del cliente valida el certificado como un origen aceptable y de confianza para comunicarse con el servidor.
- v El servidor Telnet solicita un certificado procedente del software del cliente.
- v El software del cliente presenta un certificado al servidor Telnet.
- v El servidor Telnet valida el certificado y reconoce el derecho del cliente a establecer una sesión 5250 con el servidor.
- v El servidor Telnet establece una sesión 5250 con el cliente.

#### **Requisitos y supuestos**

En este caso práctico se supone lo siguiente:

- v El servidor iSeries ejecuta i5/OS Versión 5 Release 2 (V5R2) o posterior.
- TCP/IP está configurado.
- Bob tiene la autorización IOSYSCFG.
- v El servidor Telnet está [configurado.](#page-26-0)
- v Bob ha llevado a cabo el procedimiento de planificación para la habilitación de SSL.
- v Bob ha creado una autoridad certificadora local en el servidor iSeries.

### **Procedimientos**

Hay dos conjuntos de tareas que Bob debe levar a cabo para implementar este caso práctico: uno le permite configurar el servidor iSeries a fin de utilizar SSL y requerir certificados para la autenticación de usuario; el otro permite a los usuarios de los clientes Telnet participar en sesiones SSL con el servidor Telnet de Bob y obtener certificados para la autenticación de usuario.

Bob sigue los procedimientos siguientes para completar este caso práctico:

#### **Procedimiento del servidor Telnet**

Para implementar este caso práctico, Bob debe llevar a cabo estas tareas en el servidor iSeries:

- 1. Eliminar restricciones de puerto
- 2. Crear y operar una autoridad certificadora local
- 3. Configurar el servidor Telnet a fin de requerir certificados para la [autenticación](#page-17-0) de clientes
- 4. [Habilitar](#page-18-0) e iniciar SSL en el servidor Telnet

#### **Procedimiento de configuración de los clientes**

Para implementar este caso práctico, cada usuario que vaya a acceder al servidor Telnet del servidor iSeries de Bob debe efectuar estas tareas:

5. [Habilitar](#page-18-0) SSL en el cliente Telnet

6. Habilitar el cliente Telnet a fin de que presente un certificado para la [autenticación](#page-19-0)

Estas tareas permiten implementar tanto SSL como la autenticación de clientes mediante certificados, con lo que se obtiene un acceso protegido por SSL a la información de las cuentas de los clientes de Bob por medio de sesiones Telnet 5250.

### **Detalles de configuración**

En este tema se describen los procedimientos necesarios para proteger Telnet con SSL.

#### **Paso 1: eliminar restricciones de puerto**

En los releases anteriores a V5R1, se empleaban restricciones de puerto ya que el soporte SSL (capa de sockets segura) no estaba disponible para Telnet. Ahora puede especificar si debe iniciarse el soporte SSL, no SSL o ambos. Por consiguiente, las restricciones de puerto ya no son necesarias. Si ha definido restricciones de puerto en releases anteriores, debe eliminar las restricciones de puerto para utilizar el parámetro SSL.

Para determinar si tiene restricciones de puerto Telnet y eliminarlas para que pueda configurar el servidor Telnet de modo que utilice SSL, siga estos pasos:

- 1. Para ver las restricciones de puerto actuales existentes, inicie iSeries Navigator y expanda **el servidor iSeries** → **Red**.
- 2. Pulse **Configuración de TCP/IP** con el botón derecho del ratón y seleccione **Propiedades**.
- 3. Pulse la pestaña **Restricciones de puerto** para ver una lista de valores de restricciones de puerto.
- 4. Seleccione la restricción de puerto que desea eliminar.
- 5. Pulse **Eliminar**.
- 6. Pulse **Aceptar**.

El valor por omisión establece iniciar sesiones SSL en el puerto 992 y sesiones no SSL en el puerto 23. El servidor Telnet utiliza la entrada de la tabla de servicio de Telnet para obtener el puerto no SSL y Telnet SSL para obtener el puerto SSL.

### **Paso 2: crear y operar una autoridad certificadora local**

Para emplear el Gestor de Certificados Digitales (DCM) a fin de crear y operar una autoridad certificadora (CA) local en el servidor iSeries, siga estos pasos:

1. Inicie el DCM.

- <span id="page-17-0"></span>2. En el marco de navegación del DCM, seleccione **Crear una autoridad certificadora (CA)** para visualizar una serie de formularios. Estos formularios le guiarán en el proceso de creación de una CA local y en la realización de otras tareas necesarias para empezar a utilizar certificados digitales para SSL, la firma de objetos y la verificación de firmas.
- 3. Cumplimente todos los formularios que aparezcan. Hay un formulario para cada una de las tareas que debe realizar con el fin de crear y poner en vigor una CA local en el servidor iSeries. El hecho de cumplimentar estos formularios le permitirá:
	- a. Elegir cómo se almacenará la clave privada para el certificado de la CA local. Este paso solo se incluye si se tiene instalado un coprocesador criptográfico PCI IBM 4758-023 en el iSeries. Si el sistema no tiene un coprocesador criptográfico, el DCM automáticamente almacena el certificado y su clave privada en el almacén de certificados de CA local.
	- b. Proporcionar información de identificación para la CA local.
	- c. Instalar el certificado de CA local en el PC o en el navegador. De este modo el software puede reconocer la CA local y validar los certificados que emite la CA.
	- d. Elegir los datos de política para la CA local.
	- e. Utilizar la nueva CA local para emitir un certificado de cliente o servidor que las aplicaciones pueden emplear para las conexiones SSL. Si tiene instalado en el servidor iSeries un coprocesador criptográfico PCI IBM 4758-023, este paso le permite seleccionar cómo debe almacenarse la clave privada del certificado de cliente o servidor. Si el sistema no tiene un coprocesador, el DCM automáticamente coloca el certificado y su clave privada en el almacén de certificados \*SYSTEM. El DCM crea el almacén de certificados \*SYSTEM en esta tarea.
	- f. Seleccionar las aplicaciones que pueden emplear el certificado de cliente o servidor para las conexiones SSL.

**Nota:** asegúrese de seleccionar el ID de aplicación del servidor Telnet i5/OS (QIBM\_QTV\_TELNET\_SERVER).

- g. Utilizar la nueva CA local para emitir un certificado de firma de objeto que las aplicaciones pueden emplear para firmar objetos digitalmente. Con ello se crea el almacén de certificados \*OBJECTSIGNING, que se puede emplear para gestionar los certificados de firma de objetos.
	- **Nota:** aunque en este caso práctico no se utilizan los certificados de firma de objetos, no olvide llevar a cabo este paso. Si cancela el proceso en este punto, la tarea finalizará y deberá llevar a cabo tareas aparte para completar la configuración de los certificados de SSL.
- h. Seleccionar las aplicaciones que se desea que confíen en la CA local.

**Nota:** asegúrese de seleccionar el ID de aplicación del servidor Telnet i5/OS (QIBM\_QTV\_TELNET\_SERVER).

Una vez cumplimentados los formularios de esta tarea guiada, podrá configurar el servidor Telnet para exigir la autenticación de los clientes.

### **Paso 3: configurar el servidor Telnet a fin de exigir certificados para la autenticación de los clientes**

Para activar este soporte, el administrador del sistema indicará cómo se manejará el soporte SSL. Utilice el panel General de Propiedades de Telnet en iSeries Navigator para indicar si se iniciará el soporte SSL, no SSL o ambos cuando se inicie el servidor Telnet. Por omisión, siempre se inicia los soportes SSL y no SSL.

El administrador del sistema puede indicar si el sistema requiere la autenticación de clientes SSL para todas las sesiones Telnet. Cuando el soporte SSL está activo y el sistema requiere la autenticación del cliente, la presencia de un certificado de cliente válido significa que el cliente es de confianza.

<span id="page-18-0"></span>Para configurar el servidor Telnet con el fin de exigir certificados para la autenticación de los clientes, siga estos pasos:

- 1. Inicie el DCM.
- 2. Pulse **Seleccionar un almacén de certificados**.
- 3. Seleccione **\*SYSTEM** como almacén de certificados que debe abrirse y pulse **Continuar**.
- 4. Especifique la contraseña adecuada para el almacén de certificados \*SYSTEM y pulse **Continuar**.
- 5. Cuando se renueve el menú de navegación de la izquierda, seleccione **Gestionar aplicaciones** para visualizar una lista de tareas.
- 6. Seleccione la tarea **Actualizar definición de aplicación** para visualizar una serie de formularios.
- 7. Seleccione la aplicación de **Servidor** y pulse **Continuar** para ver una lista de aplicaciones de servidor.
- 8. En la lista de aplicaciones, seleccione el **Servidor Telnet TCP/IP i5/OS**.
- 9. Pulse **Actualizar definición de aplicación**.
- 10. En la tabla que aparece, seleccione **Sí** para exigir la autenticación de los clientes.
- 11. Pulse **Aplicar**. Se visualiza la página **Actualizar definición de aplicación** con un mensaje de confirmación de los cambios efectuados.
- 12. Pulse **Realizado**.

Ahora que ha configurado el servidor Telnet para que exija certificados para la autenticación de los clientes, puede habilitar e iniciar SSL para el servidor Telnet.

#### **Paso 4: habilitar e iniciar SSL en el servidor Telnet**

Para habilitar SSL en el servidor Telnet, siga estos pasos:

- 1. Abra iSeries Navigator.
- 2. Expanda **Mi servidor iSeries** → **Red** → **Servidores** → **TCP/IP**.
- 3. Pulse **Telnet** con el botón derecho del ratón.
- 4. Seleccione **Propiedades**.
- 5. Seleccione la pestaña **General**.
- 6. Elija una de estas opciones para el soporte SSL:
	- v **Solo seguro** Seleccione esta opción para permitir únicamente las sesiones SSL con el servidor Telnet.
	- v **Solo no seguro** Seleccione esta opción para prohibir las sesiones seguras con el servidor Telnet. Los intentos de conexión con un puerto SSL no se ejecutarán correctamente.
	- v **Seguro y no seguro** Permite las sesiones seguras y no seguras con el servidor Telnet.

Para iniciar el servidor Telnet utilizando iSeries Navigator, siga estos pasos:

- 1. Expanda **el servidor iSeries** → **Red** → **Servidores** → **TCP/IP**.
- 2. En el panel de la derecha, busque **Telnet** en la columna Nombre de servidor.
- 3. Confirme que en la columna Estado aparece **Iniciado**.
- 4. Si el servidor no está en ejecución, pulse **Telnet** con el botón derecho del ratón y seleccione **Iniciar**.

#### **Paso 5: habilitar SSL en el cliente Telnet**

Para participar en una sesión SSL, el cliente Telnet debe poder reconocer y aceptar el certificado que presenta el servidor Telnet para establecer la sesión SSL. Para autenticar el certificado del servidor, el cliente Telnet debe tener una copia del certificado de la CA en la base de datos de claves de iSeries. Cuando el servidor Telnet utiliza un certificado de una CA local, el cliente Telnet debe obtener una copia del certificado de CA local e instalarla en la base de datos de claves de iSeries.

<span id="page-19-0"></span>Para añadir un certificado de CA local desde un iSeries a fin de que el cliente Telnet pueda participar en sesiones SSL con los servidores Telnet que utilizan un certificado de la CA local, siga estos pasos:

- 1. Abra iSeries Navigator.
- 2. Pulse el nombre del sistema con el botón derecho del ratón.
- 3. Seleccione **Propiedades**.
- 4. Seleccione la pestaña **Sockets Seguros**.

**Nota:** esta pestaña no aparecerá salvo que haya realizado una instalación selectiva de iSeries Client Encryption (128 bits), 5722-CE3.

- 5. Pulse **Descargar**. Con esta acción se bajará automáticamente el certificado de autoridad certificadora del iSeries a la base de datos de claves de certificados.
- 6. Se le solicitará la contraseña de la base de datos de claves. Salvo que antes haya cambiado la contraseña por omisión por otra distinta, especifique ca400. Aparece un mensaje de confirmación. Pulse **Aceptar**.

El botón de bajada actualiza automáticamente la base de datos de claves de PC de IBM Toolbox para Java.

#### **Paso 6: habilitar el cliente Telnet a fin de que presente un certificado para la autenticación**

Ya ha configurado SSL para el servidor Telnet, ha especificado que el servidor debe tener como certificados de confianza los que emita la CA local y ha especificado que debe exigir certificados para la autenticación de los clientes. Ahora los usuarios deben presentar un certificado de cliente válido y de confianza al servidor Telnet en cada intento de conexión.

Para que la autenticación de clientes funcione, antes los clientes deben utilizar la CA local para obtener un certificado para la autenticación del servidor Telnet e importar ese certificado en la base de datos de la Gestión de claves IBM.

En primer lugar, los clientes deben utilizar el DCM para obtener un certificado de usuario siguiendo estos pasos:

- 1. Inicie el DCM.
- 2. En el marco de navegación de la izquierda, seleccione **Crear certificado** para visualizar una lista de tareas.
- 3. En la lista de tareas, seleccione **Certificado de usuario** y pulse **Continuar**.
- 4. Cumplimente el formulario **Certificado de usuario**. Solo hay que cumplimentar los campos marcados como ″Necesario″. Pulse **Continuar**.
- 5. En función del navegador que utilice, se le solicitará que genere un certificado que se cargará en el navegador. Siga las indicaciones que le facilita el navegador.
- 6. Cuando se vuelva a cargar la página **Crear certificado de usuario**, pulse **Instalar certificado**. De este modo se instalará el certificado en el navegador.
- 7. Exporte el certificado al PC. Debe almacenar el certificado en un archivo protegido mediante contraseña.

**Nota:** es preciso utilizar Microsoft Internet Explorer 5 o Netscape 4.5 para emplear las funciones de exportar e importar.

A continuación, debe importar el certificado en la base de datos de la Gestión de claves IBM a fin de que el cliente Telnet pueda utilizarlo para la autenticación siguiendo estos pasos:

Debe añadir la autoridad certificadora (CA) que ha creado el certificado de cliente a la base de datos de claves de PC; de lo contrario, la importación del certificado de cliente no funcionará.

- <span id="page-20-0"></span>1. Pulse **Inicio** → **Programas** → **IBM iSeries Access para Windows** → **Propiedades de iSeries Access para Windows**.
- 2. Seleccione la pestaña **Sockets Seguros**.
- 3. Pulse **Gestión de claves IBM**.
- 4. Se le solicitará la contraseña de la base de datos de claves. Salvo que antes haya cambiado la contraseña por omisión por otra distinta, especifique ca400. Aparece un mensaje de confirmación. Pulse **Aceptar**.
- 5. En el menú desplegable, seleccione **Certificados personales**.
- 6. Pulse **Importar**.
- 7. En la pantalla **Importar clave**, especifique el nombre de archivo y la vía de acceso del certificado. Pulse **Aceptar**.
- 8. Especifique la contraseña del archivo protegido. Es la misma contraseña que ha especificado al crear un certificado de usuario en el DCM. Pulse **Aceptar**. Cuando el certificado se haya añadido correctamente a los certificados personales en Gestión de claves IBM, podrá utilizar el emulador PC5250 o cualquier otra aplicación Telnet.

Una vez realizados estos pasos, el servidor Telnet puede establecer una sesión SSL con el cliente Telnet y el servidor puede autenticar el acceso del usuario a los recursos a partir del certificado que presenta el cliente.

#### **Tareas relacionadas**

Iniciar DCM

["Asignación](#page-40-0) de un certificado al servidor Telnet" en la página 35

Cuando habilite el uso de SSL para el servidor Telnet en el sistema, puede establecer conexiones Telnet seguras con el sistema desde iSeries Access para Windows o desde cualquier otro cliente Telnet habilitado para SSL, como por ejemplo un emulador de Personal Communications.

## **Planificación del servidor Telnet**

Utilice este tema para determinar el número de dispositivos virtuales que deben asociarse a las estaciones de trabajo conectadas al sistema. Este tema también facilita procedimientos de seguridad para controlar o impedir el acceso mediante Telnet.

Antes de configurar el servidor Telnet, debe tener en cuenta varios aspectos operativos y de seguridad. Tiene que saber cuántos dispositivos virtuales desea que Telnet configure automáticamente o si desea crear sus propios dispositivos virtuales. El número de dispositivos virtuales configurados automáticamente afecta al número de intentos de inicio de sesión permitidos. Cuanto mayor sea el número de intentos de inicio de sesión, mayores serán las probabilidades de que un usuario no autorizado logre acceder al servidor. También puede plantearse otras medidas de seguridad, tales como hacer que el servidor Telnet detecte las conexiones perdidas.

## **Descripciones de dispositivos virtuales**

Este tema proporciona información sobre cómo configurar y denominar las descripciones de dispositivos virtuales.

Telnet utiliza descripciones de dispositivos virtuales para mantener la información de la estación de trabajo cliente correspondiente a las sesiones Telnet abiertas. Un **dispositivo virtual** es una descripción de dispositivo que se utiliza para crear una conexión entre un usuario y una estación de trabajo física conectada a un sistema remoto. Los dispositivos virtuales proporcionan información acerca del dispositivo físico (pantalla o impresora) a los programas que residen en el servidor. El servidor busca el protocolo de conexión cliente/servidor para especificar un dispositivo virtual. Si el servidor no encuentra un dispositivo virtual específico, busca un dispositivo virtual designado en un programa de salida

registrado. Si el servidor no encuentra un dispositivo virtual, intenta emparejar una descripción de dispositivo virtual con un tipo y modelo de dispositivo similar al dispositivo que se encuentra en el sistema local.

### **Convenios de denominación de Telnet para los controladores y dispositivos virtuales**

El servidor Telnet utiliza los siguientes convenios de denominación para los controladores y dispositivos virtuales creados automáticamente, según los estándares de i5/OS:

- v En el caso de los controladores virtuales, el servidor utiliza el nombre QPACTL *nn*, donde *nn* es un número decimal superior o igual a 01.
- v En el caso de los dispositivos virtuales, el servidor utiliza el nombre QPADEV *xxxx*, donde *xxxx* es un carácter alfanumérico entre 0001 y *zzzzz* (las vocales están excluidas).
- v En el caso de los dispositivos virtuales con nombre, el servidor da a los controladores virtuales el nombre QVIRCD *nnnn*

#### **Notas:**

- 1. Según el convenio de denominación de i5/OS, el controlador virtual debe tener el nombre QPACTL *nn*.
- 2. El dispositivo virtual tiene el nombre QPADEV *xxxx*.
- 3. Debe conceder al perfil de usuario QTCP autorización para los dispositivos virtuales creados por el usuario.
- 4. Puede cambiar los convenios de denominación para los dispositivos virtuales creados automáticamente empleando la opción \*REGFAC de QAUTOVRT. Para obtener más información, consulte QAUTOVRT en el tema acerca de los valores del sistema.

El número de intentos de inicio de sesión permitidos aumenta con los dispositivos virtuales configurados automáticamente. La cantidad total de intentos de inicio de sesión es igual al número de intentos de inicio de sesión del sistema que están permitidos multiplicado por el número de dispositivos virtuales que pueden crearse. Los valores del sistema de inicio de sesión definen el número de intentos de inicio de sesión permitidos.

El servidor Telnet vuelve a utilizar los dispositivos virtuales existentes disponibles que fueron creados automáticamente, seleccionando dispositivos virtuales del mismo tipo y modelo de dispositivo. Cuando no pueden emparejarse más tipos y modelos de dispositivo, pero aún hay dispositivos virtuales disponibles, se cambia el tipo y modelo de dispositivo para que coincidan con el dispositivo y modelo negociados del cliente. Esto es así tanto para los dispositivos virtuales creados automáticamente (QPADEV *xxxx*) como para los dispositivos virtuales con nombre.

Si opta por crear manualmente dispositivos propios, debe establecer convenios de denominación que le permitan gestionar fácilmente la configuración. Puede seleccionar los nombres de dispositivo y los nombres de controlador que desee, siempre y cuando estén conformes con las normas de denominación de objetos de i5/OS.

Para ver los procedimientos para crear dispositivos virtuales, consulte Establecimiento del número de dispositivos virtuales.

#### **Conceptos relacionados**

"Creación de [dispositivos](#page-29-0) virtuales propios" en la página 24 Puede crear manualmente dispositivos virtuales, con nombres personalizados o nombres generados automáticamente.

#### **Tareas relacionadas**

<span id="page-22-0"></span>["Establecimiento](#page-27-0) del número de dispositivos virtuales" en la página 22 Lea este tema para obtener instrucciones sobre cómo configurar el número de dispositivos virtuales para el servidor Telnet y limitar el número de intentos de inicio de sesión permitidos.

## **Seguridad de Telnet**

En este tema se muestran los procedimientos para proteger Telnet en el servidor.

Cuando se inicia Telnet a través de una conexión TCP, debe considerar las medidas de seguridad que impidan o permitan el acceso de usuario al servidor iSeries mediante Telnet. Por ejemplo, debe establecer límites y controles en el número de intentos de inicio de sesión y el número de dispositivos que un usuario puede utilizar para iniciar la sesión.

## **Cómo impedir el acceso mediante Telnet**

Si no tiene previsto utilizar el servidor Telnet, siga los pasos de este tema para inhabilitarlo. Este procedimiento garantiza que no se utilizará sin su conocimiento.

Si no desea que nadie utilice Telnet para acceder al servidor iSeries, debe impedir la ejecución del servidor Telnet. Para impedir el acceso al iSeries mediante Telnet, lleve a cabo estas tareas.

## **Cómo impedir que Telnet se inicie automáticamente**

Para impedir que los trabajos del servidor Telnet se inicien automáticamente al iniciar TCP/IP, siga estos pasos:

- 1. En iSeries Navigator, expanda **el servidor iSeries** → **Red** → **Servidores** → **TCP/IP**.
- 2. Pulse **Telnet** con el botón derecho del ratón y seleccione **Propiedades**.
- 3. Deseleccione **Iniciar cuando se inicia TCP/IP**.

### **Impedir el acceso a los puertos Telnet**

Para impedir que se inicie Telnet e impedir que alguien asocie una aplicación de usuario, como una aplicación de socket, al puerto que el iSeries normalmente utiliza para Telnet, siga estos pasos:

- 1. En iSeries Navigator, pulse **el servidor iSeries** → **Red** → **Servidores** → **TCP/IP**.
- 2. Pulse **Configuración de TCP/IP** con el botón derecho del ratón y seleccione **Propiedades**.
- 3. En la ventana Propiedades de configuración de TCP/IP, pulse la pestaña **Restricciones de puerto**.
- 4. En la página Restricciones de puerto, pulse **Añadir**.
- 5. En la página Añadir restricción de puerto, especifique los siguientes valores:
	- v **Nombre de usuario**: especifique un nombre de perfil de usuario que esté protegido en el iSeries. (Un perfil de usuario protegido es un perfil de usuario que no posee programas que adopten autorizaciones y no tiene una contraseña conocida por otros usuarios.) Al restringir el puerto a un usuario específico, automáticamente se excluyen todos los demás usuarios.
	- v **Puerto inicial**: 23 (para TELNET no SSL) o 992 (para TELNET SSL)
	- v **Puerto final**: 23 (para TELNET no SSL) o 992 (para TELNET SSL)
	- v **Protocolo**: TCP
	- **Nota:** estos números de puerto se especifican en la tabla Trabajar con entradas de la tabla de servicios (WRKSRVTBLE) bajo .Telnet-ssl. Pueden correlacionarse con puertos distintos del 23 y el 992. Repita este proceso para cada puerto que desee restringir. Puede obtener información sobre las asignaciones de números de puerto más habituales en Internet Assigned Numbers Authority (IANA).
- 6. Pulse **Aceptar** para añadir la restricción.
- 7. En la página Restricciones de puerto, pulse **Añadir** y repita el procedimiento para el protocolo de datagramas de usuario (UDP).
- <span id="page-23-0"></span>8. Pulse **Aceptar** para guardar las restricciones de puerto y cerrar la ventana Propiedades de configuración de TCP/IP.
- 9. La restricción de puerto entrará en vigor la próxima vez que se inicie TCP/IP. Si TCP/IP está activo cuando se establecen las restricciones de puerto, es preciso finalizar TCP/IP y volver a iniciarlo.

#### **Información relacionada**

Internet Assigned Numbers [Authority](http://www.iana.org/) (IANA)

### **Control del acceso mediante Telnet**

Este tema proporciona consejos para proteger el servidor Telnet de posibles daños.

Tenga en cuenta las siguientes recomendaciones y consideraciones sobre seguridad si desea que los clientes Telnet puedan acceder al sistema:

## **Autenticación de clientes**

El servidor Telnet da soporte a la autenticación de clientes además de a la autenticación del servidor SSL que recibe soporte actualmente. Si esta opción está habilitada, el servidor Telnet iSeries autenticará los certificados de cliente y servidor cuando los clientes Telnet se conecten al puerto TelneT SSL. Los clientes Telnet que no envíen un certificado de cliente válido al intentar conectarse al puerto TelneT SSL no podrán establecer una sesión de pantalla o impresora. Para V4R5, en la carta de presentación de PTF 5769-SS1-PTF SF61427 se encuentra una descripción de cómo activar la autenticación de clientes SSL. A partir de la versión V5R1, la autenticación de clientes SSL puede habilitarse o inhabilitarse mediante el Gestor de Certificados Digitales (DCM).

## **Protección de las contraseñas**

Las contraseñas de Telnet no están cifradas cuando se envían entre el cliente tradicional y el servidor. En función de los métodos de conexión que se utilicen, el sistema puede ser vulnerable al robo de contraseñas mediante el husmeo de líneas (sniffing). Las contraseñas de Telnet están cifradas, si se utilizan las negociaciones de TN5250E para intercambiar una contraseña cifrada. En este caso, el panel de inicio de sesión puede eludirse y no se envía ninguna contraseña no cifrada por la red. Solo se cifra la contraseña con TN5250E; para cifrar todo el tráfico se necesita SSL.

**Nota:** la acción de supervisar una línea mediante un equipo electrónico suele recibir el nombre de *husmear*.

No obstante, si utiliza el servidor Telnet SSL y un cliente Telnet habilitado para SSL, todas las transacciones, incluidas las contraseñas, están cifradas y protegidas. El puerto TelneT SSL está definido en la entrada WRKSRVTBLE bajo Telnet-ssl. Esto limita el número de intentos de inicio de sesión. Aunque el valor del sistema QMAXSIGN hace referencia a Telnet, puede disminuir la eficacia de este valor del sistema si se establece el sistema de modo que configure automáticamente los dispositivos virtuales. Cuando el valor del sistema QAUTOVRT tiene un valor superior a 0, el usuario Telnet anómalo puede volver a conectarse y acceder a un dispositivo virtual recién creado. Esto puede continuar hasta que se produzca una de las situaciones siguientes:

- v Todos los dispositivos virtuales están inhabilitados y el sistema ha superado el límite de creación de nuevos dispositivos virtuales.
- v Todos los perfiles de usuario están inhabilitados.
- v El intruso (hacker) consigue iniciar la sesión en el sistema.

Al configurar automáticamente los dispositivos virtuales se multiplica el número de intentos de Telnet disponibles.

**Nota:** para facilitar el control de los dispositivos virtuales, puede establecer el valor del sistema QAUTOVRT en un valor superior a 0 durante un periodo de tiempo corto. Utilice Telnet para

forzar al sistema a crear dispositivos o espere a que otros usuarios hagan que el sistema cree suficientes dispositivos virtuales. A continuación, establezca el valor del sistema QAUTOVRT en 0.

Las mejoras de Telnet permiten limitar el número de veces que un intruso puede intentar acceder al sistema. Puede crear un programa de salida al que llame el sistema cada vez que un cliente intente iniciar una sesión Telnet. El programa de salida recibe la dirección IP del solicitante. Si el programa ve una serie de peticiones de la misma dirección IP en un periodo de tiempo reducido, puede llevar a cabo una acción, como por ejemplo rechazar las peticiones adicionales que procedan de la dirección y enviar un mensaje a la cola de mensajes QSYSOPR. En el tema ″Visión general de la prestación de programas de salida de Telnet″ se proporciona información global sobre la prestación de los programas de salida de Telnet.

**Nota:** si lo prefiere, también puede emplear el programa de salida de Telnet para proporcionar anotaciones. En lugar de que sea el programa el tome decisiones sobre los posibles intentos de intrusión, puede utilizar la prestación de anotaciones para supervisar los intentos de iniciar sesiones Telnet.

### **Finalización de sesiones inactivas**

Las sesiones Telnet se incluyen en el proceso del valor QINACTITV del sistema. El valor del sistema QINACTMSGQ define la acción para las sesiones Telnet interactivas que están inactivas una vez transcurrido el intervalo de tiempo de espera de trabajos inactivos. Si el valor QINACTMSGQ especifica que el trabajo debe desconectarse, la sesión debe dar soporte a la función de desconexión de trabajos. De lo contrario, el trabajo finalizará en lugar de desconectarse. Las sesiones Telnet que siguen utilizando descripciones de dispositivos denominadas QPADEVxxxx no permitirán a los usuarios desconectarse de esos trabajos. Desconectarse de esos trabajos no está permitido ya que la descripción de dispositivo a la que se vuelve a conectar a un usuario es imprevisible. Para desconectar un trabajo se requiere la misma descripción de dispositivo para el usuario una vez reconectado el trabajo.

### **Limitación del número de intentos de inicio de sesión**

El número de intentos de inicio de sesión en Telnet permitidos aumenta si tiene dispositivos virtuales configurados automáticamente. Los valores del sistema de dispositivos de iSeries Navigator definen el número de dispositivos virtuales que Telnet puede crear.

Utilice los valores del sistema de inicio de sesión para definir el número de intentos de inicio de sesión en el sistema permitidos. Si desea obtener instrucciones para establecer este valor en iSeries Navigator, consulte "Restricción de usuarios [privilegiados](#page-29-0) a dispositivos específicos y limitación del número de [intentos](#page-29-0) de inicio de sesión" en la página 24.

#### **Restricción de perfiles de usuario avanzados**

Puede emplear el valor del sistema QLMTSECOFR para restringir los usuarios con la autorización especial \*ALLOBJ o \*SERVICE. El usuario o QSECOFR debe tener una autorización explícita para un dispositivo a fin de iniciar la sesión. De este modo puede impedir que los usuarios con la autorización especial \*ALLOBJ utilicen Telnet para acceder al sistema asegurándose de que QSECOFR no tiene autorización para los dispositivos virtuales. En lugar de impedir el acceso de los usuarios de Telnet con la autorización especial \*ALLOBJ, puede restringir los usuarios de Telnet avanzados por ubicación. Con el punto de salida de iniciación de Telnet, puede crear un programa de salida que asigne una descripción de dispositivo de iSeries específica a una petición de sesión a partir de la dirección IP del solicitante.

### **Control de función por ubicación**

Puede controlar qué funciones están permitidas o qué menú ve el usuario según la ubicación donde se origina la petición de Telnet. La API (interfaz de programas de aplicación) QDCRDEVD permite acceder a la dirección IP del solicitante. Vea varias recomendaciones a continuación para utilizar este soporte:

- v Puede utilizar la API en un programa inicial para todos los usuarios (si la actividad de Telnet es significativa en su entorno).
- v Puede establecer el menú del usuario o incluso cambiar a un perfil de usuario específico en función de la dirección IP del usuario que solicita el inicio de sesión.
- v Puede emplear el programa de salida de Telnet para tomar decisiones según la dirección IP del solicitante. De este modo no es necesario definir un programa inicial en cada perfil de usuario. Por ejemplo, puede establecer el menú inicial del usuario, establecer el programa inicial del usuario o especificar con qué perfil de usuario se ejecutará la sesión Telnet.

Además, con el acceso a la dirección IP del usuario, puede permitir la impresión dinámica en una impresora asociada a la dirección IP del usuario. La API QDCRDEVD también devolverá las direcciones IP de las impresoras, así como de las pantallas. Seleccione el formato DEVD1100 para las impresoras y DEVD0600 para las pantallas.

## **Control del inicio de sesión automático**

Telnet da soporte a la posibilidad de que un usuario de iSeries Access para Windows eluda la pantalla de inicio de sesión enviando un nombre de perfil de usuario y una contraseña con la petición de sesión Telnet. El sistema utiliza el valor establecido para el valor del sistema QRMTSIGN (Inicio de sesión remoto) a fin de determinar cómo manejar las peticiones de inicio de sesión automático. La tabla siguiente muestra las opciones. Estas opciones solo son válidas cuando la petición de Telnet incluye un ID de usuario y una contraseña.

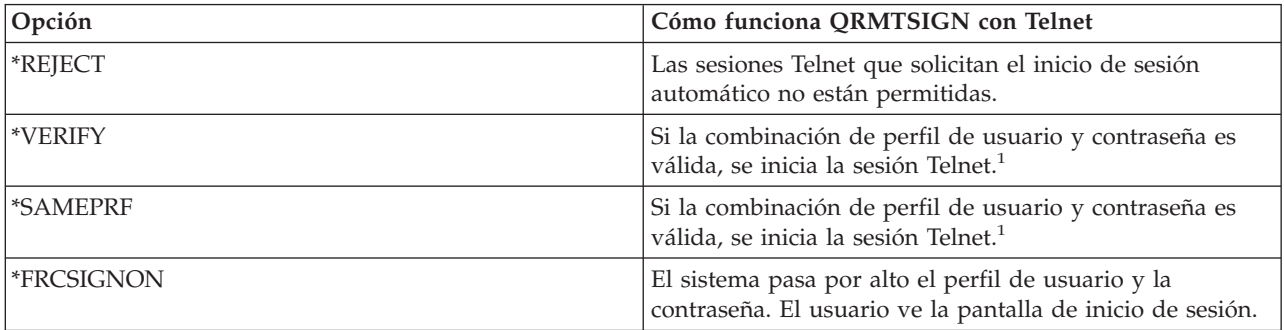

*Tabla 2. Opciones del valor del sistema QRMTSIGN*

<sup>1</sup>- Un programa de salida de Telnet registrado puede alterar temporalmente el valor de QRMTSIGN eligiendo si debe permitirse el inicio de sesión automático para un solicitante (probablemente en función de la dirección IP)

Esta validación se produce antes de que se ejecute el programa de salida de Telnet. El programa de salida recibe una indicación de que la validación se ha ejecutado correcta o incorrectamente. De todos modos, el programa de salida puede permitir o denegar la sesión, independientemente del indicador. La indicación tiene uno de los valores siguientes:

- v Valor = 0; la contraseña o frase de paso del cliente (o el ticket de Kerberos) no se ha validado o no se ha recibido.
- v Valor = 1; la contraseña o frase de paso no cifrada del cliente se ha validado.
- v Valor = 2; la contraseña o frase de paso cifrada del cliente (o el ticket de Kerberos) se ha validado.

## **Permitir el inicio de sesión anónimo**

Puede emplear los programas de salida de Telnet para permitir el uso de Telnet anónimo o de invitado en el sistema. Con el programa de salida, puede detectar la dirección IP del solicitante. Si la dirección IP procede de fuera de la organización, puede asignar la sesión Telnet a un perfil de usuario que tiene autorización limitada en el sistema y un menú específico. Puede eludir la pantalla de inicio de sesión a

<span id="page-26-0"></span>fin de que el visitante no tenga la posibilidad de utilizar otro perfil de usuario más avanzado. Con esta opción, el usuario no tiene que especificar un ID de usuario y una contraseña.

### **Visión general de la prestación de programas de salida de Telnet**

Puede registrar programas de salida escritos por usuario que se ejecuten cuando se inicie una sesión Telnet y cuando finalice. A continuación se indican varios ejemplos de lo que se puede hacer al iniciar el programa de salida:

- v Puede emplear el certificado de SSL cliente para asociar un perfil de usuario al certificado y asignar ese perfil de usuario a la sesión Telnet, eludiendo la pantalla de inicio de sesión.
- v Puede utilizar la dirección IP del servidor (local) en servidores iSeries conectados a más de una red para direccionar las conexiones a distintos subsistemas en función de la interfaz de red (dirección IP).
- v Permita o deniegue la sesión, según cualquier criterio conocido, como la dirección IP del usuario, la hora, el perfil de usuario solicitado, el tipo de dispositivo (por ejemplo, una impresora), etc.
- v Asigne una descripción de dispositivo de iSeries específica para la sesión. Esto permite direccionar el trabajo interactivo a cualquier subsistema configurado para recibir estos dispositivos.
- v Asigne valores de idioma nacional específicos para la sesión, como por ejemplo el teclado y el juego de caracteres.
- v Asigne un perfil de usuario específico para la sesión.
- v Inicie la sesión automáticamente en el solicitante (sin visualizar una pantalla de inicio de sesión).
- v Configure las anotaciones de auditoría para la sesión.

#### **Conceptos relacionados**

["Configuración](#page-28-0) automática de dispositivos virtuales" en la página 23 Puede configurar el servidor Telnet para que cree automáticamente dispositivos virtuales a medida que sea necesario hasta un máximo establecido.

["Utilización](#page-49-0) de programas de punto de salida de Telnet" en la página 44

En este tema se proporciona información sobre cómo utilizar los programas de salida para el servidor Telnet.

#### **Tareas relacionadas**

Digital Certificate Manager (DCM)

["Establecimiento](#page-31-0) del parámetro de tiempo de vida de la sesión" en la página 26

Puede establecer el tiempo máximo de desocupación que permitirá el protocolo TCP antes de enviar un paquete de prueba para comprobar si una sesión está inactiva utilizando el parámetro de tiempo de vida TCP.

#### **Referencia relacionada**

Valores del sistema de dispositivos

Valores del sistema de inicio de sesión

#### **Información relacionada**

Technical Studio: Telnet Exit [Programs](http://www.iseries.ibm.com/tstudio/tech_ref/tcp/telex/telexdwn.htm)

## **Configuración del servidor Telnet**

En este tema se muestra cómo llevar a cabo la configuración del servidor Telnet para varios tipos de emulación.

Una de las funciones más importantes de Telnet es su capacidad de negociar opciones entre el cliente y el servidor. Este tipo de negociación abierta hace posible que tanto el cliente como el servidor inicien o acepten una petición. Dispone de varios tipos de emulación distintos para la negociación de peticiones y su conversión en salida. El servidor iSeries puede soportar estaciones de trabajo de tipo 3270 y estaciones de trabajo VTxxx, pero el tipo preferido es la emulación 5250.

<span id="page-27-0"></span>Para configurar el servidor Telnet a fin de utilizarlo con uno de los otros tipos de emulación soportados, realice las siguientes tareas de enlace hijo que contienen procedimientos:

Una vez que haya configurado Telnet, le interesará proteger Telnet con SSL (capa de sockets segura).

#### **Conceptos relacionados**

"Caso práctico de Telnet: [configuración](#page-7-0) del servidor Telnet" en la página 2 Este caso práctico de configuración muestra cómo un administrador personaliza un servidor Telnet.

## **Inicio del servidor Telnet**

Utilice este tema para aprender los pasos necesarios para iniciar el servidor Telnet.

El servidor Telnet activo tiene una o más instancias de cada uno de los siguientes trabajos en ejecución en el subsistema QSYSWRK: QTVTELNET y QTVDEVICE.

Para iniciar el servidor Telnet utilizando iSeries Navigator, siga estos pasos:

- 1. Expanda **el servidor iSeries** → **Red** → **Servidores** → **TCP/IP**.
- 2. En el panel de la derecha, busque **Telnet** en la columna Nombre de servidor.
- 3. Confirme que en la columna Estado aparece **Iniciado**.
- 4. Si el servidor no está en ejecución, pulse **Telnet** con el botón derecho del ratón y seleccione **Iniciar**.

#### **Qué hacer a continuación:**

Si está configurando el servidor Telnet por primera vez, siga con el tema "Establecimiento del número de dispositivos virtuales".

#### **Conceptos relacionados**

["Finalización](#page-48-0) de la sesión del servidor" en la página 43

Utilice las instrucciones que se incluyen en este tema para finalizar una sesión Telnet. Al finalizar una sesión Telnet, se libera el dispositivo virtual para que una nueva sesión Telnet pueda utilizar ese dispositivo.

#### **Tareas relacionadas**

"Activación del subsistema [QSYSWRK"](#page-32-0) en la página 27

El trabajo del servidor para una aplicación TCP/IP debe iniciarse en el subsistema QSYSWRK. El subsistema de spool, QSPL, debe estar activo para ejecutar sesiones de paso a través de impresora.

["Habilitación](#page-44-0) de SSL en el servidor Telnet" en la página 39

Puede utilizar este tema para aprender a habilitar SSL en el servidor Telnet.

["Comprobación](#page-104-0) del estado del sistema" en la página 99

En este tema se enumeran los pasos necesarios para comprobar el estado del sistema.

## **Establecimiento del número de dispositivos virtuales**

Lea este tema para obtener instrucciones sobre cómo configurar el número de dispositivos virtuales para el servidor Telnet y limitar el número de intentos de inicio de sesión permitidos.

Puede hacer que el servidor Telnet configure automáticamente un número establecido de dispositivos y controladores virtuales utilizando los valores del sistema de dispositivos QAUTOVRT. Puede especificar el número de dispositivos que se inician automáticamente y el número máximo de dispositivos que el servidor iSeries configura automáticamente. El servidor iSeries configura o crea un dispositivo cada vez, a medida que es necesario, hasta un límite especificado.

- 1. En iSeries Navigator, seleccione **el servidor iSeries** → **Configuración y servicio** → **Valores del sistema**.
- 2. En el panel de la derecha, pulse **Dispositivos** con el botón derecho del ratón y seleccione **Propiedades**.
- <span id="page-28-0"></span>3. En la página **Valores del sistema de dispositivos**, habilite **Dispositivos de paso a través y TELNET** y seleccione una opción para la configuración automática de dispositivos virtuales. Las opciones son:
	- v **Sin número máximo de dispositivos** Permite configurar un número ilimitado de dispositivos.
	- v **Número máximo de dispositivos (1-32500)** Especifique un valor entre 1 y 32500 como número máximo de dispositivos que se pueden configurar automáticamente.
	- v **Ejecutar programas de salida registrados** Efectúa una llamada al programa registrado para el punto de salida Selección de dispositivo virtual (QIBM\_QPA\_DEVSEL) cuando es necesario seleccionar o crear automáticamente un dispositivo virtual.

Para obtener más información sobre programación y ejemplos, consulte [Technical](http://www.iseries.ibm.com/tstudio/tech_ref/tcp/telex/telexdwn.htm) Studio: Telnet Exit [Programs.](http://www.iseries.ibm.com/tstudio/tech_ref/tcp/telex/telexdwn.htm)

#### **Qué hacer a continuación:**

Restricción de usuarios privilegiados a dispositivos específicos y limitación del número de intentos de inicio de sesión

#### **Conceptos relacionados**

["Descripciones](#page-20-0) de dispositivos virtuales" en la página 15 Este tema proporciona información sobre cómo configurar y denominar las descripciones de dispositivos virtuales.

#### **Referencia relacionada**

Valores del sistema de dispositivos QAUTOVRT

#### **Configuración automática de dispositivos virtuales**

Puede configurar el servidor Telnet para que cree automáticamente dispositivos virtuales a medida que sea necesario hasta un máximo establecido.

Puede hacer que el servidor Telnet configure automáticamente los dispositivos y controladores virtuales utilizando los valores del sistema de dispositivos QAUTOVRT en iSeries Navigator. Puede especificar el número de dispositivos que se inician automáticamente y el número máximo de dispositivos que el servidor iSeries configura automáticamente. El servidor iSeries configura o crea un dispositivo cada vez, en la medida de lo necesario, hasta un límite especificado.

Al configurar automáticamente los dispositivos virtuales con Telnet, el servidor Telnet no suprime los dispositivos virtuales ni los dispositivos cuando se cierra la sesión. El servidor no suprime los dispositivos aunque el número de dispositivos conectados a los controladores virtuales supere el número máximo. Si los dispositivos ya existen en el controlador virtual, el servidor Telnet puede utilizarlos. El servidor Telnet modificará los atributos de un dispositivo existente para que coincidan con la petición del cliente si el dispositivo virtual se solicita por su nombre.

Si nunca ha permitido la configuración automática de los dispositivos virtuales en el servidor, el valor del sistema de dispositivos correspondiente al número máximo de dispositivos es 0. Un intento de conexión Telnet fallará cuando el número de dispositivos en uso supere el número máximo de dispositivos. Un dispositivo en uso tiene el estado ACTIVE o SIGNON DISPLAY. Si intenta iniciar la sesión, recibirá un mensaje (TCP2504) en el que se le indicará que la sesión del cliente Telnet ha finalizado y la conexión se ha cerrado. Además, el trabajo QTCPIP del servidor iSeries remoto envía un mensaje (CPF8940) que indica que un dispositivo virtual no puede seleccionarse automáticamente.

Si cambia el número máximo de dispositivos a 10, el siguiente intento de conexión Telnet hace que el servidor Telnet cree un dispositivo virtual. Telnet crea este dispositivo virtual debido a que el número de dispositivos virtuales del controlador (0) es inferior al número especificado en el número máximo de dispositivos (10). Aunque vuelva a cambiar el número especificado a 0, el siguiente intento de conexión

<span id="page-29-0"></span>Telnet que realice un usuario será satisfactorio. Cuando un intento de conexión Telnet falla porque el servidor iSeries no puede crear un dispositivo virtual, se envía el mensaje CPF87D7 a la cola de mensajes del operador del sistema en el servidor Telnet.

**Notas:**

- 1. El servidor Telnet no suprime automáticamente los dispositivos virtuales configurados ni los dispositivos con nombre, aunque el número de dispositivos conectados a los controladores virtuales supere el número máximo de dispositivos.
- 2. Los valores del sistema de dispositivos especifican si los dispositivos virtuales de paso a través y los dispositivos virtuales de pantalla completa Telnet que están conectados a los controladores QPACTL*nn* se configuran automáticamente. Este valor del sistema no afecta a los dispositivos conectados a los controladores QVIRCD*nnnn*, ya que estos no son los dispositivos del sistema por omisión. Normalmente, los dispositivos QPADEV*nnnn* se conectan a los controladores QPACTL*nn*, mientras que los dispositivos con nombre (como por ejemplo NEWYORK001) se conectan al controlador QVIRCDnnnn.

Si desea obtener instrucciones para establecer este valor en iSeries Navigator, consulte ["Establecimiento](#page-27-0) del número de [dispositivos](#page-27-0) virtuales" en la página 22.

#### **Conceptos relacionados**

"Control del acceso [mediante](#page-23-0) Telnet" en la página 18 Este tema proporciona consejos para proteger el servidor Telnet de posibles daños.

#### **Referencia relacionada**

Valores del sistema de dispositivos QAUTOVRT

### **Creación de dispositivos virtuales propios**

Puede crear manualmente dispositivos virtuales, con nombres personalizados o nombres generados automáticamente.

Puede crear controladores y dispositivos virtuales. Si crea sus propios dispositivos virtuales y permite que el servidor iSeries seleccione automáticamente el nombre de dispositivo, debe tener en cuenta las normas siguientes:

- v El controlador virtual tendrá el nombre QPACTL *nn*, donde *nn* es un número decimal superior o igual a 01.
- v El dispositivo virtual tendrá el nombre QPADEV *xxxx*, donde *xxxx* es un carácter alfanumérico entre 0001 y ZZZZ. El dispositivo virtual debe tener la clase de dispositivo \*VRT. La ubicación del dispositivo virtual es bajo un controlador virtual.

Si decide crear sus propios dispositivos, debe conocer los convenios de denominación de descripciones de dispositivos virtuales empleados por el servidor Telnet. Si desea seleccionar sus propios nombres de dispositivo (utilizando un cliente RFC 2877 o las API de terminal virtual), el controlador virtual tendrá el nombre QVIRCDnnnn, donde nnnn es un número decimal igual o superior a 01.

#### **Conceptos relacionados**

["Descripciones](#page-20-0) de dispositivos virtuales" en la página 15 Este tema proporciona información sobre cómo configurar y denominar las descripciones de dispositivos virtuales.

## **Restricción de usuarios privilegiados a dispositivos específicos y limitación del número de intentos de inicio de sesión**

Los valores del sistema de inicio de sesión se utilizan para restringir o limitar los dispositivos en los que un usuario puede iniciar la sesión y para definir el número de intentos de inicio de sesión en el sistema permitidos.

## **Restringir usuarios privilegiados a dispositivos específicos**

El programa bajo licencia i5/OS utiliza los valores del sistema de inicio de sesión para restringir o limitar los dispositivos en los que un usuario puede iniciar la sesión. La *Autorización sobre todos los objetos* (\*ALLOBJ) permite al usuario acceder a cualquier recurso del sistema. La *Autorización especial de servicio* (\*SERVICE) permite al usuario realizar funciones específicas de servicio en el sistema. Por ejemplo, el usuario con este tipo de autorización podrá depurar un programa y realizar las funciones de visualización y servicio. Para establecer estos valores utilizando iSeries Navigator, siga estos pasos:

- 1. Seleccione **el servidor iSeries** → **Red** → **Servidores** → **TCP/IP**.
- 2. En el panel de la derecha, pulse **Telnet** con el botón derecho del ratón y seleccione **Propiedades**.
- 3. En la página Propiedades de Telnet Inicio de sesión del sistema, seleccione las siguientes opciones:
	- v **Restringir usuarios privilegiados a dispositivos específicos** Esta selección indica que todos los usuarios con autorización especial para todos los objetos (\*ALLOBJ) y de servicio (\*SERVICE) necesitan autorización explícita para determinadas estaciones de trabajo.
	- v **Limitar cada usuario a una sesión de dispositivo** Esta selección indica que un usuario puede iniciar una sesión solo en una estación de trabajo. Esto no impide que el usuario utilice trabajos de grupo o haga una petición de sistema en la estación de trabajo. Ello reduce la probabilidad de compartir contraseñas y dejar desatendidos los dispositivos.

#### **Limitación del número de intentos de inicio de sesión**

Utilice los valores del sistema de inicio de sesión para definir el número de intentos de inicio de sesión en el sistema permitidos. El número de intentos de inicio de sesión en Telnet permitidos aumenta si tiene dispositivos virtuales configurados automáticamente. Para establecer estos valores, siga estos pasos:

- 1. En iSeries Navigator, seleccione **el servidor iSeries** → **Red** → **Servidores** → **TCP/IP**.
- 2. En el panel de la derecha, pulse **Telnet** con el botón derecho del ratón y seleccione **Propiedades**.
- 3. En la página Propiedades de Telnet, pulse la pestaña **Inicio de sesión del sistema**.
- 4. En la página Propiedades de Telnet Inicio de sesión del sistema, puede especificar el número de intentos de inicio de sesión permitidos y la acción que debe llevarse a cabo si se alcanza el número máximo de intentos de inicio de sesión.
- 5. Pulse la pestaña **Remoto**.
- 6. En la página Propiedades de Telnet Inicio de sesión remoto, seleccione una opción para **Utilizar Telnet para inicio de sesión remoto**. Las opciones son:
	- v **Visualizar siempre pantalla de inicio de sesión** Todas las sesiones de inicio de sesión remoto deben seguir el proceso de inicio de sesión normal.
	- v **Permitir eludir la pantalla de inicio de sesión** El sistema permite al usuario eludir el panel de inicio de sesión. El usuario inicia la sesión en el sistema, pero el panel de inicio de sesión no se visualiza.
	- **Nota:** si se habilita Utilizar paso a través para inicio de sesión remoto, las opciones se seleccionan automáticamente en función de los valores que especifique en Utilizar paso a través para inicio de sesión remoto. Aunque seleccione la opción de paso a través, puede seguir utilizando Telnet para los inicios de sesión remotos.

#### **Qué hacer a continuación:**

Establecimiento del parámetro de tiempo de vida de la sesión

#### **Conceptos relacionados**

Valores del sistema de inicio de sesión

## <span id="page-31-0"></span>**Establecimiento del parámetro de tiempo de vida de la sesión**

Puede establecer el tiempo máximo de desocupación que permitirá el protocolo TCP antes de enviar un paquete de prueba para comprobar si una sesión está inactiva utilizando el parámetro de tiempo de vida TCP.

El protocolo enviará peticiones de tiempo de vida al cliente remoto cada vez que la sesión permanezca desocupada durante períodos superiores al valor de tiempo de vida. El período de desocupación se define mediante el parámetro de tiempo de espera de tiempo de vida de la sesión en las propiedades de Telnet en iSeries Navigator o mediante un parámetro del mandato CHGTELNA. Cuando se considera que una sesión está inactiva (no se obtiene respuesta del cliente remoto a los paquetes de prueba de tiempo de vida), esa sesión se finaliza; el dispositivo virtual asociado a la sesión se devuelve a la agrupación de dispositivos virtuales libre; y el sistema operativo iSeries lleva a cabo la acción establecida en el valor del sistema QDEVRCYACN sobre el trabajo interactivo que se ejecuta en el dispositivo virtual. Esta acción afecta (únicamente) a los dispositivos virtuales con nombre. En el caso de los dispositivos virtuales seleccionados automáticamente (QPADEVxxxx), el trabajo interactivo siempre finaliza.

El servidor Telnet define por omisión el valor de tiempo de vida en 600 segundos.

El valor entra en vigor al iniciar el servidor. Además del parámetro de tiempo de espera de tiempo de vida de la sesión, también puede repasar los valores de intervalo de tiempo de espera en los Valores del sistema de trabajos inactivos en iSeries Navigator. Este parámetro de tiempo de espera se utiliza para limitar el período de tiempo que puede estar desocupado un trabajo interactivo cualquiera antes de que el sistema operativo iSeries lleve a cabo la acción establecida en el valor del sistema QINACTMSGQ para el trabajo interactivo. En el caso de los trabajos interactivos conectados por Telnet, se aceptará la acción \*DSCJOB únicamente para los dispositivos virtuales con nombre. En el caso de los dispositivos virtuales seleccionados automáticamente (QPADEVxxxx), la acción \*DSCJOB hará que se finalice el trabajo interactivo.

Para establecer el parámetro de tiempo de vida para Telnet en iSeries Navigator, siga estos pasos:

- 1. En iSeries Navigator, seleccione **el servidor iSeries** → **Red** → **Servidores** → **TCP/IP**.
- 2. En el panel de la derecha, pulse **Telnet** con el botón derecho del ratón y seleccione **Propiedades**.
- 3. En la página **Propiedades de Telnet**, pulse la pestaña **Tiempo de espera**.
- 4. En la página **Propiedades de Telnet - Tiempo de espera**, especifique la acción que debe llevarse a cabo cuando los trabajos alcancen un valor de tiempo de espera. También puede especificar cuánto tiempo se concede a una operación antes de que el trabajo exceda el tiempo de espera. Puede especificar información tanto para los trabajos inactivos como para los trabajos desconectados.

#### **Qué hacer a continuación:**

Asignación de dispositivos a subsistemas

#### **Conceptos relacionados**

"Control del acceso [mediante](#page-23-0) Telnet" en la página 18

Este tema proporciona consejos para proteger el servidor Telnet de posibles daños.

#### **Referencia relacionada**

Valores del sistema de trabajos inactivos

## **Asignación de dispositivos a subsistemas**

Antes de que un usuario pueda iniciar una sesión en el servidor iSeries, debe definirse la estación de trabajo en un subsistema. La estación de trabajo, por ejemplo, será el dispositivo de pantalla virtual seleccionado o creado automáticamente por el servidor Telnet.

<span id="page-32-0"></span>El nombre o el tipo de la estación de trabajo debe especificarse en la descripción de subsistema en el servidor iSeries. Utilice el mandato Visualizar descripción del subsistema (DSPSBSD) para ver las entradas de estación de trabajo definidas en el subsistema.

Puede utilizar el mandato siguiente para añadir todos los tipos de estación de trabajo a un subsistema denominado QINTER: ADDWSE SBSD(QINTER) WRKSTNTYPE(\*ALL)

Los dispositivos de impresora siempre se direccionan al subsistema de spool QSPL.

El mandato Añadir entrada de estación de trabajo (ADDWSE) puede emitirse cuando el subsistema está activo. No obstante, los cambios pueden surtir efecto inmediatamente o no. Quizás sea necesario detener y reiniciar el subsistema.

#### **Qué hacer a continuación:**

Activación del subsistema QSYSWRK

## **Activación del subsistema QSYSWRK**

El trabajo del servidor para una aplicación TCP/IP debe iniciarse en el subsistema QSYSWRK. El subsistema de spool, QSPL, debe estar activo para ejecutar sesiones de paso a través de impresora.

Para comprobar el estado del subsistema QSYSWRK, siga estos pasos:

- 1. En la interfaz basada en caracteres del servidor iSeries, escriba WRKSBS (Trabajar con subsistemas activos).
- 2. Verifique que se visualizan los sistemas siguientes:
	- OSYSWRK
	- OINTER
	- OSPL

Si el subsistema QSYSWRK no está activo, siga estos pasos:

- 1. En la interfaz basada en caracteres del servidor iSeries, escriba STRSBS (Arrancar subsistema).
- 2. Teclee QSYSWRK para la descripción de subsistema y QSYS para la biblioteca; a continuación, pulse Intro.
- 3. Repita la acción para el valor de nombre de subsistema QINTER con la biblioteca QSYS y el valor de nombre de subsistema QSPL y la biblioteca QSYS.

Si no sabe qué subsistema utilizar para los trabajos interactivos, teclee WRKSBSD \*ALL en la interfaz basada en caracteres del iSeries. Las entradas Tipo de estación de trabajo muestran qué dispositivo está asignado a un subsistema.

#### **Qué hacer a continuación:**

Creación de perfiles de usuario

#### **Tareas relacionadas**

"Inicio del [servidor](#page-27-0) Telnet" en la página 22

Utilice este tema para aprender los pasos necesarios para iniciar el servidor Telnet.

## **Creación de perfiles de usuario**

En el servidor Telnet, puede crear perfiles de usuario de Telnet mediante iSeries Navigator.

Para crear perfiles de usuario de Telnet, siga estos pasos:

1. Inicie iSeries Navigator y expanda **el servidor iSeries**.

- <span id="page-33-0"></span>2. Pulse **Usuarios y grupos** con el botón derecho del ratón y seleccione **Usuario nuevo**.
- 3. Escriba el nombre, la descripción y la contraseña del usuario.
- 4. Para especificar una descripción de trabajo, pulse **Trabajos** y escriba la descripción del trabajo.
- 5. Pulse **Aceptar**.

#### **Qué hacer a continuación:**

Seleccione y configure el tipo de emulación

## **Tipos de emulación soportados por el iSeries**

La emulación preferida para el iSeries es la emulación 5250. No obstante, el iSeries también da soporte a las emulaciones 3270 y VTxxx.

Seleccione el tipo de emulación para cuyo uso desea configurar el servidor Telnet.

#### **Conceptos relacionados**

"Caso práctico de Telnet: [configuración](#page-7-0) del servidor Telnet" en la página 2 Este caso práctico de configuración muestra cómo un administrador personaliza un servidor Telnet.

## **Configuración del servidor Telnet para la modalidad de pantalla completa 5250**

La modalidad de pantalla completa 5250 permite a los usuarios de clientes Telnet iniciar la sesión y ejecutar aplicaciones iSeries 5250 de pantalla completa.

Antes de establecer la sesión de cliente Telnet deberá realizar los siguientes pasos:

- 1. Inicie el servidor Telnet en el sistema remoto (el sistema al que desea conectarse mediante Telnet).
- 2. Establezca el servidor iSeries de modo que configure automáticamente los controladores y dispositivos virtuales. Verifique que los trabajos QTVTELNET y QTVDEVICE del subsistema QSYSWRK están activos siguiendo estos pasos:
	- a. Inicie iSeries Navigator y expanda **el servidor iSeries** → **Gestión de trabajos**.
	- b. Pulse **Subsistemas** con el botón derecho del ratón y seleccione **Abrir**.
	- c. Verifique que el subsistema está activo.
- 3. Compruebe el valor del sistema QAUTOVRT. Debe ser igual al número máximo de usuarios que tienen iniciada una sesión, utilizando dispositivos virtuales configurados automáticamente, en todo momento. QAUTOVRT soporta valores numéricos de 0 a 32500 y el valor especial \*NOMAX.

### **Configuración del servidor Telnet para la modalidad de pantalla completa 3270**

Los usuarios de clientes Telnet pueden iniciar una sesión y ejecutar aplicaciones 5250 de pantalla completa utilizando la modalidad de pantalla completa 3270.

El servidor negocia el soporte de pantalla completa 3270 con cualquier aplicación de cliente Telnet que dé soporte a las aplicaciones 3270 de pantalla completa, en lugar de a las aplicaciones 5250 de pantalla completa. La familia IBM S/390 constituye un ejemplo de un sistema que negocia el soporte de pantalla completa 3270.

Telnet 5250 (TN5250) entrega la corriente de datos entre los dos sistemas como EBCDIC. Dado que las corrientes de datos 3270 se convierten en corrientes de datos 5250, los dispositivos de estación de trabajo operan como una pantalla 5251 remota para el servidor iSeries y los programas de aplicación.

Tras llevar a cabo la configuración general del servidor Telnet, hay algunos pasos adicionales que debe efectuar para habilitar el soporte de servidor para la modalidad de pantalla completa 3270. La modalidad de pantalla completa es una modalidad de ″bloques″ (en oposición a una modalidad de ″líneas″). La modalidad de ″líneas″ es aquella en la que los datos se transmiten línea a línea, mientras que en la modalidad de ″bloques″ o de pantalla completa se transmite toda la pantalla de una sola vez.

Para obtener información sobre las prestaciones de dispositivos 3270 soportadas, consulte ["Tipos](#page-35-0) de terminal 3270 [soportados"](#page-35-0) en la página 30.

Para ver consideraciones sobre la modalidad de pantalla completa 3270, como son el tamaño de pantalla, la correlación de teclado, la tecla de selección del cursor, los mensajes de error y los caracteres nulos, consulte ["Sesiones](#page-62-0) de cliente Telnet 3270" en la página 57.

Lleve a cabo las tareas siguientes para configurar el servidor Telnet para la modalidad de pantalla completa 3270:

- 1. "Comprobar el valor del sistema QKBDTYPE"
- 2. "Establecer la correlación de teclado por omisión"
- 3. "Cambiar una correlación de teclado"
- 4. "Cambiar la cola de [mensajes"](#page-35-0) en la página 30

### **Comprobar el valor del sistema QKBDTYPE**

Cuando el servidor iSeries Telnet crea automáticamente dispositivos de pantalla virtuales, utiliza el valor del sistema QKBDTYPE para determinar el tipo de teclado del dispositivo virtual.

Si la creación inicial del dispositivo virtual es anómala con el valor del sistema QKBDTYPE, el servidor Telnet utiliza el valor de teclado USB para intentar crear el dispositivo. Si el segundo intento de crear el dispositivo de pantalla virtual es anómalo con el valor USB, se envía un mensaje (CPF87D7) a la cola de mensajes del operador del sistema. Este mensaje indica que el sistema no puede seleccionar el dispositivo virtual automáticamente.

#### **Establecer la correlación de teclado por omisión**

Una estación de pantalla 3270 conectada a un servidor iSeries mediante Telnet aparece como una estación de pantalla 5251 ante un servidor iSeries. El teclado de la estación de pantalla 3270 tiene asociada una correlación de teclado equivalente a 5251, que le permite llevar a cabo funciones equivalentes a 5251 en el servidor iSeries.

Cuando el usuario de un sistema cliente Telnet inicia la sesión por primera vez en la modalidad de pantalla completa 3270, el servidor iSeries automáticamente asigna la correlación de teclado por omisión al teclado 3277, 3278 o 3279 del usuario. Evítelo incluyendo una correlación de teclado definida por el usuario en el procedimiento de inicio de sesión del perfil del usuario. Esto proporciona la correlación necesaria para que los teclados 3270 lleven a cabo gran parte de las mismas funciones que los teclados 5250 equivalentes.

#### **Visualizar una correlación de teclado**

Puede utilizar el mandato de visualizar correlación de teclado (DSPKBDMAP) para ver la correlación de teclado actual. Otro método consiste en emplear la opción 6 (Visualizar correlación de teclado 3270) del menú Configurar TCP/IP TELNET, mientras el terminal está en la modalidad de emulación 3270.

#### **Cambiar una correlación de teclado**

Utilice el mandato de cambiar correlación de teclado (CHGKBDMAP) si desea efectuar pequeños cambios en la correlación de teclado por omisión. Este mandato está disponible en el menú Configurar TCP/IP TELNET como opción 7 (Cambiar correlación de teclado 3270).

Si desea establecer una nueva correlación de teclado, utilice el mandato de establecer correlación de teclado (SETKBDMAP). Este mandato es la opción 7 (Cambiar correlación de teclado 3270) del menú <span id="page-35-0"></span>Configurar TCP/IP TELNET. Las asignaciones de teclas que especifique estarán en vigor hasta que vuelva a emplear estos mandatos para especificar nuevas asignaciones de teclas o hasta que finalice la sesión.

**Nota:** la diferencia entre CHGKBDMAP y SETKBDMAP radica en que, con SETKBDMAP, el sistema aplica los valores por omisión y, a continuación, se aplican los cambios del mandato SETKBDMAP. Con CHGKBDMAP, el sistema aplica los valores por omisión más los cambios efectuados anteriormente durante esta sesión y, a continuación, se aplican los cambios del mandato CHGKBDMAP.

Para obtener más información sobre la correlación de teclado, consulte ["Correlación](#page-66-0) de teclado 3270 para [servidores](#page-66-0) Telnet" en la página 61.

### **Cambiar la cola de mensajes**

Una cola de mensajes es como un buzón de correo para mensajes. El servidor iSeries tiene varias colas de mensajes que contienen mensajes que proporcionan información útil para localizar problemas e informar de los mismos. Si la cola de mensajes de la estación de trabajo está en modalidad de interrupción, los mensajes aparecen en el dispositivo 3270 exactamente cuando aparecen en la pantalla 5250. Para recibir los mensajes en la modalidad de interrupción, debe especificar \*BREAK en el mandato de cambiar cola de mensajes (CHGMSGQ). Si la estación de trabajo no está en modalidad de interrupción, recibirá el siguiente mensaje: Ha llegado un mensaje a una cola de mensajes.

Para recuperar este mensaje y seguir utilizando la estación de trabajo, siga estos pasos:

- 1. Pulse la tecla de función asignada a la función de ayuda o la tecla de función asignada a la función de restaurar error.
- 2. Escriba el mandato de visualizar mensaje (DSPMSG) o la tecla de función asignada a la función de petición de sistema y a continuación la opción 4 (Visualizar mensaje) para ver el mensaje en espera.
- 3. Establezca la cola de mensajes de la estación de trabajo en modalidad de interrupción para ver los mensajes cuando lleguen.

#### **Restablecimiento del indicador de entrada inhibida de la pantalla**

Si utiliza un servidor iSeries desde un terminal de tipo 5250, al pulsar algunas teclas en determinadas circunstancias la entrada queda inhibida. Cuando esto sucede, el terminal 5250 muestra un indicador de entrada inhibida.

Dos asteriscos en la esquina inferior derecha de la pantalla representan el indicador de entrada inhibida. Cuando el teclado está inhibido, las teclas correlacionadas con las teclas de función del iSeries se pasan por alto.

Para restablecer el teclado, pulse la tecla Intro o pulse la tecla correlacionada con la tecla de restablecer del iSeries.

#### **Tipos de terminal 3270 soportados:**

En este tema se describen las prestaciones de los dispositivos 3270 soportados por Telnet.

Compruebe que el cliente Telnet 3270 negocia uno de los tipos de terminal 3270 soportados. La tabla siguiente muestra los tipos de terminal soportados.
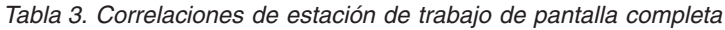

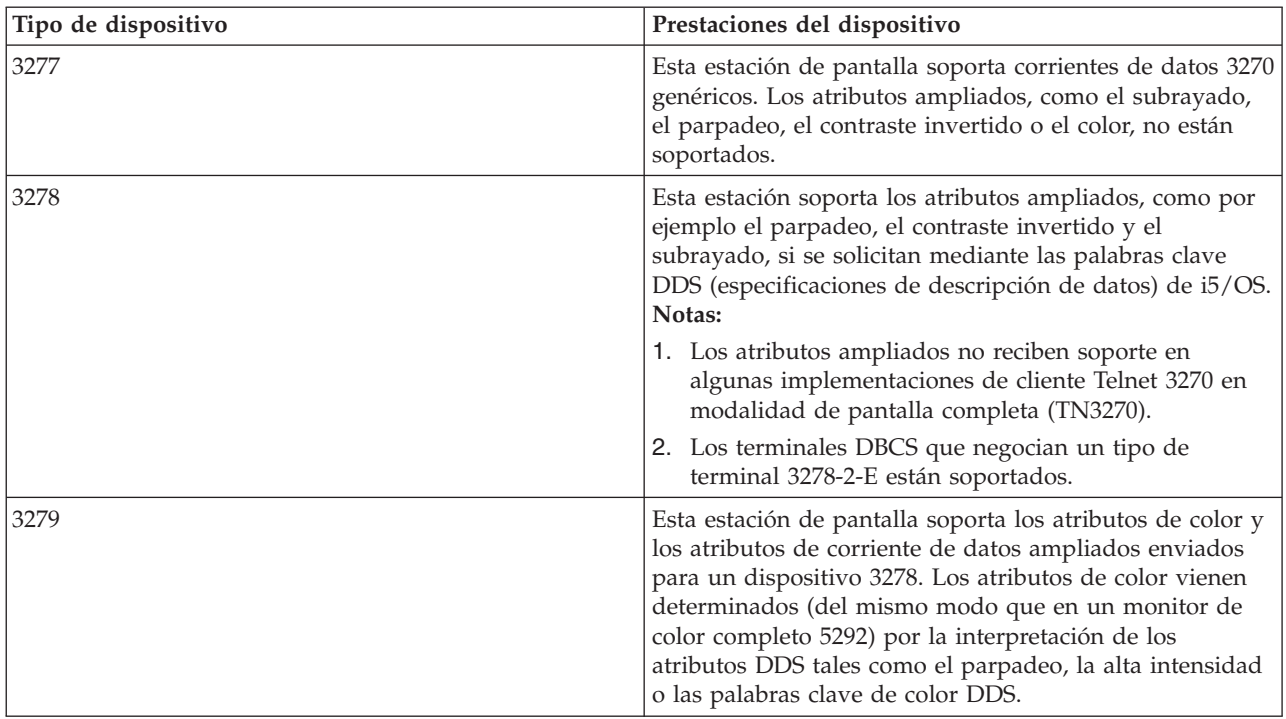

### **Configurar el servidor Telnet para la modalidad de pantalla completa VTxxx**

El soporte de servidor VTxxx permite a los usuarios de clientes Telnet iniciar la sesión y ejecutar aplicaciones iSeries 5250 de pantalla completa, aunque el soporte de pantalla completa VTxxx se negocie.

La aplicación de cliente Telnet debe poder negociar el soporte de terminal VTxxx. Cuando se negocia la modalidad VTxxx de pantalla completa, el servidor iSeries Telnet es el encargado de correlacionar las funciones 5250 con las teclas VTxxx, y viceversa.

Aunque el servidor iSeries Telnet da soporte a los clientes VTxxx, esta no es la modalidad de uso preferida ya que el terminal VTxxx es un dispositivo de modalidad de caracteres. El servidor iSeries es un sistema de modalidad de bloques. La mayoría de las implementaciones Telnet dan soporte a un cliente TN3270 o TN5250 que debe utilizarse al conectarse a un servidor iSeries Telnet.

En general, cuando se pulsa una tecla en un terminal VTxxx, el código hexadecimal asociado a esa tecla se transmite inmediatamente al servidor Telnet. El servidor Telnet debe procesar esa pulsación y a continuación enviar como eco ese carácter al terminal VTxxx donde se visualiza. Esto supone un uso notable de recursos en cada pulsación. En cambio, los dispositivos de modalidad de bloques 5250 y 3270 guardan todas las pulsaciones en el almacenamiento intermedio del sistema cliente hasta que se pulsa una tecla de identificador de atención (AID). Cuando se pulsa una tecla AID, el cliente envía al servidor la entrada guardada en el almacenamiento intermedio para que la procese. Los dispositivos de modalidad de bloques suponen un menor coste por pulsación y por lo general proporcionan un mejor rendimiento que un dispositivo de modalidad de caracteres, como el terminal VTxxx.

VTxxx entrega los datos entre los dos sistemas como ASCII.

Tras llevar a cabo la configuración general del servidor Telnet, debe llevar a cabo algunos pasos adicionales para habilitar el soporte de servidor para la modalidad de pantalla completa VTxxx.

La modalidad de pantalla completa es una modalidad de ″bloques″ (en oposición a una modalidad de ″líneas″). La modalidad de ″líneas″ es aquella en la que los datos se transmiten línea a línea, mientras que en la modalidad de ″bloques″ o de pantalla completa se transmite toda la pantalla de una sola vez.

Encontrará consideraciones sobre la modalidad de pantalla completa VTxxx, las opciones de emulación y los valores de las teclas en: ["Sesiones](#page-68-0) de cliente Telnet VTxxx" en la página 63.

Lleve a cabo las tareas siguientes para configurar el servidor en la modalidad de pantalla completa VTxxx:

- 1. "Comprobar el valor del sistema QKBDTYPE"
- 2. "Establecer la correlación de teclado por omisión"
- 3. ["Establecer](#page-38-0) el tipo de terminal virtual de red por omisión" en la página 33
- 4. "Establecer las tablas de correlación [ASCII/EBCDIC"](#page-38-0) en la página 33

### **Comprobar el valor del sistema QKBDTYPE**

Cuando el servidor iSeries Telnet crea automáticamente dispositivos de pantalla virtuales, utiliza el valor del sistema QKBDTYPE para determinar el tipo de teclado del dispositivo virtual.

Si la creación inicial del dispositivo virtual es anómala con el valor del sistema QKBDTYPE, el servidor Telnet vuelve a intentar crear el dispositivo empleando el valor de tipo de teclado USB. Si el segundo intento de crear el tipo de teclado es anómalo, el sistema envía un mensaje (CPF87D7) a las anotaciones de trabajo QTCPIP. Este mensaje indica que el sistema no puede crear el dispositivo virtual automáticamente. El sistema también envía el mensaje a la cola de mensajes del operador del sistema.

### **Establecer la correlación de teclado por omisión**

Cuando una sesión Telnet negocia en la modalidad de pantalla completa VTxxx, el sistema utiliza una correlación de teclado por omisión. Para visualizar la correlación de teclado por omisión para VTxxx, utilice el mandato Visualizar correlación de teclado de VT (DSPVTMAP). Para cambiar la correlación de teclado de VTxxx, utilice el mandato Cambiar correlación de teclado de VT (CHGVTMAP) o el mandato Establecer correlación de teclado de VT (SETVTMAP). Consulte ["Opciones](#page-74-0) de emulación VTxxx" en la [página](#page-74-0) 69 para obtener información sobre cómo trabajar con las correlaciones de teclado.

Para buscar los valores de las teclas VTxxx especiales para la función 5250, consulte la tabla ["Valores](#page-89-0) de las teclas VTxxx por [función](#page-89-0) 5250" en la página 84.

La tabla de teclado numérico muestra las teclas del teclado numérico auxiliar que normalmente transmiten los códigos de números, punto, signo menos y coma.

La tabla de teclado de edición muestra las teclas que transmiten los códigos de las teclas del teclado de edición.

Dado que el teclado VTxxx no tiene las mismas teclas que un teclado 5250, debe existir una correlación de teclado entre las teclas VTxxx y las funciones del iSeries. El servidor iSeries asigna una correlación de teclado por omisión cuando una sesión VTxxx se establece por primera vez. En algunos casos, puede haber más de una tecla o secuencia de teclas que se correlacione con una función del servidor iSeries determinada. En estos casos, puede utilizar cualquiera de las teclas definidas para llamar a la función del servidor iSeries necesaria.

#### **Notas:**

- 1. Cada uno de los caracteres de control es un valor de 1 byte que se genera desde un teclado VTxxx manteniendo pulsada la tecla Control al tiempo que se pulsa una de las teclas alfabéticas. Los caracteres de control con desplazamiento y sin desplazamiento generan los mismos valores hexadecimales.
- 2. Las secuencias de escape son varios códigos de bytes que se generan pulsando la tecla Esc seguida de los caracteres que forman la secuencia necesaria.
- <span id="page-38-0"></span>3. El servidor iSeries pasa por alto el atributo de mayúsculas/minúsculas de todos los caracteres alfabéticos de una secuencia de escape. Puede escribir los caracteres alfabéticos de las secuencias de escape en mayúsculas o en minúsculas.
- 4. Las funciones F1-F12 del servidor iSeries se correlacionan con la tecla Esc seguida de una de las teclas de la fila superior de un teclado VTxxx. La tecla Esc seguida de una tecla con desplazamiento de la fila superior de un teclado VTxxx se correlaciona con las funciones F13-F24.
- 5. Algunos sistemas cliente Telnet VTxxx utilizan Control-S y Control-Q con fines de control de flujo. Esto se denomina normalmente control de flujo XON/XOFF. Si utiliza un sistema cliente que tiene habilitado XON/XOFF, se recomienda no emplear los valores \*CTLS y \*CTLQ en la correlación de teclado.

### **Establecer el tipo de terminal virtual de red por omisión**

El parámetro de tipo de terminal virtual de red por omisión especifica la modalidad que se utilizará cuando el servidor Telnet no pueda negociar uno de los tipos de terminal soportados.

Para establecer el valor de Terminal virtual de red por omisión en \*VT100 para la modalidad VT100/VT220 o en \*NVT para la modalidad de línea ASCII, siga estos pasos:

- 1. Inicie iSeries Navigator y expanda **el servidor iSeries** → **Red** → **Servidores** → **TCP/IP**.
- 2. Pulse **TELNET** con el botón derecho del ratón y seleccione **Propiedades**.
- 3. Pulse la pestaña **General** y seleccione el valor adecuado junto a **Terminal virtual de red por omisión**.
- 4. Pulse **Aceptar**.

### **Establecer las tablas de correlación ASCII/EBCDIC**

El servidor iSeries Telnet utiliza tablas de correlación de ASCII a EBCDIC y de EBCDIC a ASCII por omisión en función del parámetro CCSID en los atributos de TCP/IP Telnet. Por omisión se utiliza el juego de caracteres multinacional (\*MULTINAT) DEC. También pueden utilizarse otros CCSID ASCII de 7 bits y 8 bits y cualquiera de los juegos de caracteres de sustitución nacionales DEC de 7 bits.

**Nota:** para la modalidad VT220 de 8 bits, las tablas de correlación no están disponibles. En esta modalidad, el sistema utiliza los juegos de caracteres de sustitución DEC. Para la modalidad VT220 de 7 bits, puede utilizar las tablas de correlación o los juegos de caracteres de sustitución DEC.

Hay tres formas de cambiar el valor por omisión. Puede cambiar el parámetro CCSID, especificar valores distintos para las tablas de VTxxx de salida (TBLVTOUT) y de entrada (TBLVTIN) o cambiar las tablas por omisión para la sesión actual.

- v Para cambiar los valores de las tablas, siga estos pasos:
	- 1. Inicie iSeries Navigator y expanda **el servidor iSeries** → **Red** → **Servidores** → **TCP/IP**.
	- 2. Pulse **TELNET** con el botón derecho del ratón y seleccione **Propiedades**.
	- 3. Pulse la pestaña **Correlaciones**.
	- 4. Marque el recuadro de selección **Utilizar tablas de correlación especificadas** y pulse **Tablas**.
	- 5. Marque los recuadros de selección **Utilizar tabla de correlación de salida** y **Utilizar tabla de correlación entrante** para cambiar el parámetro CCSID.
	- 6. Pulse **Aceptar**.
	- 7. Pulse **Aceptar**.
- v Para cambiar las tablas por omisión para la sesión actual, utilice el mandato de establecer tablas de correlación de VT (SETVTTBL).

Otra forma de acceder a este mandato consiste en utilizar la opción 2 del mandato CHGTCPTELN.

#### **Referencia relacionada**

<span id="page-39-0"></span>"Teclado [numérico"](#page-84-0) en la página 79

En este tema se muestran las teclas del teclado numérico auxiliar que normalmente transmiten los códigos de números, punto, signo menos y coma.

["Teclado](#page-87-0) de edición" en la página 82

En esta tabla se muestran las teclas que transmiten los códigos de las teclas del teclado de edición.

## **Protección de Telnet con SSL**

Con el protocolo SSL (capa de sockets segura), puede establecer conexiones seguras entre la aplicación de servidor Telnet y los clientes Telnet que proporcionan la autenticación de uno o varios puntos finales de la sesión de comunicación. SSL también garantiza la privacidad e integridad de los datos que intercambian las aplicaciones del cliente y el servidor.

#### **Conceptos relacionados**

SSL (capa de sockets segura)

#### **Tareas relacionadas**

["Resolución](#page-103-0) de problemas del servidor Telnet SSL" en la página 98

Este tema proporciona información detallada sobre la resolución de problemas del servidor SSL, con los códigos de retorno del sistema SSL y una lista de los problemas de SSL más habituales.

### **Configuración de SSL en el servidor Telnet**

Utilice este tema para configurar SSL en el servidor iSeries.

Puede configurar el servidor Telnet i5/OS para proteger las sesiones con SSL. El factor más importante que debe tenerse en cuenta al habilitar SSL en el servidor Telnet es la confidencialidad de la información que se utiliza en las sesiones de cliente. Si la información es confidencial, o privada, se recomienda proteger el servidor Telnet iSeries con SSL.

Para configurar SSL en el servidor Telnet, siga estos pasos:

- 1. Instale el siguiente software para dar soporte a Telnet SSL y gestionar los certificados digitales:
	- TCP/IP Connectivity Utilities para iSeries, 5722-TC1
	- v Gestor de Certificados Digitales, 5722-SS1 Opción de producto 34
	- IBM HTTP Server para iSeries, 5722-DG1
	- Developer Kit para Java, 5722-JV1
- 2. Compruebe que ha eliminado las restricciones de puerto y que ha permitido que se inicie SSL.
- 3. Asigne un certificado al servidor Telnet.
- 4. Habilite la autenticación de clientes para el servidor Telnet (paso opcional).
- 5. Habilite SSL en el servidor Telnet.
- 6. Inicie el servidor Telnet.

Si desea obtener información adicional sobre la resolución de problemas de SSL relacionados con el servidor Telnet, consulte el tema Resolución de problemas del servidor Telnet SSL. Algunas veces, la comprensión de lo que sucede durante el proceso de SSL también puede ayudar a determinar dónde puede haberse producido un problema. Puede repasar el tema Inicialización y negociación de SSL si desea obtener más información sobre el proceso de SSL.

#### **Conceptos relacionados**

["Inicialización](#page-44-0) y negociación de SSL" en la página 39

Consulte este tema para obtener información detallada sobre las interacciones entre clientes, servidores Telnet y SSL.

#### **Tareas relacionadas**

["Resolución](#page-103-0) de problemas del servidor Telnet SSL" en la página 98 Este tema proporciona información detallada sobre la resolución de problemas del servidor SSL, con los códigos de retorno del sistema SSL y una lista de los problemas de SSL más habituales.

<span id="page-40-0"></span>["Comprobación](#page-104-0) del estado del sistema" en la página 99 En este tema se enumeran los pasos necesarios para comprobar el estado del sistema.

#### **Eliminación de restricciones de puerto:**

En los releases anteriores a V5R1, se empleaban restricciones de puerto ya que el soporte SSL (capa de sockets segura) no estaba disponible para Telnet. Ahora puede especificar si debe iniciarse el soporte SSL, no SSL o ambos. Por consiguiente, las restricciones de puerto ya no son necesarias.

Si ha definido restricciones de puerto en releases anteriores, debe eliminar las restricciones de puerto para utilizar el parámetro SSL. A fin de eliminar las restricciones de puerto, siga estos pasos:

#### 1. Para listar las restricciones de puerto, siga estos pasos:

- a. Inicie iSeries Navigator y expanda **el servidor iSeries** → **Red**.
- b. Pulse **Configuración de TCP/IP** con el botón derecho del ratón y seleccione **Propiedades**.
- c. Pulse la pestaña **Restricciones de puerto**.
- 2. Para eliminar la restricción de puerto, continúe realizando estos pasos:
	- a. Seleccione la restricción de puerto que desea eliminar.
	- b. Pulse **Eliminar**.
	- c. Pulse **Aceptar**.

El valor por omisión es iniciar SSL en el puerto 992 y no SSL en el puerto 23. El servidor Telnet utiliza la entrada de la tabla de servicio de Telnet para obtener el puerto no SSL y Telnet SSL para obtener el puerto SSL.

#### **Qué hacer a continuación:**

Asignación de un certificado al servidor Telnet

#### **Tareas relacionadas**

"Asignación de un certificado al servidor Telnet"

Cuando habilite el uso de SSL para el servidor Telnet en el sistema, puede establecer conexiones Telnet seguras con el sistema desde iSeries Access para Windows o desde cualquier otro cliente Telnet habilitado para SSL, como por ejemplo un emulador de Personal Communications.

#### **Asignación de un certificado al servidor Telnet:**

Cuando habilite el uso de SSL para el servidor Telnet en el sistema, puede establecer conexiones Telnet seguras con el sistema desde iSeries Access para Windows o desde cualquier otro cliente Telnet habilitado para SSL, como por ejemplo un emulador de Personal Communications.

Antes de poder configurar el servidor Telnet para utilizar SSL, debe haber instalado los programas de prerrequisito y configurado los certificados digitales en el sistema.

1. Inicie IBM Digital Certificate Manager (DCM).

**Nota:** si alberga dudas a la hora de cumplimentar un formulario determinado mientras utiliza DCM, seleccione el signo de interrogación (?) situado en la parte superior de la página para acceder a la ayuda en línea.

- 2. En el marco de navegación, pulse **Seleccionar un almacén de certificados** y seleccione **\*OBJECTSIGNING** o **\*SYSTEM** como el almacén de certificados que debe abrirse.
- 3. Especifique la contraseña para el almacén de certificados y pulse **Continuar**.
- 4. Una vez renovado el marco de navegación, seleccione **Gestionar certificados** para visualizar una lista de tareas.
- <span id="page-41-0"></span>5. En la lista de tareas, seleccione **Asignar certificado** para visualizar una lista de los certificados del almacén de certificados actual.
- 6. Seleccione un certificado de la lista y pulse **Asignar a las aplicaciones** para visualizar una lista de las definiciones de aplicaciones del almacén de certificados actual.
- 7. Seleccione Telnet en la lista y pulse **Continuar**. Aparecerá una página con un mensaje de confirmación de la asignación seleccionada o un mensaje de error si se ha producido un problema.
- **Nota:** la base de datos de claves de los clientes de iSeries Access para Windows debe contener una copia de los certificados de Autoridad certificadora (CA) necesarios. En este caso, en la base de datos de claves debe existir un certificado CA para el certificado que asigne a la aplicación de servidor Telnet. La base de datos de claves viene preconfigurada con copias de certificados CA de prácticamente todas las CA públicas más conocidas. No obstante, si opta por asignar un certificado al servidor telnet que emite una CA local, deberá añadir una copia del certificado CA local a la base de datos de claves del cliente. Si desea saber cómo se añade una copia de un certificado CA local, consulte el Paso 5: [habilitar](#page-18-0) SSL en el cliente Telnet del tema Caso práctico Telnet: proteger Telnet con SSL - Detalles de configuración.

El servidor Telnet i5/OS da soporte a la autenticación de clientes como componente opcional en la configuración de SSL. La autenticación de clientes se produce cuando el servidor verifica la identidad del cliente mediante el certificado de cliente pasado a la aplicación de servidor.

#### **Qué hacer a continuación:**

Habilite la autenticación de clientes para el servidor Telnet (paso opcional) o habilite SSL en el servidor Telnet.

#### **Conceptos relacionados**

Programas de prerrequisito

"Detalles de [configuración"](#page-16-0) en la página 11

En este tema se describen los procedimientos necesarios para proteger Telnet con SSL.

#### **Tareas relacionadas**

["Eliminación](#page-40-0) de restricciones de puerto" en la página 35

En los releases anteriores a V5R1, se empleaban restricciones de puerto ya que el soporte SSL (capa de sockets segura) no estaba disponible para Telnet. Ahora puede especificar si debe iniciarse el soporte SSL, no SSL o ambos. Por consiguiente, las restricciones de puerto ya no son necesarias.

Configurar los certificados digitales

Iniciar IBM Digital Certificate Manager (DCM)

"Habilitación de la autenticación de clientes para el servidor Telnet"

El servidor Telnet da soporte a la autenticación de certificados de clientes Telnet. Esto significa que durante la negociación de SSL, el servidor no solo generará un certificado de servidor para el cliente, sino que de forma opcional puede comprobar la validez de un certificado de cliente en función de cómo esté configurado el gestor de certificados digitales (DCM).

["Habilitación](#page-44-0) de SSL en el servidor Telnet" en la página 39

Puede utilizar este tema para aprender a habilitar SSL en el servidor Telnet.

["Comprobación](#page-104-0) del estado del sistema" en la página 99

En este tema se enumeran los pasos necesarios para comprobar el estado del sistema.

#### **Habilitación de la autenticación de clientes para el servidor Telnet:**

El servidor Telnet da soporte a la autenticación de certificados de clientes Telnet. Esto significa que durante la negociación de SSL, el servidor no solo generará un certificado de servidor para el cliente, sino que de forma opcional puede comprobar la validez de un certificado de cliente en función de cómo esté configurado el gestor de certificados digitales (DCM).

El DCM permitirá configurar si se requieren certificados de cliente SSL para las sesiones Telnet.

Para activar este soporte, el administrador del sistema indicará cómo se manejará el soporte SSL. Utilice el panel General de Propiedades de Telnet en iSeries Navigator para indicar si se iniciará el soporte SSL, no SSL o ambos cuando se inicie el servidor Telnet. Por omisión, siempre se inicia el soporte SSL y el soporte no SSL.

El administrador del sistema puede indicar si el sistema requiere la autenticación de clientes SSL para todas las sesiones Telnet. Cuando el soporte SSL está activo y el sistema requiere la autenticación del cliente, la presencia de un certificado de cliente válido significa que el cliente es de confianza.

El sistema aplica las variables RFC 2877 negociadas y las variables de los programas de salida de usuario Telnet tras superar los controles SSL.

Para actualizar las especificaciones de aplicación en IBM DCM y habilitar la autenticación de clientes para el servidor Telnet, siga estos pasos:

- 1. Inicie IBM Digital DCM. Si necesita obtener o crear certificados, o bien configurar o modificar el sistema de certificados, hágalo ahora. Consulte la información acerca de cómo configurar el DCM para averiguar cómo configurar un sistema de certificados.
- 2. Pulse **Seleccionar un almacén de certificados**.
- 3. Seleccione **\*SYSTEM**. Pulse **Continuar**.
- 4. Especifique la contraseña adecuada para el almacén de certificados \*SYSTEM. Pulse **Continuar**.
- 5. Cuando vuelva a cargarse el menú de navegación izquierdo, expanda **Gestionar aplicaciones**.
- 6. Pulse **Actualizar definición de aplicación**.
- 7. En el panel siguiente, seleccione la aplicación **Servidor**. Pulse **Continuar**.
- 8. Seleccione **Servidor Telnet TCP/IP i5/OS**.
- 9. Pulse **Actualizar definición de aplicación**.
- 10. En la tabla que aparece, seleccione **Sí** para requerir la autenticación de clientes.
- 11. Pulse **Aplicar**.
- 12. El DCM vuelve a cargar la página **Actualizar definición de aplicación** con un mensaje de confirmación. Cuando haya terminado de actualizar la definición de aplicación para el servidor Telnet, pulse **Realizado**.

Si desea ver un ejemplo de lo que un cliente debe llevar a cabo para habilitar la autenticación de clientes mediante certificado para una aplicación Telnet, consulte "Ejemplo: habilitación de la autenticación de clientes para una sesión PC5250".

#### **Qué hacer a continuación:**

Habilite SSL en el servidor Telnet.

#### **Tareas relacionadas**

["Asignación](#page-40-0) de un certificado al servidor Telnet" en la página 35 Cuando habilite el uso de SSL para el servidor Telnet en el sistema, puede establecer conexiones Telnet seguras con el sistema desde iSeries Access para Windows o desde cualquier otro cliente Telnet habilitado para SSL, como por ejemplo un emulador de Personal Communications.

Iniciar IBM Digital Digital Certificate Manager (DCM)

["Habilitación](#page-44-0) de SSL en el servidor Telnet" en la página 39 Puede utilizar este tema para aprender a habilitar SSL en el servidor Telnet.

*Ejemplo: habilitación de la autenticación de clientes para una sesión PC5250:* |

Cuando haya configurado SSL para el servidor Telnet y haya especificado utilizar la autenticación de |

clientes, se solicitará a los usuarios que proporcionen un certificado de cliente válido y de confianza al | servidor Telnet para cada intento de conexión. |

Para que la autenticación de clientes funcione, antes los clientes deben crear un certificado de usuario e | importar ese certificado en la base de datos de la Gestión de claves IBM.  $\mathbf{I}$ 

## **Creación de un certificado de usuario en el DCM** |

- 1. Inicie IBM Digital Certificate Manager (DCM). Si necesita obtener o crear certificados, o bien configurar o modificar el sistema de certificados, hágalo ahora. Consulte la información acerca de cómo configurar el DCM para averiguar cómo configurar un sistema de certificados. | | |
- 2. Expanda **Crear certificado**. |
- 3. Seleccione **Certificado de usuario**. Pulse **Continuar**. |
- 4. Cumplimente el formulario Certificado de usuario. Solo hay que cumplimentar los campos marcados como ″Necesario″. Pulse **Continuar**. | |
- 5. En función del navegador que utilice, se le solicitará que genere un certificado que se cargará en el navegador. Siga las indicaciones que le facilita el navegador. | |
- 6. Cuando se vuelva a cargar la página Crear certificado de usuario, pulse **Instalar certificado**. De este modo se instalará el certificado en el navegador. | |
- 7. Exporte el certificado al PC. Debe almacenar el certificado en un archivo protegido mediante contraseña. | |
- **Nota:** es preciso utilizar Microsoft Internet Explorer 5 o Netscape 4.5 para emplear las funciones de exportar e importar.

### **Importación del certificado en la herramienta Gestión de claves IBM** |

- 1. Pulse **Inicio** → **Programas** → **IBM iSeries Access para Windows** → **Propiedades de iSeries Access para Windows**. | |
- 2. Seleccione la pestaña **Sockets Seguros**.  $\mathbf{I}$
- 3. Pulse **Gestión de claves IBM**.  $\blacksquare$
- 4. Se le solicitará la contraseña de la base de datos de claves. Salvo que antes haya cambiado la contraseña por omisión por otra distinta, especifique ca400. Aparece un mensaje de confirmación. Pulse **Aceptar**. | | |
- 5. En el menú desplegable, seleccione **Certificados personales**. |
- 6. Pulse **Importar**. |

| |

- 7. En la pantalla Importar clave, especifique el nombre de archivo y la vía de acceso del certificado. Pulse **Aceptar**. | |
- 8. Especifique la contraseña del archivo protegido. Es la misma contraseña que ha creado en el paso 7 del procedimiento de creación de un certificado de usuario en el DCM. Pulse **Aceptar**. Cuando el certificado se haya añadido correctamente a los certificados personales en Gestión de claves IBM, podrá utilizar el emulador PC5250 o cualquier otra aplicación Telnet. | | | |

## **Inicio de una sesión de emulador PC5250 desde iSeries Navigator** |

- 1. Abra iSeries Navigator. |
- 2. Pulse con el botón derecho del ratón el nombre del sistema que ha configurado para la autenticación de clientes de Telnet. | |
- 3. Seleccione **Emulador de pantalla**.  $\|$
- 4. Seleccione el menú **Comunicación** y, a continuación, seleccione **Configurar**. |
- 5. Pulse **Propiedades**. |
- 6. En el diálogo Conexión, seleccione **Utilizar Capa de Sockets Segura (SSL)**. |
- <span id="page-44-0"></span>7. Si tiene más de un certificado de cliente, seleccione **Seleccionar certificado al conectarse** o **Utilizar** | **valor por omisión** para determinar qué certificado de cliente se utilizará. |
- 8. Pulse **Aceptar**. |
- 9. Pulse **Aceptar**. |
- **Tareas relacionadas** |
- Iniciar IBM Digital Certificate Manager (DCM) |
- Configurar el DCM |

### **Habilitación de SSL en el servidor Telnet:**

Puede utilizar este tema para aprender a habilitar SSL en el servidor Telnet.

- 1. Abra iSeries Navigator.
- 2. Expanda **Mi servidor iSeries** → **Red** → **Servidores** → **TCP/IP**.
- 3. Pulse **Telnet** con el botón derecho del ratón.
- 4. Seleccione **Propiedades**.
- 5. Seleccione la pestaña **General**.
- 6. Elija una de estas opciones para el soporte SSL:
	- v **Solo seguro**

Seleccione esta opción para permitir únicamente las sesiones SSL con el servidor Telnet.

v **Solo no seguro**

Seleccione esta opción para prohibir las sesiones seguras con el servidor Telnet. Los intentos de conexión con un puerto SSL no se ejecutarán correctamente.

v **Seguro y no seguro**

Seleccione esta opción para permitir las sesiones seguras y no seguras con el servidor Telnet.

#### **Qué hacer a continuación:**

Inicio del servidor Telnet

#### **Tareas relacionadas**

["Asignación](#page-40-0) de un certificado al servidor Telnet" en la página 35

Cuando habilite el uso de SSL para el servidor Telnet en el sistema, puede establecer conexiones Telnet seguras con el sistema desde iSeries Access para Windows o desde cualquier otro cliente Telnet habilitado para SSL, como por ejemplo un emulador de Personal Communications.

["Habilitación](#page-41-0) de la autenticación de clientes para el servidor Telnet" en la página 36 El servidor Telnet da soporte a la autenticación de certificados de clientes Telnet. Esto significa que durante la negociación de SSL, el servidor no solo generará un certificado de servidor para el cliente, sino que de forma opcional puede comprobar la validez de un certificado de cliente en función de cómo esté configurado el gestor de certificados digitales (DCM).

"Inicio del [servidor](#page-27-0) Telnet" en la página 22

Utilice este tema para aprender los pasos necesarios para iniciar el servidor Telnet.

### **Inicialización y negociación de SSL**

Consulte este tema para obtener información detallada sobre las interacciones entre clientes, servidores Telnet y SSL.

Algunas veces, la comprensión de lo que sucede durante el proceso de SSL puede ayudar a determinar dónde puede haberse producido un problema.

## **¿Qué ocurre durante la inicialización de SSL?**

El servidor Telnet intenta inicializar SSL cada vez que se inicia el servidor. Durante la inicialización, el servidor Telnet comprueba la información del certificado de la aplicación QIBM\_QTV\_TELNET\_SERVER. Puede saber que la inicialización de SSL se ha realizado satisfactoriamente cuando en el subsistema QSYSWRK aparece más de un trabajo QTVTELNET activo. Evidentemente, si el campo de número de trabajos de servidor por iniciar en la página General de las propiedades de Telnet está establecido en 1, solo verá un trabajo QTVTELNET activo.

El servidor Telnet no inicializa SSL cuando se tiene un puerto Telnet SSL restringido. El servidor Telnet envía el mensaje TCP2550 El acceso al puerto 92 está restringido a las anotaciones del trabajo QTVTELNET y a la cola de mensajes QSYSOPR.

Cuando un certificado es incorrecto o ha caducado, la inicialización es anómala y el servidor Telnet envía el mensaje CPDBC nn a las anotaciones del trabajo QTVTELNET.

Aunque en la aplicación QIBM\_QTV\_TELNET\_SERVER no haya ningún certificado o haya un certificado caducado, el servidor Telnet inicializa satisfactoriamente SSL. No obstante, la negociación SSL es anómala cuando el cliente intenta conectarse al servidor Telnet. El servidor Telnet envía el mensaje CPDBC nn a las anotaciones del trabajo QTVTELNET.

### **¿Qué ocurre durante la reinicialización de SSL?**

Cuando el certificado de la aplicación QIBM\_QTV\_TELNET\_SERVER cambia, el servidor Telnet reinicializa SSL si se produce un cambio en el DCM. Esto significa que puede restaurar un certificado caducado o añadir o eliminar certificados de usuario y Telnet tomará los cambios automáticamente. El proceso es el mismo que en la inicialización de SSL. Las nuevas sesiones de cliente Telnet SSL utilizan el nuevo certificado. Las sesiones de cliente Telnet SSL que ya se han establecido utilizan el certificado original. Después de haber finalizado y vuelto a iniciar el servidor Telnet, todas las sesiones de cliente TelneT SSL utilizarán el nuevo certificado.

Si la reinicialización de SSL es anómala, las sesiones SSL ya establecidas utilizan el certificado original que se inicializó cuando se arrancó el servidor y se bloquea la conexión de las sesiones nuevas. La próxima vez que se inicie el servidor Telnet, la inicialización de SSL será anómala, aunque seguirá habiendo un escucha SSL activo. Sin embargo, ninguna conexión SSL nueva será satisfactoria hasta que un cambio en el DCM fuerce al servidor Telnet a reinicializarse correctamente.

### **¿Qué ocurre durante la negociación SSL?**

Cuando el cliente Telnet SSL se conecta al puerto TCP 992 se intenta realizar una negociación SSL con el servidor. Mientras el cliente se está conectando al servidor, muestra números de estado o mensajes en la barra de estado de la ventana abierta.

Si la negociación SSL es anómala, no se establece la sesión Telnet. Por ejemplo, en la ventana del cliente Telnet SSL no aparecerá una pantalla de inicio de sesión. Consulte la guía del usuario o la ayuda en línea del cliente Telnet SSL para obtener información sobre números de estado o mensajes concretos. El servidor Telnet envía el mensaje CPDBC nn a las anotaciones del trabajo QTVTELNET.

#### **Tareas relacionadas**

["Configuración](#page-39-0) de SSL en el servidor Telnet" en la página 34 Utilice este tema para configurar SSL en el servidor iSeries.

["Comprobación](#page-105-0) de las anotaciones de trabajo de Telnet" en la página 100

Cuando la inicialización y negociación de SSL es anómala el servidor Telnet envía mensajes de diagnóstico CPDBC nn al trabajo QTVTELNET.

## **Gestión del servidor Telnet**

En este tema se describe cómo trabajar con el servidor Telnet y utilizar los programas de salida para controlar el acceso de usuario.

El servidor iSeries Telnet permite a un usuario TCP/IP de un sistema cliente Telnet remoto iniciar la sesión y ejecutar aplicaciones en el servidor iSeries. El soporte de servidor iSeries Telnet negocia la transmisión de datos con la aplicación de cliente Telnet remoto para diversas modalidades operativas.

Las aplicaciones de cliente y servidor Telnet negocian estas modalidades operativas. Las funciones disponibles dependen del tipo de terminal que se negocia.

Con mínimos cambios en los valores del sistema, el servidor Telnet puede dar soporte a las conexiones Telnet cuando se inicia TCP/IP. Para todas las modalidades operativas salvo la modalidad de línea ASCII, el servidor iSeries automáticamente envía la pantalla de inicio de sesión del iSeries cuando se efectúa una conexión Telnet. En el caso de la modalidad de línea ASCII, debe haber activa una aplicación de cliente que visualice datos.

## **Configuración de sesiones de impresora Telnet**

En este tema se proporcionan instrucciones para conectar a impresoras en el servidor iSeries desde ubicaciones remotas de la red.

Para que la emulación de impresora Telnet funcione, debe crearse un dispositivo de impresora de iSeries virtual (será un dispositivo 3812 o 5553). Este dispositivo es necesario para generar las corrientes de datos de impresora que se envían para la sesión de impresora. Las impresoras empleadas con la impresión Telnet pueden estar conectadas al PC o a la misma red que el PC. Las sesiones de impresora Telnet negocian con un cliente Telnet remoto de un sistema que soporte la emulación de impresora Telnet.

Las sesiones de impresora Telnet entregan la corriente de datos de impresora entre los dos sistemas como datos EBCDIC o ASCII, en función de las preferencias del cliente que efectúa la petición.

Las sesiones de impresora Telnet están activas inmediatamente después de la inicialización de Telnet. Las funciones de impresión no requieren perfiles de usuario ni contraseñas. Sin embargo, si la seguridad lo requiere, puede emplear programas de punto de salida de Telnet para bloquear el inicio de las sesiones de impresora.

Al utilizar las sesiones de impresora Telnet, todos los datos de impresión se guardan en spool en una cola de transcriptor de impresora para su impresión. No puede imprimirse directamente en un dispositivo de impresión. Cuando se utilizan los mandatos de archivo de impresora para crear un archivo de impresora (CRTPRTF), cambiar un archivo de impresora (CHGPRTF) y sobrescribir un archivo de impresora (OVRPRTF), se debe utilizar el parámetro SPOOL (\*YES) por omisión. Además, Telnet establece el nombre del transcriptor de impresora o de la cola de salida en el mismo nombre que el de la impresora.

Para configurar las sesiones de impresora Telnet, siga estos pasos:

- 1. Compruebe que la pila TCP está activa. Si no lo está, emita el mandato STRTCP para iniciar la pila TCP.
- 2. Inicio del [servidor](#page-27-0) Telnet
- 3. Establezca el número de [dispositivos](#page-27-0) virtuales.
- 4. [Establezca](#page-31-0) el parámetro de tiempo de vida de la sesión Telnet.
- 5. Cree [controladores](#page-29-0) y dispositivos virtuales.
- 6. Active el [subsistema](#page-32-0) QSPL.
- 7. Pruebe la configuración con un archivo de impresora de prueba.
- 8. Imprima un archivo mediante una sesión de impresora Telnet.

**Nota:** el subsistema QSYSWRK se inicia cuando se inicia la pila TCP.

### **Requisitos para las sesiones de impresora Telnet**

Si piensa utilizar sesiones de impresora Telnet, consulte con el proveedor del cliente Telnet si soporta la función de sesión de impresora.

Los siguientes clientes soportan la función de sesión de impresora:

- IBM iSeries Access para Windows
- Personal Communications
- IBM Host OnDemand

Las sesiones de impresora Telnet soportan las siguientes impresoras EBCDIC genéricas:

- v IBM-3812-1 para el juego de caracteres de un solo byte (SBCS)
- IBM-5553-B01 para el juego de caracteres de doble byte (DBCS)

Puede especificar cualquiera de los tipos de dispositivo genérico solicitando la función iSeries Host Print Transform (HPT) y seleccionando el tipo de fabricación específico. Si está utilizando iSeries Access para Windows, puede utilizar la tabla de definición de impresoras (PDT) o la interfaz de dispositivo gráfico (GDI) para definir un hardware específico. El servidor iSeries envía la corriente de datos de impresora en ASCII.

#### **Mejora de la API del sistema**

La API del sistema Recuperar descripción de dispositivo (QDCRDEVD) proporciona la dirección IP del cliente Telnet. Hay varios campos para los dispositivos de pantalla (\*DSP) e impresión (\*PRT): Protocolo de red, Dirección del protocolo de red y Dirección Internet IP en formato decimal con puntos. Estos campos proporcionan a la aplicación información a nivel de sockets sobre la conexión TCP/IP del cliente.

#### **Soporte de impresión del servidor Telnet para el cliente iSeries Access para Windows Telnet:**

El cliente IBM iSeries Access para Windows proporciona emulación de pantalla, cliente Telnet 5250 de pantalla completa y emulación de impresora.

Para iniciar una sesión de impresora, seleccione una de las opciones siguientes:

- 1. **iSeries Access para Windows** → **Emuladores** → **Iniciar o configurar sesión** en el menú de inicio del programa
- 2. Seleccione el nombre de un servidor iSeries al que desee conectarse.
- 3. Utilice el campo de ID de estación de trabajo para solicitar específicamente un nombre de dispositivo virtual de iSeries. Si lo prefiere, puede dejar el campo en blanco y el servidor Telnet seleccionará automáticamente un dispositivo virtual compatible (QPADEVxxxx) y devolverá el nombre en el panel de control de impresora.
- 4. Para el tipo de emulación:
	- a. Elija la impresora.
	- b. Pulse el recuadro de configuración para iniciar la pantalla de configuración de emulación de impresora PC5250

En la pantalla de configuración, puede configurar aspectos tales como el font, la cola de mensajes del iSeries y la función de host HPT. Las funciones de host HPT incluyen la ″transformación de datos de impresión en ASCII en el iSeries″. Si se selecciona HPT se habilitan otros elementos de configuración, como por ejemplo las opciones de selección del modelo de impresora y la bandeja del medio. También existe una opción de reconexión automática y una opción para alterar temporalmente el número de puerto Telnet del iSeries por omisión (23).

Para finalizar la sesión, pulse **Comunicación** → **Desconectar desde la barra de menús**.

# **Finalización de la sesión del servidor**

Utilice las instrucciones que se incluyen en este tema para finalizar una sesión Telnet. Al finalizar una sesión Telnet, se libera el dispositivo virtual para que una nueva sesión Telnet pueda utilizar ese dispositivo.

Cuando está conectado a un servidor iSeries, al finalizar la sesión no necesariamente se finaliza la sesión del servidor Telnet. El dispositivo de impresora o pantalla virtual sigue activo y ninguna otra sesión Telnet puede utilizarlo. Para finalizar la sesión del servidor, debe especificar una tecla o secuencia de teclas para colocar el cliente Telnet en la modalidad de mandatos local. A continuación, puede especificar el mandato para finalizar la sesión. Utilice las secuencias de teclas siguientes para finalizar una sesión de servidor Telnet.

- v En el servidor iSeries, pulse la tecla **Atención** y, a continuación, seleccione la opción 99 (Finalizar sesión Telnet - QUIT).
- v En la mayor parte de los demás sistemas, finalice la sesión.

Si no sabe qué tecla o secuencia de teclas hace que el cliente entre en la modalidad de mandatos, consulte con el administrador del sistema o repase la documentación del cliente Telnet.

También puede utilizar el parámetro de finalización de conexión (ENDCNN) del mandato SIGNOFF para finalizar la sesión del sistema y finalizar la conexión Telnet. Por ejemplo, SIGNOFF ENDCNN(\*YES) le devuelve al sistema cliente (si solo ha establecido una sesión Telnet). Si ha establecido más de una sesión Telnet, el mandato le devuelve al sistema anterior.

#### **Tareas relacionadas**

"Inicio del [servidor](#page-27-0) Telnet" en la página 22 Utilice este tema para aprender los pasos necesarios para iniciar el servidor Telnet.

## **Finalización de los trabajos del gestor de dispositivos**

En ocasiones es necesario finalizar y reiniciar los trabajos del gestor de dispositivos (por ejemplo, al aplicar un PTF al programa). En este tema se describe cómo finalizar y reiniciar los trabajos del gestor de dispositivos.

Al iniciar y detener Telnet, se finalizan los trabajos del servidor Telnet, pero no los trabajos del gestor de dispositivos. Ello se debe a que la naturaleza de los trabajos del gestor de dispositivos requiere que estén en ejecución todo el tiempo, o como mínimo hasta que se vuelva a reiniciar el sistema. Para establecer un ciclo en los trabajos del gestor de dispositivos, debe seguir los pasos especiales 2 y 3. Luego, la próxima vez que se inicie Telnet, este verá que no hay ningún trabajo del gestor de dispositivos en ejecución y los iniciará. Siga estos pasos para finalizar los trabajos del gestor de dispositivos:

- 1. Finalice los trabajos del servidor Telnet activos con el procedimiento siguiente:
	- a. Inicie iSeries Navigator y expanda **el servidor iSeries** → **Red** → **Servidores** → **TCP/IP**.
	- b. Pulse **Telnet** con el botón derecho del ratón y seleccione **Detener**.
- 2. Busque todos los trabajos del gestor de dispositivos Telnet activos con el procedimiento siguiente:
	- a. Inicie iSeries Navigator y expanda **el servidor iSeries** → **Gestión de trabajos**.
	- b. Seleccione **Trabajos activos**.
	- c. Busque QTVDEVICE.
- 3. Finalice todos los trabajos que haya encontrado en el paso 2 pulsándolos con el botón derecho del ratón y seleccionando **Suprimir/finalizar**. Debe esperar a que finalicen todos los trabajos antes de llevar a cabo el paso siguiente.
- 4. Inicie los trabajos del servidor Telnet y del gestor de dispositivos en el panel Suprimir/finalizar. Puede que los dispositivos virtuales Telnet que sigan en proceso de finalización cuando hayan finalizado todos los trabajos del gestor de dispositivos queden inaccesibles hasta que se vuelva a llevar a cabo la operación de reiniciar.

## **Utilización de programas de punto de salida de Telnet**

En este tema se proporciona información sobre cómo utilizar los programas de salida para el servidor Telnet.

Con el uso de los programas de salida, un programador con experiencia puede crear procesos personalizados durante una aplicación. Si el servidor Telnet encuentra un programa registrado en uno de los puntos de salida del servidor, llama a ese programa utilizando los parámetros definidos por el punto de salida.

Un *punto de salida* es un punto específico del programa Telnet donde el control puede pasar a un programa de salida. Un *programa de salida* es un programa al que el punto de salida pasa el control.

Para cada uno de los puntos de salida, hay una interfaz de programación asociada, denominada **interfaz de punto de salida**. El punto de salida utiliza esta interfaz para pasar información entre la aplicación Telnet y el programa de salida. Cada uno de los puntos de salida tiene un nombre exclusivo. Cada interfaz de punto de salida tiene un nombre con un formato de punto de salida que define cómo se pasa la información entre la aplicación Telnet y el programa de salida escrito por el cliente.

Distintos puntos de salida pueden compartir la misma interfaz de punto de salida. En este caso, varios puntos de salida pueden llamar a un único programa de salida.

### **Rendimiento de los puntos de salida**

El tiempo que tardará en responder el servidor Telnet a la petición de inicio de sesión incluirá el tiempo que emplee el servidor en llamar al programa de salida QIBM\_QTG\_DEVINIT, procesarlo y devolverlo. Si el programa de salida ha de realizar un proceso notable, su repercusión en el rendimiento puede suponer que para establecer la sesión tenga que esperar más tiempo. Si desea modificar el valor de tiempo de espera por omisión de 60 segundos para los programas de salida de usuario, puede emplear el mandato ADDEXITPGM para añadir datos de usuario que se leerán como el valor de tiempo de espera. En el ejemplo siguiente, el parámetro PGMDTA altera temporalmente el tiempo de espera por omisión de 60 segundos por el de 10 segundos:

ADDEXITPGM EXITPNT(QIBM\_QTG\_DEVINIT) FORMAT(INIT0100) PGMNBR(1) PGM(USEREXIT/DEVINIT2) REPLACE(\*YES) CRTEXITPNT(\*NO) PGMDTA(\*JOB \*CALC 10)

Una vez establecido el programa Telnet mediante un panel de inicio de sesión u otro panel del servidor iSeries, el rendimiento no se ve afectado. Cuando esto se produce, el programa de salida ya no está en la vía de Telnet. Las sesiones Telnet establecidas no experimentan ningún retardo debido al programa de salida QIBM\_QTG\_DEVINIT.

No existe ninguna repercusión en el rendimiento visible por el usuario que esté asociada a la desconexión de la sesión. Desconectar significa finalizar la sesión de emulación de terminal, no finalizar la sesión y volver al panel de inicio de sesión. Si se desconecta, se llama al programa de salida QIBM\_QTG\_DEVTERM, que llevará a cabo el proceso de desconexión para la sesión. Los usuarios no lo verán ya que se produce después de que se interrumpa la conexión.

### **Gestión de trabajos**

Puede resolver problemas clave en relación con la gestión de trabajos mediante un programa de salida de Telnet. Entre estos problemas figuran la posibilidad de solicitar descripciones de dispositivos distintas de QPADEVxxxx, permitir el control de la gestión de trabajos de los trabajos interactivos de las estaciones de trabajo virtuales y direccionar estos trabajos a subsistemas específicos.

### **Direccionamiento de subsistemas y selección de nombres de dispositivo**

La recomendación actual es que un subsistema cualquiera, como por ejemplo QBASE, QCMN o QINTER, no dé servicio a más de 300 usuarios.

Los usuarios pueden disponer de mejores nombres de dispositivo virtual Telnet y configurar sus subsistemas interactivos para subdividir el trabajo si es necesario. Para ello se utiliza el mandato Añadir entrada de estación de trabajo (ADDWSE). Este mandato permite especificar a qué dispositivos debe o no asignar un subsistema un nombre concreto de dispositivos de terminales virtuales.

El mandato siguiente hace que se asigne QINTER a todas las estaciones de trabajo QPADEV\*, lo que significa que todos estos dispositivos se direccionan al subsistema QINTER: ADDWSE SBSD(QINTER) WRKSTN(QPADEV\*) AT(\*SIGNON)

El mandato siguiente hace que QINTER no se asigne a todas las estaciones de trabajo QPADEV\*, lo que significa que estos dispositivos pueden asignarse a otro subsistema: ADDWSE SBSD(QINTER) WRKSTN(QPADEV\*) AT(\*ENTER)

Los usuarios pueden desarrollar sus propios convenios de denominación de dispositivos para subdividir el trabajo. Por ejemplo, un tipo de subdivisión consiste en direccionar determinados dispositivos a subsistemas relacionados con el soporte de idioma nacional (NLS) en dos ubicaciones.

### **Ejemplo**

En este ejemplo, los dos usuarios se encuentran en Chicago y Nueva York. Los usuarios se asignan a los subsistemas de iSeries CHICAGO o NEWYORK, según su ubicación geográfica. Las características de este ejemplo son:

- Las direcciones IP de Chicago empiezan por 1.2.3.\*.
- Las direcciones IP de Nueva York empiezan por 2.3.4.\*.
- v Para que todas las sesiones Telnet de Chicago se ejecuten en el subsistema CHICAGO se emplea el programa de salida de usuario. El programa de salida crea un nombre de dispositivo virtual que empieza por 'CHICAGO' para todas las conexiones Telnet desde 1.2.3. El programa de salida de usuario también crea un nombre de dispositivo virtual que empieza por 'NEWYORK' para todas las conexiones desde 2.3.4.
- v El programa de salida de usuario asigna el nombre de dispositivo virtual 'CHICAGO01' para la dirección IP 1.2.3.47. El programa asigna el nombre de dispositivo virtual 'NEWYORK01' para la dirección IP 2.3.4.48. El programa adjunta una parte variable ('01', '02', etc.) al nombre raíz 'CHICAGO' y comprueba que el dispositivo todavía no se utiliza antes de asignarlo al usuario actual.

Para asegurarse de que el dispositivo virtual CHICAGO01 vaya al subsistema Chicago y el dispositivo virtual NEWYORK01 vaya al subsistema Nueva York, configure las entradas de las estaciones de trabajo como se indica a continuación:

ADDWSE SBSD(QINTER) WRKSTN(CHICAGO\*) AT(\*ENTER) ADDWSE SBSD(QINTER) WRKSTN(NEWYORK\*) AT(\*ENTER) ADDWSE SBSD(CHICAGO) WRKSTN(CHICAGO\*) AT(\*SIGNON) ADDWSE SBSD(NEWYORK) WRKSTN(NEWYORK\*) AT(\*SIGNON)

IBM le otorga una licencia de copyright no exclusiva para utilizar todos los ejemplos de código de programación, a partir de los que puede generar funciones similares adaptadas a sus necesidades específicas.

- SUJETO A LAS GARANTÍAS ESTATUTARIAS QUE NO PUEDAN EXCLUIRSE, IBM, LOS |
- DESARROLLADORES Y LOS SUMINISTRADORES DE PROGRAMAS NO OFRECEN NINGUNA |
- GARANTÍA NI CONDICIÓN, YA SEA IMPLÍCITA O EXPLÍCITA, INCLUIDAS, PERO SIN LIMITARSE A |

ELLAS, LAS GARANTÍAS O CONDICIONES IMPLÍCITAS DE COMERCIALIZACIÓN, ADECUACIÓN |

A UN PROPÓSITO DETERMINADO Y NO VULNERACIÓN CON RESPECTO AL PROGRAMA O AL | SOPORTE TÉCNICO, SI EXISTE. |

BAJO NINGUNA CIRCUNSTANCIA, IBM, LOS DESARROLLADORES O SUMINISTRADORES DE PROGRAMAS SE HACEN RESPONSABLES DE NINGUNA DE LAS SIGUIENTES SITUACIONES, NI SIQUIERA EN CASO DE HABER SIDO INFORMADOS DE TAL POSIBILIDAD:  $\mathbf{I}$  $\blacksquare$ |

- 1. PÉRDIDA DE DATOS O DAÑOS CAUSADOS EN ELLOS; |
- 2. DAÑOS ESPECIALES, ACCIDENTALES, DIRECTOS O INDIRECTOS, O DAÑOS ECONÓMICOS DERIVADOS; | |
- 3. PÉRDIDAS DE BENEFICIOS, COMERCIALES, DE INGRESOS, CLIENTELA O AHORROS ANTICIPADOS. | |

ALGUNAS JURISDICCIONES NO PERMITEN LA EXCLUSIÓN O LA LIMITACIÓN DE LOS DAÑOS | DIRECTOS, ACCIDENTALES O DERIVADOS, POR LO QUE PARTE DE LAS LIMITACIONES O | EXCLUSIONES ANTERIORES, O TODAS ELLAS, PUEDE NO SER PROCEDENTE EN SU CASO. |

### **Conceptos relacionados**

"Control del acceso [mediante](#page-23-0) Telnet" en la página 18 Este tema proporciona consejos para proteger el servidor Telnet de posibles daños.

### **Programa de salida de inicialización de dispositivos**

Este programa permite asociar un programa de salida personalizado a puntos de salida del servidor iSeries Telnet.

La aplicación de servidor Telnet incluye puntos de salida que permiten incorporar la lógica de inicio de sesión y finalización de Telnet. Puede utilizar los mandatos del iSeries WRKREGINF (Trabajar con información de registro) o ADDEXITPGM (Añadir programa de salida) para asociar el programa de salida personalizado a un punto de salida. Si el servidor Telnet encuentra un programa registrado en uno de los puntos de salida del servidor, llama a ese programa utilizando los parámetros definidos por el punto de salida. Estos parámetros incluyen elementos como la dirección IP, el nombre de usuario y el nombre de dispositivo virtual. A continuación el programa de salida personalizado procesa la información, por ejemplo, anota un mensaje y devuelve el control al servidor Telnet. De retorno, el programa de salida indica al servidor si debe aceptar o rechazar este cliente y las alteraciones temporales de usuario o contraseña opcionales.

Cada uno de los puntos de salida tiene un nombre y una interfaz de punto de salida. La interfaz de punto de salida es una lista de parámetros de entrada y salida que el servidor Telnet intercambia con el programa de salida. Hay dos puntos de salida para el servidor Telnet:

- QIBM QTG DEVINIT
- QIBM\_QTG\_DEVTERM

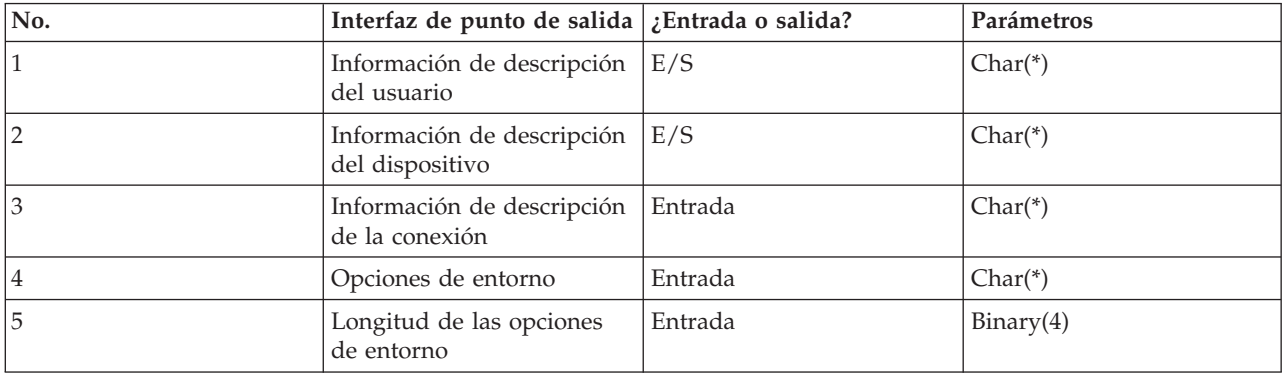

*Tabla 4. Grupo de parámetros obligatorios*

*Tabla 4. Grupo de parámetros obligatorios (continuación)*

| $\mathsf{No}.$ | Interfaz de punto de salida $\frac{1}{2}$ Entrada o salida? |        | Parámetros |
|----------------|-------------------------------------------------------------|--------|------------|
|                | Permitir conexión                                           | Salida | Char(1)    |
|                | Permitir inicio de sesión<br>automático                     | Salida | Char(1)    |

Nombre de miembro QSYSINC: ETGDEVEX Nombre de punto de salida: QIBM\_QTG\_DEVINIT Nombre con un formato de punto de salida: INIT0100

El servidor Telnet permitirá de forma opcional seleccionar o establecer el nombre de dispositivo que se empleará a lo largo de la sesión Telnet, además de permitir que un cliente Telnet eluda la inicialización de dispositivos tradicional. Los administradores pueden controlar estas funciones nuevas mediante el uso de un programa de salida nuevo que opcionalmente se iniciará inmediatamente después del establecimiento de la sesión de cliente. Se proporcionarán al programa de salida varios parámetros para utilizarse en el proceso de decisión; el programa de salida puede establecer o cambiar diversos parámetros antes de volver al servidor Telnet. Se puede registrar de forma opcional un segundo programa de salida que se inicie inmediatamente antes de que termine la sesión. Se puede utilizar este segundo programa de salida para la auditoría de sesiones o la gestión de dispositivos virtuales.

#### **Formato de punto de salida de Telnet INIT0100: grupo de parámetros necesarios:**

En este tema se incluyen definiciones detalladas del grupo de parámetros necesarios.

#### **Información de descripción del usuario**

E/S; CHAR(\*) Información sobre el usuario que el sistema empleará en el proceso de inicio de sesión automático.

#### **Información de descripción del dispositivo**

E/S; CHAR(\*) Información que el sistema empleará para crear o cambiar el dispositivo que utiliza para esta sesión Telnet.

#### **Información de descripción de la conexión**

E/S; CHAR(\*) Información sobre la conexión del cliente que el programa de salida puede utilizar.

#### **Opciones de entorno**

ENTRADA; CHAR(\*) Matriz que contiene todas las opciones de entorno RFC 2877 negociadas por el cliente. Tendrán el formato exacto que tenían cuando se recibieron del cliente y que especifica RFC 2877. Por lo general, la matriz constará de uno o más pares de nombres de variable de entorno y valores asociados. La especificación RFC establece que cada nombre de variable siempre estará precedido por X'01' o X'03' según si es una variable definida por RFC 2877 (VAR) o una variable definida por una aplicación específica (USERVAR). Si debe asociarse un valor a una variable VAR (o USERVAR), ese valor aparecerá junto a la matriz con el carácter de valor (VALUE) X'01' definido por la especificación RFC 1572 antepuesto. Esta secuencia de pares de variable y valor (VAR/VALUE) se repetirá hasta un máximo de 1024 bytes de datos de negociación en total.

La especificación RFC 2877 y las especificaciones RFC de negociación de Telnet más generales también permiten que aparezcan caracteres de control dentro de los nombres de variables VAR/USERVAR o de sus valores asociados. Ello está permitido mediante el uso del carácter ESC X'02' y las reglas que se aplican cuando el propio carácter ESC o los caracteres de control Telnet IAC deben aparecer en la secuencia de negociación. Consulte el documento RFC 1572 para obtener una descripción más completa de las reglas de escape de los caracteres de control.

Mientras que el almacenamiento intermedio de opciones de entorno mostrará las negociaciones efectuadas por el cliente, con las contraseñas incluidas, Telnet siempre recubrirá los valores de contraseñas cifradas o no cifradas en el almacenamiento intermedio para evitar riesgos en materia de seguridad.

#### **Longitud de las opciones de entorno**

La longitud de las opciones de entorno a las que se hace referencia en el párrafo anterior normalmente es de 1024 bytes. Dado que las negociaciones de opciones tienen una longitud no definida, las negociaciones que superen la longitud especificada pueden truncarse para tener cabida en el almacenamiento intermedio de opciones de entorno.

#### **Permitir conexión**

SALIDA; CHAR(1) Se aplica a todos los dispositivos e indica al servidor Telnet si debe permitir al cliente que se conecte. Si el tipo de dispositivo es de pantalla y ha habilitado el inicio de sesión automático, este cliente también puede eludir el panel de inicio de sesión en el servidor iSeries. Los valores válidos son los siguientes:

**0** - Rechazar la petición del cliente

**1** - Aceptar la petición del cliente

#### **Permitir inicio de sesión automático**

SALIDA; CHAR(1) Se aplica a los tipos de dispositivo de pantalla e indica al servidor Telnet si debe permitirse que se lleve a cabo la operación de inicio de sesión automático para este cliente concreto. Si se permite el inicio de sesión automático, este cliente puede eludir el panel de inicio de sesión en el servidor iSeries. Los valores válidos son los siguientes:

**0** - Rechazar la petición de la aplicación del cliente. El sistema no tendrá en cuenta los parámetros de salida Perfil de usuario, Biblioteca actual, Programa al que llamar, Menú inicial y Nombre de dispositivo.

**1** - Aceptar la petición de la aplicación del cliente. El sistema puede considerar válidos los parámetros de salida Perfil de usuario, Biblioteca actual, Programa al que llamar, Menú inicial y Nombre de dispositivo si el programa de salida los devuelve.

#### **INIT0100: Formato de la información de descripción del usuario:**

El proceso de inicio de sesión automático utilizará la información sobre el usuario.

La tabla siguiente muestra el formato de la información de descripción del usuario:

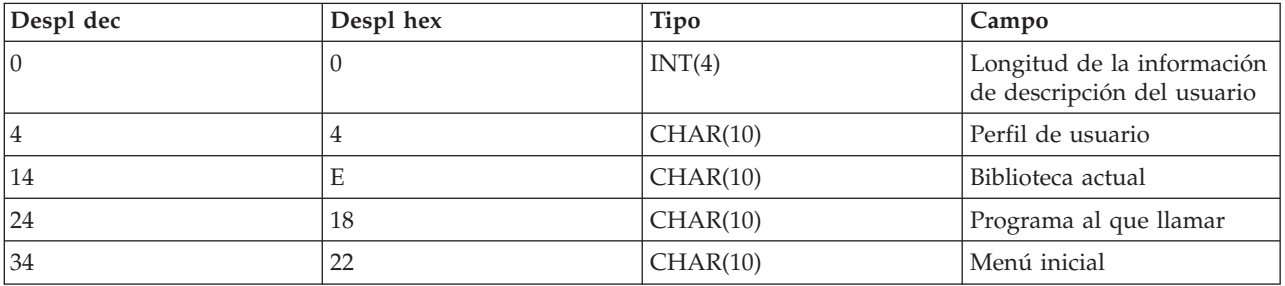

#### *Tabla 5. Formato de la información de descripción del usuario*

### **Descripción de los campos de información de descripción del usuario**

#### **Biblioteca actual**

Nombre de la biblioteca que será la actual si se habilita el distintivo de inicio de sesión automático. Este parámetro es opcional, pero si lo proporciona debe asegurarse de alinearlo a la izquierda y rellenarlo con blancos. Los valores válidos son los siguientes:

#### **nombre de biblioteca**

Nombre de la biblioteca que desea que el sistema designe como biblioteca actual.

#### **Menú inicial**

Nombre del menú inicial que se visualizará si se ha habilitado el distintivo de inicio de sesión automático. Los valores válidos son los siguientes:

#### **nombre de menú**

Nombre de un menú que se visualizará.

#### **Longitud de la información de descripción del usuario**

Longitud de la estructura de la información de descripción del usuario.

#### **Programa al que llamar**

Nombre de un programa al que el sistema llamará si se ha habilitado el distintivo de inicio de sesión automático. Este parámetro es opcional, pero si lo proporciona debe alinearlo a la izquierda y rellenarlo con blancos. Los valores válidos son los siguientes:

#### **nombre de programa**

Nombre de un programa que el sistema iniciará.

#### **Perfil de usuario**

Perfil de usuario que el sistema utiliza para el procedimiento de inicio de sesión si se ha habilitado el distintivo de inicio de sesión automático. Este parámetro es obligatorio y debe alinearse a la izquierda y rellenarse con blancos.

#### **INIT0100: Formato de la información de descripción del dispositivo:**

En este tema se describe cómo crear o cambiar el dispositivo utilizado para una sesión Telnet.

La tabla siguiente muestra el formato de la información de descripción del dispositivo, que describe las características del dispositivo que se asociará a esta sesión.

| Despl dec | Despl hex      | Tipo      | Campo                                                              |
|-----------|----------------|-----------|--------------------------------------------------------------------|
| 10        | $\Omega$       | CHAR(10)  | Nombre de dispositivo                                              |
| 10        | А              | CHAR(8)   | Formato del dispositivo                                            |
| 18        | 12             | CHAR(2)   | Reservado                                                          |
| 20        | 14             | BINARY(4) | Desplazamiento hasta<br>estructura de atributos del<br>dispositivo |
| 24        | 18             | BINARY(4) | Longitud de la estructura<br>de los atributos del<br>dispositivo   |
| 28        | 1 <sup>C</sup> | $CHAR(*)$ | Estructura de atributos del<br>dispositivo                         |

*Tabla 6. Formato de la información de descripción del dispositivo*

#### **Descripciones de campo de información de descripción del dispositivo**

#### **Nombre de dispositivo**

Dispositivo virtual específico que se asociará a esta sesión Telnet. En el caso de los dispositivos de pantalla, si el valor del sistema de creación automática de dispositivos QAUTOVRT lo permite, el sistema crea automáticamente el dispositivo si todavía no existe y lo activa. En el caso de los dispositivos de impresión, el sistema crea automáticamente el dispositivo si todavía no existe. Si el programa de salida no proporciona ningún valor, el servidor Telnet utiliza por omisión los métodos de selección de dispositivo virtual Telnet tradicionales. El nombre de dispositivo debe ser un nombre de descripción de dispositivo de pantalla o impresión válido y debe cumplir los convenios de denominación de objetos de i5/OS estándar.

#### **Formato del dispositivo**

Tipo de dispositivo virtual específico asociado a esta sesión Telnet. Actualmente solo los dispositivos de pantalla que soporta el sistema.

#### **DSPD0100**

El dispositivo es una pantalla. El sistema devuelve los atributos de pantalla.

#### **Reservado**

Reservado para uso futuro.

#### **Desplazamiento hasta estructura de atributos del dispositivo**

Desplazamiento desde el inicio de la información de descripción del dispositivo hasta el inicio de la estructura de los atributos del dispositivo.

#### **Longitud de la estructura de los atributos del dispositivo**

Longitud en el espacio de usuario de la estructura de los atributos del dispositivo.

### **INIT0100: Formato de la información de descripción del dispositivo de pantalla (DSPD0100)**

La tabla siguiente muestra el formato de la información de descripción del dispositivo de pantalla, que describe las características del dispositivo que se asociará a esta sesión.

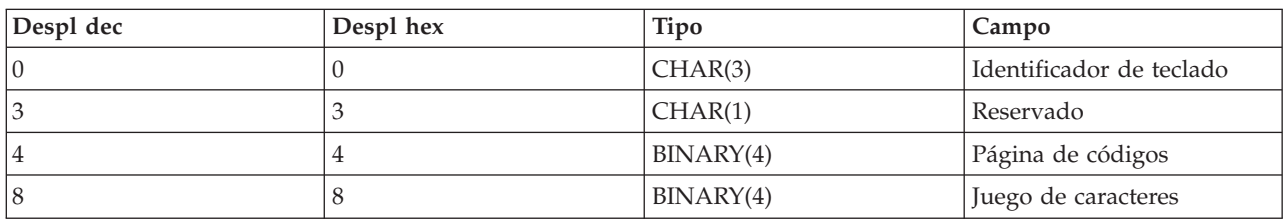

*Tabla 7. Formato de la información de descripción del dispositivo de pantalla (DSPD0100)*

### **Descripciones de los campos de DSPD0100**

### **Juego de caracteres**

Especifica el juego de caracteres que el sistema debe utilizar para este trabajo interactivo. Puede encontrar los valores válidos en el soporte de idioma nacional (NLS). Este campo es idéntico al parámetro Juego de caracteres de la API de abrir vía de terminal virtual QTVOPNVT.

#### **Página de códigos**

Especifica la página de códigos que el sistema debe utilizar para este trabajo interactivo. Puede encontrar los valores válidos en el soporte de idioma nacional (NLS). Este campo es idéntico al parámetro Página de códigos de la API de abrir vía de terminal virtual QTVOPNVT.

#### **Identificador de teclado**

Especifica el identificador de teclado de 3 caracteres que el sistema debe utilizar para este trabajo interactivo. El identificador de teclado especifica implícitamente la página de códigos y el juego de caracteres que se va a utilizar, salvo que se altere temporalmente como parte de los parámetros Página de códigos y Juego de caracteres. Puede encontrar los identificadores válidos en el soporte de idioma nacional (NLS). Este campo es idéntico al parámetro Tipo de idioma de teclado de la API de abrir vía de terminal virtual QTVOPNVT.

#### **Reservado**

Reservado para uso futuro.

#### **Referencia relacionada**

API de abrir vía de terminal virtual QTVOPNVT

#### **INIT0100: Formato de la información de descripción de la conexión:**

Lea este tema para obtener información sobre la conexión del cliente que puede utilizar el programa de salida.

La tabla siguiente muestra el formato de la información de descripción de la conexión, que describe información sobre la conexión y el cliente para esta sesión.

| Despl dec      | Despl hex      | Tipo     | Campo                                                          |
|----------------|----------------|----------|----------------------------------------------------------------|
| $\vert$ 0      | $\Omega$       | INT(4)   | Longitud de la información<br>de descripción de la<br>conexión |
| $\overline{4}$ | $\overline{4}$ | CHAR(20) | Dirección Internet del<br>cliente                              |
| 24             | 18             | CHAR(1)  | Contraseña del cliente<br>validada                             |
| 25             | 19             | CHAR(12) | Tipo de estación de trabajo                                    |
| 39             | 27             | CHAR(1)  | Conexión de capa de<br>sockets segura                          |
| 40             | 28             | CHAR(20) | Dirección Internet del<br>servidor (local)                     |
| 60             | 3C             | CHAR(1)  | Nivel de autenticación del<br>cliente                          |
| 61             | 3D             | CHAR(3)  | Reservado                                                      |
| 64             | 40             | INT(4)   | Código de retorno de<br>certificado de cliente válido          |
| 68             | 44             | INT(4)   | Desplazamiento hasta<br>certificado de cliente                 |
| 72             | 48             | INT(4)   | Longitud del certificado de<br>cliente                         |

*Tabla 8. Formato de la información de descripción de la conexión*

### **Descripciones de campo de información de descripción de la conexión**

#### **Longitud de la información de descripción de la conexión**

Longitud de la estructura de descripción de la conexión.

#### **Dirección Internet del cliente**

Dirección IP (o estructura de tipo) del cliente que efectúa la petición; siempre se proporciona al programa de salida. El diseño de los campos nuevos es:

| Nombre     | Tamaño   | Descripción                                          |
|------------|----------|------------------------------------------------------|
| sin_len    | CHAR(1)  | Tamaño de la estructura sockaddr in.                 |
| sin_family | CHAR(1)  | Familia o protocolo. IP (Versión 4) es<br>hex $02$ . |
| sin_port   | CHAR(2)  | Número de puerto sin signo de 16<br>bits.            |
| sin addr   | CHAR(16) | Sin signo de 4 bytes.                                |

*Tabla 9. Diseño de la dirección IP del cliente*

#### **Contraseña del cliente validada**

Especifica si Telnet ha validado la contraseña cifrada del cliente (si se ha recibido). El sistema establecerá este valor si los clientes TN5250E envían la contraseña cifrada para la validación. La contraseña se comprobará mediante las llamadas a funciones de servicio. Esto permite al programa de salida garantizar un proceso de inicio de sesión de cliente seguro.

- v Valor = 0; la contraseña o frase de paso del cliente (o el ticket de Kerberos) no se ha validado o no se ha recibido.
- v Valor = 1; la contraseña o frase de paso no cifrada del cliente se ha validado.

v Valor = 2; la contraseña o frase de paso cifrada del cliente (o el ticket de Kerberos) se ha validado.

#### **Tipo de estación de trabajo**

Tipo de estación de trabajo solicitado por el cliente; será una de las especificaciones de Internet que figuran en la tabla Correlaciones de estación de trabajo e impresora.

#### **Capa de sockets segura**

Indica si la conexión es una conexión SSL (Capa de sockets segura).

**0** - La conexión no utiliza SSL.

**1** - La conexión utiliza SSL.

#### **Dirección Internet del servidor**

Dirección IP (o estructura de tipo) de la interfaz de red de host (local); siempre se proporciona al programa del punto de salida. El diseño de los campos nuevos es:

| Nombre     | Tamaño   | Descripción                                                    |
|------------|----------|----------------------------------------------------------------|
| sin len    | CHAR(1)  | Tamaño de la estructura sockaddr in.                           |
| sin_family | CHAR(1)  | Familia o protocolo. IP es hex 02, IPX<br>$\,\text{es}$ hex 06 |
| sin_port   | CHAR(2)  | Número de puerto sin signo de 16<br>bits.                      |
| sin addr   | CHAR(16) | Dirección de red sin signo de 4 bytes.                         |

*Tabla 10. Diseño de la dirección IP del cliente*

#### **Nivel de autenticación del cliente**

Indica si se requieren certificados de SSL cliente para conectarse al servidor.

- **0** No se necesita ningún certificado de cliente.
- **1** Se necesita un certificado de cliente válido.

#### **Código de retorno de certificado de cliente válido**

Indica el código de retorno recibido durante la operación de negociación de SSL una vez validado el certificado de cliente.

#### **Desplazamiento hasta certificado de cliente**

Indica el desplazamiento desde el inicio de la estructura de conexión hasta el primer byte del certificado de cliente.

#### **Longitud del certificado de cliente**

Indica la longitud del certificado de cliente que se ha recibido. Si no se ha recibido ningún certificado, la longitud es 0.

#### **Conceptos relacionados**

"Resolución de problemas [relacionados](#page-100-0) con los tipos de emulación" en la página 95 En este tema se proporciona información más específica sobre la determinación de problemas dentro del tipo de emulación concreto que se utiliza.

### **Programa de salida de finalización de dispositivos**

El programa de salida de finalización de dispositivos permite anotar información de finalización de sesión.

El punto de salida QIBM\_QTG\_DEVTERM se produce cuando un cliente Telnet finaliza la sesión Telnet. Esto ofrece a los clientes la oportunidad de anotar la información de finalización de sesión y llevar a cabo operaciones de restablecimiento de dispositivos o limpieza.

En la tabla siguiente se muestran los parámetros del punto de salida QIBM\_QTG\_DEVTERM.

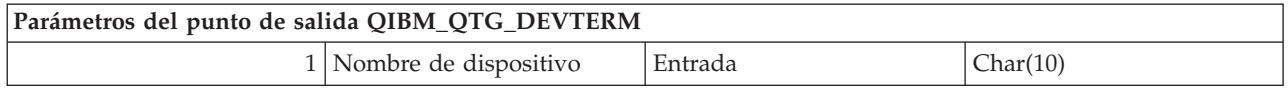

Nombre de miembro QSYSINC: NONE

Nombre de punto de salida: QIBM\_QTG\_DEVTERM Nombre con un formato de punto de salida: TERM0100

El servidor Telnet permitirá de forma opcional la detención del dispositivo, las actividades de auditoría de sesión y la gestión de dispositivos virtuales en relación con el dispositivo asociado a la sesión Telnet finalizada.

### **Grupo de parámetros obligatorios**

### **Nombre de dispositivo**

Entrada; CHAR(10) Dispositivo virtual específico asociado a esta sesión Telnet.

### **Programas de salida de Telnet de ejemplo**

Puede descargar programas de salida de TELNET de ejemplo que le ayudarán a escribir programas de salida.

Los programas de ejemplo están disponibles para ayudarle a utilizar puntos de salida de Telnet en el servidor.

La descarga de muestra contiene los recursos siguientes:

v **Ejemplo de código de utilidad de CL Crear programa de salida de Telnet (TELCRT)**

Utilice este ejemplo de código para crear, instalar o registrar programas de salida de Telnet. Está escrito en el lenguaje de programación CL (Lenguaje de control) de i5/OS.

v **Ejemplo de código de utilidad de CL Suprimir programa de salida de Telnet (TELDLT)** Utilice este ejemplo de código para desinstalar y suprimir programas de salida de Telnet desde el sistema i5/OS. Está escrito en lenguaje de programación CL de i5/OS.

### v **El programa de salida de inicialización de Telnet de ejemplo básico (DEVINIT1)**

El programa de salida de inicialización de Telnet básico (DEVINIT1) le permite seleccionar clientes de Telnet. Puede decidir quién puede conectarse al servidor de Telnet y quién no. Se trata de un ejemplo básico porque está diseñado para aprovechar partido de las otras muchas funciones disponibles para programas de salida de Telnet. El programa de salida de Telnet avanzado está diseñado para aprovechar esas funciones.

Es recomendable empezar con el programa de salida de inicialización de Telnet básico hasta comprender el funcionamiento para después migrar al programa de salida de inicialización de Telnet avanzado si necesita correlación de dispositivos virtuales u otras funciones avanzadas.

### v **El ejemplo de programa de salida de inicialización de Telnet avanzado (DEVINIT2)**

El programa de salida de inicialización de Telnet avanzado (logon) utiliza las listas de acceso MAP y DISALLOW. Al utilizar la lista MAP en lugar de la lista ALLOW, que es más sencilla, el programa de inicialización avanzado aprovecha más de la interfaz de punto de salida que la versión básica. Esto permite establecer o alterar temporalmente los valores de sesión de Telnet, lo que constituye una función que corresponde normalmente a los entornos de Client Access. A continuación, se proporcionan algunos ejemplos de los tipos de valores de sesión:

- Seleccionar un dispositivo de terminal virtual para esta sesión
- Dejar de lado la pantalla de inicio de sesión
- Configurar el soporte NLS

### v **El ejemplo de programa de salida de finalización de Telnet (DEVTERM)**

DEVTERM QCSRC es un simple programa de registro de anotaciones que anota un mensaje de desconexión.

Es un programa compañero de DEVINIT1 QCSRC y DEVINIT2 QCSRC. Los mensajes de finalización anotados se pueden comparar con los mensajes de inicialización para determinar la duración de la sesión de Telnet.

### **Archivos de ejemplo de programa de salida de Telnet**

Hay dos formatos de archivo disponibles para descargarse: ZIP y SAVF. Ambos formatos contienen los mismos archivos.

Los archivos .zip están en un formato compatible con los PC. Seleccione el archivo .zip para descargar el programa y los archivos de información en el PC, descomprímalos y transfiéralos al servidor iSeries. Necesitará redenominar la mayoría de los archivos una vez que los tenga en el servidor iSeries.

Un archivo .savf es un archivo de salvar de i5/OS. Descárguelo en el PC y transfiéralo al servidor iSeries. Puede crear una biblioteca temporal en el iSeries y transferir el archivo de salvar a la biblioteca. Desempaquete el archivo de salvar en la biblioteca temporal y siga las instrucciones del archivo readme.

Pulse el enlace del formato de archivo que desee y elija **Guardar**.

- **Nota:** Al utilizar los ejemplos de código, acepta los términos de la ["Información](#page-114-0) de licencia de código y declaración de limitación de [responsabilidad"](#page-114-0) en la página 109.
- $\cdot$  <telnet.zip> (924 KB)
- $\cdot$  <telnet.savf> (5,45 MB)

## **Gestión del cliente Telnet**

Puede iniciar una sesión de cliente Telnet utilizando distintos tipos de emulación. Esta sección también describe cómo establecer una sesión Telnet en cascada.

El cliente iSeries Telnet permite a un usuario TCP/IP de iSeries iniciar la sesión y utilizar aplicaciones en un sistema remoto con una aplicación de servidor Telnet. Telnet permite conectarse al sistema remoto y utilizarlo como si se estuviera conectado directamente a él. Puede ejecutar programas, cambiar configuraciones o llevar a cabo cualquier otra acción que podría hacer si estuviera sentado frente al sistema remoto.

Telnet hace que su sistema actúe como estación de trabajo de un gran ordenador. Dicho de otro modo, al utilizar Telnet, su sistema (el cliente) se hace pasar por (emula) un terminal conectado directamente al sistema remoto (el servidor Telnet).

El cliente Telnet también da soporte a RFC 2877. Los clientes RFC 2877 obtienen más control sobre el dispositivo virtual del servidor Telnet en el iSeries por medio de varios parámetros nuevos del mandato STRTCPTELN (TELNET). Los nuevos parámetros son:

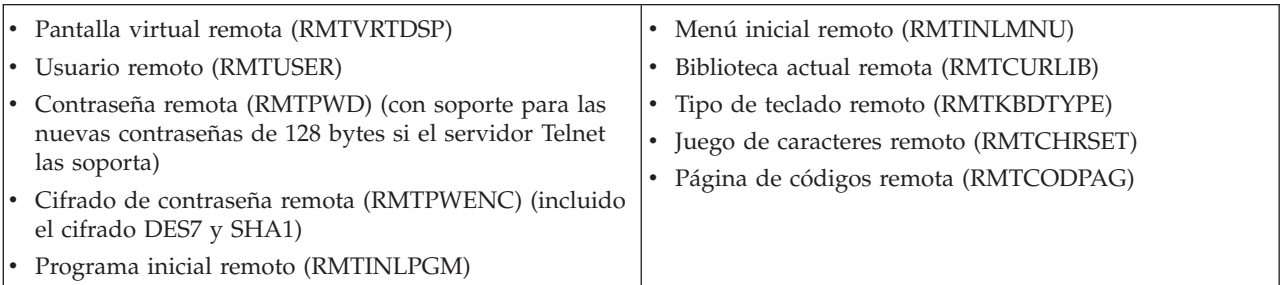

*Tabla 11. Nuevos parámetros en el mandato STRTCPTELN*

## <span id="page-60-0"></span>**Control de las funciones de servidor Telnet desde el cliente**

Controle el proceso de estación de trabajo en el servidor Telnet cuando esté en una sesión de cliente.

El cliente Telnet iSeries tiene funciones de control que permiten controlar el proceso de estación de trabajo en el sistema cuando se está en una sesión de cliente. Las funciones de control Telnet permiten iniciar mandatos en el servidor desde el cliente que pueden afectar a la sesión ya establecida.

Para cada una de las funciones de mandato se listan tanto el nombre del servidor iSeries como el nombre TCP/IP.

Para seleccionar las funciones de servidor que desea controlar, debe acceder al menú **Enviar Funciones de Control TELNET**. Para acceder a este menú, pulse la tecla **Atención** en el teclado 5250.

La lista siguiente proporciona una breve descripción de cada una de las funciones de control del cliente Telnet:

**Interrumpir un proceso en el sistema Proceso interrupción** o **IP**: esta función cancela, interrumpe o suspende un proceso que se ha iniciado en el servidor. Por ejemplo, puede utilizar IP cuando un proceso parezca estar en un bucle permanente o si ha iniciado un proceso accidentalmente.

**Consultar estado de conexión cuando el sistema queda inactivo Consultar estado de conexión** o **AYT**: esta función proporciona un mensaje procedente del servidor que informa de que el sistema sigue ejecutándose. Puede utilizar esta función de control cuando el sistema esté inactivo de forma inesperada durante un período largo de tiempo.

**Descartar salida remota antes de que llegue a la estación de trabajo Descartar datos de salida remota** o **AO**: esta función permite finalizar la ejecución de un proceso que está generando datos de salida sin enviar la salida a la estación de trabajo. Esta función elimina los datos de salida del sistema servidor que ya se han generado pero que todavía no se han visualizado en la estación de trabajo.

Borrado de la vía de datos entre el sistema cliente y el servidor Borrar la vía de acceso de los datos o **SYNCH**: esta función elimina todos los caracteres (excepto los mandatos Telnet) entre el sistema cliente y el servidor. Puede utilizar esta función cuando los mecanismos de control de flujo de la red provocan que se guarden en almacenamiento intermedio otras funciones, como por ejemplo **IP** o **AO**.

**Finalizar la sesión Telnet Finalizar sesión TELNET** o **QUIT**: esta función finaliza la sesión Telnet y cierra la conexión TCP/IP con el sistema (sistema remoto). Puede solicitar esta función en cualquier momento durante la sesión Telnet, pero debe finalizar la sesión en el sistema remoto antes de seleccionar esta función. Si no finaliza la sesión, seguirá conectado al sistema debido a que el protocolo Telnet no proporciona ninguna secuencia de fin de sesión.

**Utilización de la tecla Atención a la opción de host remoto Tecla Atenc a host remoto**: pulse la tecla Atención para visualizar el menú Enviar Funciones de Control TELNET.

#### **Notas:**

- 1. Esta opción solo es válida para la modalidad 5250.
- 2. Si ejecuta la modalidad VTxxx (VT100 o VT220), hay dos opciones adicionales en este menú:
	- v Para las sesiones VT100, la opción 6 (Cambiar correlación de teclado primaria de VT100) y la opción 7 (Cambiar correlación de teclado alternativa de VT100).
	- v Para la sesión VT220, la opción 8 (Cambiar correlación de teclado primaria de VT220) y la opción 9 (Cambiar correlación de teclado alternativa de VT220).

#### **Conceptos relacionados**

"Inicio de una sesión de cliente [Telnet"](#page-61-0) en la página 56 Utilice este tema para iniciar una sesión de cliente Telnet 5250. <span id="page-61-0"></span>"Inicio de una sesión de cliente Telnet 3270" en la [página](#page-62-0) 57

En este tema se explica cómo puede iniciar una sesión de cliente Telnet utilizando la emulación 3270.

"Inicio de una sesión de cliente Telnet [VTxxx"](#page-69-0) en la página 64 Puede iniciar una sesión de cliente Telnet utilizando la emulación VTxxx.

# **Sesiones de cliente Telnet 5250**

Este tema proporciona información sobre cómo utilizar este tipo de emulación para iniciar la sesión y utilizar aplicaciones en un sistema remoto que tiene una aplicación de servidor Telnet.

El soporte de cliente Telnet 5250 permite a los usuarios de iSeries iniciar la sesión en otros sistemas y acceder a aplicaciones 5250 de pantalla completa. El soporte de 5250 en modalidad de pantalla completa solo puede negociarse con una aplicación de servidor Telnet que se ejecute en un servidor iSeries o en un sistema que dé soporte al servidor Telnet 5250. La negociación del soporte de estación de trabajo 525x con la aplicación de servidor Telnet remoto activa el soporte de 5250 en modalidad de pantalla completa.

### **Inicio de una sesión de cliente Telnet**

Utilice este tema para iniciar una sesión de cliente Telnet 5250.

- **Nota:** debe conocer el nombre o la dirección Internet del sistema remoto en el que desea iniciar la sesión Telnet. Para visualizar las direcciones Internet y los nombres de host, siga estos pasos:
- 1. Inicie iSeries Navigator y expanda **el servidor iSeries** → **Red**.
- 2. Pulse **Configuración de TCP/IP** con el botón derecho del ratón y seleccione **Tabla de hosts** para visualizar las direcciones Internet y los nombres de host.
- 1. Escriba el mandato STRTCPTELN o escriba TELNET en la línea de mandatos del iSeries y pulse Intro.
- 2. Escriba el nombre del sistema remoto; si desea utilizar parámetros opcionales, pulse F10. De lo contrario, pulse Intro.

Si ha escrito \*INTNETADR en el campo **Sistema remoto**, el servidor le solicitará el campo **Dirección Internet**.

- 3. Escriba la dirección Internet del sistema remoto; si desea utilizar parámetros opcionales, pulse F10. De lo contrario, pulse Intro. La pantalla muestra los valores de parámetros opcionales y la información de la dirección Internet.
- 4. Para utilizar los valores por omisión de los parámetros, pulse **Intro**.
- 5. Al iniciar una sesión en modalidad de pantalla completa 5250, también son válidos los parámetros opcionales siguientes:
	- Tiempo de espera de host (INZWAIT)
	- Tipo de idioma de teclado (KBDTYPE)
	- v Número de puerto de la aplicación de servidor de hospedaje remoto (PORT)
	- Pantalla virtual remota (RMTVRTDSP)
	- Usuario remoto (RMTUSER)
	- Contraseña remota (RMTPWD)
	- v Cifrado de contraseña remota (RMTPWDENC)
	- Programa inicial remoto (RMTINLPGM)
	- Menú inicial remoto (RMTINLMNU)
	- Biblioteca actual remota (RMTCURLIB)
	- Tipo de teclado remoto (RMTKBDTYPE)
	- Juego de caracteres remoto (RMTCHRSET)
	- Página de códigos remota (RMTCODPAG)

La próxima es la pantalla de inicio de sesión en el sistema remoto.

#### <span id="page-62-0"></span>**Notas:**

- 1. El panel de inicio de sesión solo se visualizará si no se especifica ninguno de los parámetros de inicio de sesión automático en el mandato STRTCPTELN (RMTUSER, RMTPWD, RMTPWDENC) o si se produce un error al especificar estos parámetros. Si estos valores se especifican correctamente, no se visualiza ningún panel de inicio de sesión. La sesión del usuario se inicia automáticamente y se visualiza el panel inicial que se haya definido para el usuario.
- 2. Además, se cumple la condición siguiente:
	- v Si el mandato STRTCPTELN proporciona los parámetros RMTUSER, RMTPWD y RMTPWDENC correctos, y también se suministra un parámetro RMTINLPGM correcto, se iniciará la sesión del usuario. Además, se ejecutará el programa inicial proporcionado.
	- v Sin embargo, si se proporciona un parámetro RMTINLPGM que no es válido, se iniciará la sesión del usuario pero aparecerá un mensaje indicando que un trabajo ha finalizado de forma anómala. Las mismas acciones tienen lugar para el parámetro RMTINLMNU.
- 3. En el caso del parámetro RMTCURLIB, la especificación de un valor correcto hace que se inicie la sesión del usuario. Además, se ejecuta el programa inicial y/o el menú que se hayan definido en el perfil del usuario o en el mandato STRTCPTELN. Además, la biblioteca actual se establece en el valor del parámetro. Si se proporciona un valor que no es válido para el parámetro RMTCURLIB, se visualiza un panel de inicio de sesión con un mensaje en el que se indica que el valor de la biblioteca actual no es válido.
- 4. Asimismo, para todos los elementos anteriores, si los parámetros RMTKBDTYPE, RMTCHRSET o RMTCODPAG se proporcionan con valores válidos, habrán entrado en vigor para los intentos de inicio de sesión automático satisfactorios. No entrarán en vigor para los intentos de inicio de sesión que no hayan sido válidos.
- **Nota:** si el sistema no encuentra o no configura un servidor SOCKS, o si se producen errores al utilizar el servidor SOCKS, se establece una conexión directa.

### **Tamaño de pantalla de TN5250**

La modalidad de pantalla completa Telnet 5250 proporciona soporte para los tamaños de pantalla siguientes:

- 1920 caracteres (24  $\times$  80) en todas las estaciones de pantalla 5250.
- v 3564 caracteres (27 x 132) en todas las 3180 Modelo 2, 3197 Modelos D1, D2, W1, W2 y 3477 Modelos FA, FC, FD, FE, FG, FW.

#### **Referencia relacionada**

"Control de las [funciones](#page-60-0) de servidor Telnet desde el cliente" en la página 55

Controle el proceso de estación de trabajo en el servidor Telnet cuando esté en una sesión de cliente. ["Establecimiento](#page-95-0) de una sesión Telnet en cascada" en la página 90

Aprenda a establecer otra sesión Telnet mientras está en una sesión Telnet. Una vez establecida una

sesión en cascada, puede moverse entre los distintos sistemas.

## **Sesiones de cliente Telnet 3270**

Las sesiones de cliente Telnet 3270 proporcionan información sobre cómo utilizar este tipo de emulación para iniciar la sesión y utilizar aplicaciones en un sistema remoto que tiene una aplicación de servidor Telnet. Esta sección también facilita más información sobre la emulación 3270.

Dado que las corrientes de datos 3270 se convierten en corrientes de datos 5250, los dispositivos de estación de trabajo operan como una pantalla 5251 remota para el servidor iSeries y los programas de aplicación.

### **Inicio de una sesión de cliente Telnet 3270**

En este tema se explica cómo puede iniciar una sesión de cliente Telnet utilizando la emulación 3270.

Cuando el cliente Telnet negocia el soporte de estación de trabajo 327x con la aplicación de servidor Telnet remoto, el sistema activa la modalidad de pantalla completa 3270. El cliente Telnet negocia el soporte de pantalla completa 3270 con cualquier aplicación de servidor Telnet que dé soporte a las aplicaciones 3270 de pantalla completa, en lugar de a las aplicaciones 5250. La aplicación del sistema remoto controla la estación de pantalla. Recibirá las mismas pantallas y especificará los datos de la misma forma que para otros dispositivos 3270 conectados localmente al sistema remoto.

Debe iniciar el servidor Telnet en el sistema remoto (el sistema servidor al que desea conectarse mediante Telnet).

debe conocer el nombre o la dirección Internet del sistema remoto en el que desea iniciar la sesión Telnet. Para visualizar las direcciones Internet y los nombres de host, siga estos pasos:

- 1. Inicie iSeries Navigator y expanda **el servidor iSeries** → **Red**.
- 2. Pulse **Configuración de TCP/IP** con el botón derecho del ratón y seleccione **Tabla de hosts** para visualizar las direcciones Internet y los nombres de host.
- 1. Teclee el mandato STRTCPTELN o teclee TELNET en la línea de mandatos y pulse Intro.
- 2. Teclee el nombre del sistema remoto. Si desea emplear los parámetros opcionales, pulse F10; de lo contrario, pulse Intro.

Si teclea \*INTNETADR para el nombre del **Sistema remoto** y pulsa Intro, el servidor le solicitará el campo **Dirección Internet**.

- 3. Escriba la dirección Internet del sistema remoto. Si desea emplear los parámetros opcionales, pulse F10; de lo contrario, pulse Intro. La pantalla muestra los valores de parámetros opcionales y la información de la dirección Internet.
- 4. Para utilizar los valores por omisión de los parámetros, pulse Intro. Se iniciará la conexión con el servidor Telnet.
- 5. Durante una sesión en modalidad de pantalla completa 3270, también son válidos los parámetros opcionales siguientes:
	- Tiempo de espera de host (INZWAIT)
	- Tipo de idioma de teclado (KBDTYPE)
	- Tecla Retroceso Página (Giro Abajo) (PAGEUP)
	- Tecla Avance Página (Giro Arriba) (PAGEDOWN)
	- v Tecla de selección del cursor (CSRSLT)
	- v Tabla de conversión 3270 de salida (TBL3270OUT)
	- v Tabla de conversión 3270 de entrada (TBL3270IN)
	- v Teclado de bloqueo numérico (NUMLCK)
	- v Cambiar cómo se manejan los nulos (NULLS)
	- v Número de puerto de la aplicación de servidor de hospedaje remoto (PORT)

La próxima es la pantalla de inicio de sesión en el sistema remoto.

#### **Conceptos relacionados**

["Correlación](#page-66-0) de teclado 3270 para servidores Telnet" en la página 61

En este tema se describe la correlación de teclado para el soporte de la emulación 3270.

"Consideraciones sobre la pantalla completa 3270"

Tenga en cuenta estas consideraciones al utilizar la emulación 3270.

#### **Referencia relacionada**

"Control de las [funciones](#page-60-0) de servidor Telnet desde el cliente" en la página 55 Controle el proceso de estación de trabajo en el servidor Telnet cuando esté en una sesión de cliente.

### **Consideraciones sobre la pantalla completa 3270**

Tenga en cuenta estas consideraciones al utilizar la emulación 3270.

Al utilizar la modalidad de pantalla completa 3270 para el cliente Telnet, debe tener presentes las cuestiones siguientes:

- v Tamaño de pantalla de 3270
- v Tecla de selección del cursor de 3270
- Mensajes de error de 3270
- v Caracteres nulos de 3270

### **Tamaño de pantalla de TN3270**

Requisitos de la modalidad de pantalla completa Telnet 3270:

- v Si el tipo de dispositivo 3270 negociado requiere 1920 caracteres, el código de cliente iSeries Telnet se ejecutará con cualquier tipo de dispositivo 5250 como terminal de cliente.
- v Si el tipo de dispositivo 3270 negociado requiere 3564 caracteres, el código de cliente iSeries Telnet requiere un tipo de dispositivo 5250 3180 Modelo 2, 3197 Modelo D1, D2, W1, W2 o 3477 Modelo FA, FC, FD, FE, FG o FW como terminal de cliente.
- v Hay una pantalla 27x132 cuando se negocia un tipo de dispositivo 3180 Modelo 2, 3197 Modelo D1, D2, W1, W2 o 3477 Modelo FA, FC, FD, FE, FG o FW. En los releases anteriores, se necesitaba un área de datos para obtener este soporte.
- Para obtener una pantalla 24x80, ejecute el mandato CRTDTAARA DTAARA(nombrebiblioteca/QTVNO32785) TYPE(\*CHAR) VALUE('1').

### **Tecla de selección del cursor de TN3270**

La tecla de selección del cursor existente está inhabilitada si elige emular la tecla de selección del cursor. Especificando uno de los parámetros siguientes para el mandato STRTCPTELN se emula la tecla de selección del cursor:

| Parámetro                           | Valor                                                                 |  |
|-------------------------------------|-----------------------------------------------------------------------|--|
| Tecla Retroceso Página (Giro Abajo) | *CSRSLT                                                               |  |
| Tecla Avance Página (Giro Arriba)   | *CSRSLT                                                               |  |
| Tecla de selección del cursor       | <sup>*</sup> Tecla F (especifique una tecla de función de *F1 a *F24) |  |

*Tabla 12. Especificar parámetros para emular la tecla de selección del cursor*

### **Mensajes de TN3270**

Si utiliza la modalidad de pantalla completa Telnet 3270, pueden visualizarse varios tipos de mensajes de error.

- v Los errores de entrada de teclas se visualizan como números de 4 dígitos intermitentes en la esquina inferior izquierda de la pantalla. Pulse la tecla Ayuda o F1 (Ayuda) para obtener más información sobre el mensaje. Consulte el manual de funcionamiento del sistema si no logra corregir el error.
- v Los mensajes del sistema incluyen los mensajes de Telnet y se emiten desde el servidor iSeries.
- v Si desea obtener información sobre los mensajes enviados desde el sistema remoto, consulte la documentación del sistema remoto.

### **TN3270 - Manejo de caracteres nulos**

Cuando una estación de pantalla 3270 envía una corriente de datos, se eliminan todos los caracteres nulos. Especifique uno de los valores siguientes para el parámetro de manejo de caracteres nulos (NULLS) del mandato STRTCPTELN:

#### **\*REMOVE**

Elimina los caracteres nulos iniciales e intercalados.

#### **\*BLANK**

Es el valor por omisión; cambia los caracteres nulos iniciales e intercalados por blancos. Los caracteres nulos finales siempre se eliminan con ambos valores. Por ejemplo, suponga que los datos constan de lo siguiente (0 indica un carácter nulo):

0x0yz000

La corriente de datos enviada desde una estación de pantalla 5250 que ejecuta la modalidad de pantalla completa Telnet 3270 con el valor por omisión \*BLANK contiene el siguiente código: bxbyz

La corriente de datos enviada desde una estación de pantalla 3270 o desde una estación de pantalla 5250 que ejecuta una sesión Telnet 3270 en modalidad de pantalla completa si se ha especificado el valor \*REMOVE contendría el siguiente código:

xyz

El valor \*REMOVE es válido para los dispositivos siguientes:

- v Todas las pantallas conectadas localmente
- v Las pantallas conectadas a un controlador 5394 remoto
- v Las pantallas de Personal Computer que utilizan la función de estación de trabajo

#### **Conceptos relacionados**

"Inicio de una sesión de cliente Telnet 3270" en la [página](#page-62-0) 57 En este tema se explica cómo puede iniciar una sesión de cliente Telnet utilizando la emulación 3270.

### **Utilización de una estación de pantalla**

Lea este tema para ver las diferencias de teclado y pantalla cuando se utiliza una estación de pantalla durante una sesión Telnet 3270 en modalidad de pantalla completa.

Al utilizar una estación de pantalla durante una sesión Telnet 3270 en modalidad de pantalla completa, debe tener en cuenta las diferencias de teclado y pantalla. Otras cuestiones que deben tenerse presentes en relación con la modalidad Telnet 3270 son el número de campos de entrada, los mensajes de error y la finalización de una sesión.

### **Especificación de juegos de caracteres y teclado**

El tipo de idioma de teclado que especifique para la estación de trabajo, con el parámetro de tipo de idioma de teclado del mandato STRTCPTELN, debe coincidir con el parámetro de tipo de idioma de teclado de la estación de trabajo conectada de forma remota. Si especifica un tipo de idioma de teclado que no coincide, algunos de los caracteres no se visualizarán como sería de esperar.

### **Teclados 5250 y 3270**

La posición y la función de las teclas del teclado 5250 (3196G, 3180 Modelo 2 o 5291) son distintas de las del teclado 3278.

**Nota:** en el caso del cliente Telnet que opera en modalidad de pantalla completa 3270, la función Borrar de 3270 se establece por omisión en la secuencia de teclas Desplazamiento-Mandato-Retroceso.

El manual System Operation for New Users señala las diferencias de teclado de los teclados siguientes:

- Teclado mejorado IBM
- v Teclado de máquina de escribir de 122 teclas
- Teclado 5250
- <span id="page-66-0"></span>v Teclado para Personal Computer o de estilo IBM AT para Personal Computer
- v Teclado de estilo 5250 para Personal Computer o AT para Personal Computer
- Teclado mejorado IBM para Personal Computer

### **Teclados para Personal Computer**

Si el PC utiliza la función de estación de trabajo (WSF) de iSeries Access para Windows, puede visualizar el diseño del teclado 5250 con el mandato de teclas de función de estación de trabajo (WSFKEYS). Puede modificar el estilo mediante el mandato para configurar función de estación de trabajo (CFGWSF). Estos mandatos se tratan en el manual Client Access/400 for DOS with Extended Memory Setup. Si el PC no utiliza la función de estación de trabajo, consulte la documentación adecuada del emulador (por ejemplo, OS/2 CM/2) para ver o cambiar el estilo de teclado.

### **TN3270--Signo menos**

Si ha especificado el valor \*YES para el parámetro de bloqueo de teclado numérico del mandato STRTCPTELN, si utiliza un teclado de entrada de datos y el cursor se encuentra en un campo de contenido únicamente numérico, realice las siguientes tareas para visualizar un signo menos 5250:

- 1. Pulse la tecla Num (Numérico).
- 2. Pulse la tecla de signo menos (-).

Para visualizar un signo menos en 3278, pulse la tecla de signo menos.

### **TN3270--Avance Página y Retroceso Página**

Si la aplicación 3270 tiene una pantalla que no permite ver todos los campos de datos de entrada, utilice las teclas 5250 Avance Página y Retroceso Página para escribir información una vez superado el número máximo de campos de entrada de la pantalla.

También puede asignar funciones PF y PA a las teclas de página especificando su uso en el mandato STRTCPTELN.

El cursor siempre aparece como un carácter de subrayado tanto en pantallas 5250 como en pantallas 3270.

### **Correlación de teclado 3270 para servidores Telnet**

En este tema se describe la correlación de teclado para el soporte de la emulación 3270.

La tabla siguiente muestra las asignaciones de tecla PF por omisión para llevar a cabo las diversas funciones 5250. Puede utilizar el mandato de visualizar correlación de teclado (DSPKBDMAP) para ver la correlación de teclado actual. Si lo prefiere, puede emplear la opción 6 (Visualizar correlación de teclado 3270) del menú Configurar TCP/IP TELNET, mientras el terminal está en la modalidad de emulación 3270.

| Tecla de función 5250             | Teclas 3270 por omisión para seleccionar la función |
|-----------------------------------|-----------------------------------------------------|
| Ayuda                             | PF1                                                 |
| 3270 Ayuda                        | PF <sub>2</sub>                                     |
| Borrar                            | PF3                                                 |
| Imprimir                          | PF <sub>4</sub>                                     |
| Visualizar atributos incorporados | PF <sub>5</sub>                                     |
| Petición de prueba                | PF <sub>6</sub>                                     |
| Giro Abajo                        | PF7                                                 |

*Tabla 13. Asignaciones de tecla PF por omisión*

*Tabla 13. Asignaciones de tecla PF por omisión (continuación)*

| Tecla de función 5250         | Teclas 3270 por omisión para seleccionar la función                                                       |
|-------------------------------|----------------------------------------------------------------------------------------------------|
| Giro Arriba                   | PF <sub>8</sub>                                                                                           |
| Restaurar error               | PF10 o Intro                                                                                              |
| Petición de sistema (Pet Sis) | <b>PF11</b>                                                                                               |
| Retroceso de registro         | <b>PF12</b>                                                                                               |
| De F1 a F12                   | Pulse PA1 y, a continuación, una de las teclas siguientes:<br>de PF1 a PF12                               |
| De F13 a F24                  | Pulse PA2 y, a continuación, una de las teclas siguientes:<br>de PF1 a PF12 o de PF13 a PF24 (si existen) |
| Salida de campo               | Borrar EOF y, a continuación, tabulador de campo                                                          |
| Atención                      | Para 3277 utilice Petición de prueba y a continuación<br>PA1. Para 3278/3279 utilice la tecla Atenc       |

El programa CL de ejemplo siguiente establece la correlación de teclado para una estación de trabajo de tipo 327x que utiliza Telnet para acceder a un servidor iSeries. Este programa correlaciona las teclas de función del iSeries con sus teclas de función equivalentes de la estación de trabajo 327x. Si intenta ejecutar un mandato CHGKBDMAP desde una estación de trabajo sin estar en la modalidad de emulación 3270, recibirá el mensaje CPF8701. Al supervisarlo, el resto del programa queda inutilizado en estas circunstancias.

```
PGM
MONMSG MSGID(CPF8701 CPF0000)
CHGKBDMAP PF1(*F1) PF2(*F2) PF3(*F3) PF4(*F4) PF5(*F5)
PF6(*F6) PF7(*DOWN) PF8(*UP) PF9(*F9)
PF10(*F10) PF11(*F11) PF12(*F12)
PA1PF1(*HELP) PA1PF2(*HLP3270)
PA1PF3(*CLEAR) PA1PF4(*PRINT)
PA1PF5(*DSPATR) PA1PF6(*TEST) PA1PF7(*F7)
PA1PF8(*F8) PA1PF9(*ATTN) PA1PF10(*RESET)
PA1PF11(*SYSREQ) PA1PF12(*BCKSPC)
ENDPGM
```
Si almacena este fuente CL en el archivo QCLSRC de la biblioteca TCPLIB como miembro CHGKBD, puede crear el programa CL CHGKBD en la biblioteca TCPLIB mediante el siguiente mandato CL: CRTCLPGM PGM(TCPLIB/CHGKBD) SRCFILE(TCPLIB/QCLSRC) TEXT('Cambiar la correlación de teclado para terminales 327x')

Desde este momento, cualquier usuario que utilice Telnet con un servidor iSeries puede llamar al programa CHGKBD. También se le puede llamar automáticamente en el momento de iniciar la sesión especificando el programa CHGKBD como el parámetro de programa inicial del mandato CHGUSRPRF; el programa inicial del perfil también puede llamar al programa CHGKBD.

## **Teclas PA1 y PA2 en un teclado de PC**

Las teclas PA1 y PA2 no aparecen en un teclado de PC. Una correlación de teclado en el emulador 3270 proporciona la función de estas teclas 3270 en un teclado de PC.

La correlación de teclado 3270 Telnet por omisión utiliza estas teclas. Por consiguiente, es importante que sepa dónde están estas teclas en el teclado antes de iniciar una sesión 3270 Telnet. Esto tiene especial

<span id="page-68-0"></span>relevancia si prevé iniciar una sesión sin cambiar la correlación de teclado. Consulte en la documentación del emulador las teclas o pulsaciones necesarias para proporcionar estas funciones.

Hay algunas secuencias de teclas 5250 para las que no existe ninguna secuencia de teclas 3270 soportada, por lo que no es posible establecer estos mandatos de teclado en un 3270. Estas secuencias de teclas son las siguientes:

- Campo más
- Campo menos
- Borrar todos los campos de entrada

La función de tecla Salida de campo 5250 se realiza en un teclado 3270 mediante la tecla Borrar EOF y a continuación la tecla tabulador.

### **Circunstancias especiales**

Al utilizar Telnet 3270 en modalidad de pantalla completa desde el terminal 3270 antes de que se cambie la correlación por omisión para el terminal, las teclas PF1-PF12 pueden emularse mediante la secuencia de teclas PA1 PFx. Por consiguiente, instrucciones como ″Pulse PF3″ o ″Pulse PF4″ deben leerse del modo siguiente: ″Pulse PA1 PF3″ y ″Pulse PA1 PF4″, antes de crear una nueva correlación de teclado.

Según la instalación del cliente Telnet para el host, por ejemplo el cliente VM Telnet, al pulsar PA1, el usuario podría obtener la instrucción Mandato TELNET: en la línea situada en la parte inferior de la pantalla. Si el sistema visualiza esta instrucción, escriba PA1 y pulse la tecla Intro; mueva el cursor a la línea de mandatos; y pulse la tecla PF deseada. En este caso, los mandatos siguientes pueden emular las teclas de PF1 a PF12:

- 1. Pulse PA1, obtenga la instrucción Telnet Mandato TELNET.
- 2. Escriba PA1, pulse la tecla Intro.
- 3. Mueva el cursor a la línea de mandatos.
- 4. Pulse la tecla PF deseada.

Si desea obtener información adicional sobre la correlación de teclado, consulte el Apéndice D. Correlaciones de teclado TELNET 3270.

**Nota: Host Command Facility (HCF)** es una función disponible en los sistemas de hospedaje System/370, 43xx y 30xx. Esta función permite a un usuario del sistema de hospedaje utilizar las aplicaciones de un servidor iSeries. Si utiliza HCF para conectarse a un servidor iSeries y a continuación utiliza Telnet para iniciar sesión en otro servidor iSeries desde ese servidor iSeries, estará en una sesión 3270 en modalidad de pantalla completa. El teclado se correlaciona dos veces, una para la sesión HCF inicial y otra para la sesión Telnet. Para utilizar las teclas PF como lo haría normalmente, debe cambiar la correlación de teclado en ambos servidores iSeries. Asegúrese de que utiliza la misma correlación de teclado en cada uno de los servidores iSeries.

#### **Conceptos relacionados**

"Inicio de una sesión de cliente Telnet 3270" en la [página](#page-62-0) 57 En este tema se explica cómo puede iniciar una sesión de cliente Telnet utilizando la emulación 3270.

## **Sesiones de cliente Telnet VTxxx**

Las sesiones de cliente Telnet VTxxx proporcionan información sobre cómo utilizar este tipo de emulación para iniciar la sesión y utilizar aplicaciones en un sistema remoto que tiene una aplicación de servidor Telnet. Esta sección también facilita más información sobre la emulación VTxxx.

El soporte Telnet VTxxx permite a los usuarios de iSeries iniciar la sesión en servidores que no son iSeries como si estuvieran en un terminal VTxxx conectado al sistema de forma local. Con el soporte de cliente

<span id="page-69-0"></span>Vtxxx, un usuario de iSeries puede iniciar la sesión en cualquier sistema remoto de una red TCP/IP que dé soporte a la corriente de bytes de Vtxxx. Como usuario de iSeries Telnet, debe conocer las diferencias físicas y operativas entre las sesiones VTxxx y 5250.

### **Inicio de una sesión de cliente Telnet VTxxx** |

- Puede iniciar una sesión de cliente Telnet utilizando la emulación VTxxx. |
- Debe iniciar el servidor Telnet en el sistema remoto (el sistema al que desea conectarse mediante Telnet). |
- **Nota:** debe conocer el nombre o la dirección Internet del sistema remoto en el que desea iniciar la sesión Telnet. Para visualizar las direcciones Internet y los nombres de host, siga estos pasos: | |
	- 1. Inicie iSeries Navigator y expanda **el servidor iSeries** → **Red**.
	- 2. Pulse **Configuración de TCP/IP** con el botón derecho del ratón y seleccione **Tabla de hosts** para visualizar las direcciones Internet y los nombres de host.
- 1. Teclee el mandato STRTCPTELN o teclee TELNET en la línea de mandatos del iSeries y pulse **Intro**. |
- 2. Escriba el nombre del sistema remoto, o escriba \*INTNETADR si prefiere utilizar la dirección Internet. Si desea ver los parámetros opcionales, pulse F10. De lo contrario, pulse **Intro**. | |
- Si ha tecleado \*INTNETADR en el campo **Sistema remoto**, iSeries le solicitará el campo **Dirección Internet**. | |
- 3. Escriba la dirección Internet del sistema remoto. Si desea emplear los parámetros opcionales, pulse **F10**; de lo contrario, pulse **Intro**. La pantalla muestra los valores de parámetros opcionales y la información de la dirección Internet. | | |
- 4. Para utilizar los valores por omisión de los parámetros, pulse **Intro**. |
- 5. Durante una sesión en modalidad de pantalla completa VTxxx, también son válidos los parámetros opcionales siguientes: | |
- v Tabla de conversión ASCII de entrada (TBLVTIN) |
	- v Tabla de conversión ASCII de salida (TBLVTOUT)
- v Tabla de salida especial (TBLVTDRWO)
- v Tabla de entrada especial (TBLVTDRWI)
- Opciones seleccionadas (VTOPT)

| | |

| | | | | | | | | | | | | |

|

- v Visualizar atributos de carácter (DSPCHRATTR)
- v Función de desplazamiento de página (PAGESCROLL)
- Función de respuesta (ANSWERBACK)
- Topes de tabulador (TABSTOP)
- Tiempo de espera de host (INZWAIT)
- v Identificador de juego de caracteres (CCSID)
- v Modalidad operativa ASCII (ASCOPRMOD)-- válido únicamente para la inicialización de una sesión VT220 (no tiene ningún efecto en las negociaciones)
- v Número de puerto de la aplicación de servidor de hospedaje remoto (PORT)
- Caracteres de control (CTLCHAR)
- **Nota:** pueden aparecer caracteres imprevistos por la configuración incorrecta del sistema remoto. Si esto sucede, verifique que el valor de tipo de estación de trabajo sea adecuado para una estación de trabajo en modalidad de pantalla completa VTxxx. También puede utilizar el mandato set term para cambiar la modalidad de pantalla completa de la conexión. | | | |
- La siguiente pantalla es la pantalla de inicio de sesión en el sistema remoto. |

#### **Conceptos relacionados**

["Consideraciones](#page-70-0) sobre la modalidad de pantalla completa VTxxx" en la página 65 Tenga en cuenta estas consideraciones al utilizar la emulación VTxxx. | |

#### <span id="page-70-0"></span>**Referencia relacionada** |

- "Control de las [funciones](#page-60-0) de servidor Telnet desde el cliente" en la página 55 |
- Controle el proceso de estación de trabajo en el servidor Telnet cuando esté en una sesión de cliente. |
- ["Valores](#page-76-0) de las teclas VTxxx" en la página 71 |
- Los valores de las teclas VTxxx proporcionan la correlación de teclado para el soporte de la emulación VTxxx. | |
- ["Modalidad](#page-82-0) nacional de VTxxx" en la página 77 |
- La modalidad nacional de VTxxx soporta el juego de caracteres de sustitución nacional, que es un | |
	- grupo de juegos de caracteres de 7 bits.

### **Consideraciones sobre la modalidad de pantalla completa VTxxx**

Tenga en cuenta estas consideraciones al utilizar la emulación VTxxx.

Al igual que sucede con cualquier tipo de emulación, debe tener en cuenta determinadas consideraciones antes de utilizar la modalidad de pantalla completa VTxxx con el servidor Telnet. Entre estas consideraciones se encuentran algunas cuestiones de seguridad, así como condiciones de error posibles e indicadores luminosos. Comprender estas cuestiones le ayudará a entender cómo se utiliza la modalidad de pantalla completa VTxxx.

Además de las cuestiones sobre seguridad, hay otros aspectos que deben tenerse en cuenta antes de utilizar la modalidad de pantalla completa VTxxx con el servidor Telnet. Al utilizar la modalidad de pantalla completa VTxxx, debe tener presentes las cuestiones siguientes:

- v "Consideraciones sobre seguridad en la modalidad de pantalla completa VTxxx"
- v "Consideraciones sobre Telnet y el paso a través de 5250 SNA en la modalidad de pantalla completa VTxxx"
- v "Proceso de las [peticiones](#page-71-0) del sistema para sesiones VTxxx" en la página 66
- v ["Condiciones](#page-71-0) de error en el teclado 5250" en la página 66
- v ["Estaciones](#page-71-0) de pantalla y soporte VTxxx" en la página 66
- v ["Diferencias](#page-72-0) operativas" en la página 67
- v ["Características](#page-72-0) del teclado" en la página 67
- v ["Características](#page-73-0) de la pantalla" en la página 68
- v ["Tamaño](#page-73-0) de pantalla de VTxxx" en la página 68
- v ["Atributos](#page-74-0) de carácter de VTxxx" en la página 69

### **Consideraciones sobre seguridad en la modalidad de pantalla completa VTxxx**

El número de intentos de inicio de sesión permitidos aumenta si Telnet configura automáticamente los dispositivos virtuales. El número de intentos de inicio de sesión es igual al número de intentos de inicio de sesión del sistema que están permitidos multiplicado por el número de dispositivos virtuales posibles.

El valor del sistema QMAXSIGN define el número de intentos de inicio de sesión permitidos en el sistema. El valor del sistema QAUTOVRT define el número de dispositivos virtuales que Telnet puede crear.

### **Consideraciones sobre Telnet y el paso a través de 5250 SNA en la modalidad de pantalla completa VTxxx**

El servidor iSeries soporta el paso a través de 5250. El paso a través de 5250 es parecido a Telnet, pero se ejecuta en una red de protocolo SNA (arquitectura de red de sistemas) en lugar de hacerlo en una red TCP/IP. El paso a través de 5250 utiliza pantallas virtuales para dirigir la salida a los dispositivos físicos, justo igual a como lo hace Telnet. En el paso a través de 5250, el servidor iSeries crea automáticamente dispositivos virtuales del mismo modo que lo hace para Telnet. Por consiguiente, el valor del sistema de

<span id="page-71-0"></span>dispositivos controla el número de dispositivos virtuales configurados automáticamente tanto para el paso a través de 5250 como para Telnet.

### **Proceso de las peticiones del sistema para sesiones VTxxx**

El proceso de las peticiones del sistema para las sesiones VTxxx es algo distinto del de una estación de trabajo 5250 normal.

Cuando se pulsa la tecla Petición de sistema en una estación de trabajo 5250, aparece una línea de mandatos de petición del sistema en la parte inferior de la pantalla. Si pulsa la tecla Intro, aparece el menú Petición Sistema.

Para las sesiones VTxxx, cuando se llama a la función de petición del sistema, de inmediato se visualiza el menú Petición Sistema.

### **Condiciones de error en el teclado 5250**

Determinadas condiciones de error hacen que un teclado 5250 se bloquee y que se visualice un código de error en la línea de mensajes. Un ejemplo de esta condición es pulsar una tecla cuando el cursor no está en un campo de entrada. En el caso de las sesiones VTxxx, estos errores hacen que se emita el sonido de una campana en la estación de trabajo VTxxx y que el teclado continúe desbloqueado.

Determinadas aplicaciones del iSeries también pueden bloquear el teclado 5250 y activar el indicador de entrada inhibida de 5250. El usuario debe pulsar la tecla de restaurar error para que el teclado quede desbloqueado. En las sesiones VTxxx, el bloqueo del teclado 5250 hace que se emita el sonido de una campana en el terminal VTxxx cada vez que se pulsa una tecla. Para desbloquear el teclado, debe pulsarse la tecla VTxxx correlacionada con la tecla de restaurar error. En la correlación de teclado de VTxxx por omisión, la tecla Control-R se correlaciona con la tecla de restaurar error.

### **Estaciones de pantalla y soporte VTxxx**

Cuando el sistema negocia el soporte VTxxx, el servidor Telnet transmite pantallas con un máximo de 24 filas por 80 columnas. El sistema cliente VTxxx ve estas pantallas de forma bastante parecida a como aparecen en una estación de trabajo 5251 Modelo 11. Sin embargo, hay algunas diferencias:

Una estación de trabajo 5251 tiene indicadores luminosos en la parte derecha que indican: sistema disponible, mensaje en espera, modalidad de teclado, modalidad de inserción y entrada inhibida.

El soporte de servidor VTxxx emula el indicador de sistema disponible colocando un asterisco en la columna 80 de la fila 9. En el caso de los indicadores de mensaje en espera, modalidad de inserción y entrada inhibida, el asterisco aparece en la columna 80 de las filas 11, 13 o 15. Cuando aparece un asterisco, el asterisco sobrescribe el carácter que antes se visualizaba en esa posición de la pantalla. Por omisión, el servidor VTxxx no visualiza los indicadores luminosos. Puede habilitar o inhabilitar estos indicadores pulsando la secuencia de teclas correlacionada con la función de conmutación de indicadores luminosos. La secuencia de teclas por omisión para esta función es ESC-T.

#### **Notas:**

- v Si se utiliza un cliente VTxxx para conectarse al servidor iSeries Telnet, observe que puede que los indicadores de modalidad de inserción y entrada inhibida no siempre se visualicen tal como se ha descrito anteriormente. 5250 soporta la conexión como función local mientras que VTxxx no tiene este recurso. Sin embargo, los indicadores de sistema disponible y mensaje en espera se visualizarán correctamente.
- v Una pantalla 5251 soporta un atributo de pantalla denominado separador de columna. El **separador de columna** es una línea vertical visualizada entre caracteres. Esta línea no ocupa un espacio de carácter. VTxxx no soporta este atributo. Si una aplicación de iSeries genera una
pantalla que utiliza el atributo de separador de columna, esa pantalla se visualiza en el sistema cliente VTxxx con el separador de columna correlacionado con el atributo de subrayado de VTxxx.

### **Diferencias operativas**

Como usuario de iSeries Telnet, debe conocer las diferencias físicas y operativas que existen entre los terminales VTxxx y 5250.

5250 es un terminal de modalidad de bloques. Los datos escritos en un 5250 se acumulan en un almacenamiento intermedio y únicamente se envían al servidor iSeries cuando se pulsa una tecla AID (identificador de atención). Una tecla AID de un teclado 5250 es una tecla que inicia una función. En la lista siguiente se muestran las teclas AID de un teclado 5250:

- Borrar
- v Función de mandato de 1 a 24
- Intro/Avance de registro
- Ayuda
- Imprimir
- v Función de retroceso de registro
- Giro Abajo (Retroceso Página)
- Giro Arriba (Avance Página)

Los terminales VTxxx operan en una modalidad de caracteres. Los caracteres se transmiten inmediatamente al host cuando se pulsa una tecla.

Otra diferencia es la forma en que llegan los datos a la pantalla. El sistema escribe los datos en un terminal VTxxx carácter por carácter y los datos se ven llegar como corrientes de caracteres. Con el 5250, el sistema escribe los datos por bloques y de una sola vez cambia la totalidad o parte de la pantalla.

# **Características del teclado**

Evite utilizar las teclas de desplazamiento del cursor de 5250. En su lugar, utilice las teclas de función asociadas a las palabras clave \*CSRUP, \*CSRDOWN, \*CSRRIGHT y \*CSRLEFT. Por omisión estas son las teclas F13, F14, F15 y F16. Si emplea las teclas de desplazamiento del cursor de 5250, puede que la aplicación VTxxx que utilice no funcione como sería de esperar. Esto es debido a que el resultado de utilizar estas teclas no se transmite al sistema remoto hasta que se pulsa una tecla de identificador de atención (AID).

Por ejemplo, si se utiliza Telnet con el RS/6000 y se obtiene la emulación VT220, el mandato SMIT proporciona una interfaz dirigida por menús con AIX. Aquí las teclas de función asociadas a las palabras clave \*CSRxx actúan de la misma forma que las teclas de desplazamiento del cursor. Sin embargo, las teclas de desplazamiento del cursor de 5250, aunque físicamente hacen avanzar el cursor por la pantalla y seleccionan correctamente la opción de SMIT, no hacen que la opción seleccionada quede resaltada. El resaltado en contraste invertido permanece con la primera opción del menú de SMIT, independientemente de la posición de la tecla.

Teclear un carácter de control en un teclado del iSeries es distinto de teclear un carácter de control en un terminal VTxxx real. En un terminal VTxxx, pulse la tecla de control y manténgala pulsada al tiempo que pulsa el carácter asociado a la función de control.

Al utilizar el soporte de iSeries Telnet, se obtiene el resultado equivalente tecleando un indicador de control de 2 caracteres y a continuación pulsando la tecla de función asociada a la función por omisión de envío sin retorno de carro (\*SENDWOCR) (la tecla F11). Por ejemplo, si están en vigor la correlación de teclado por omisión y los parámetros por omisión del mandato STRTCPTELN, la función Control-C de

VTxxx puede entrarse tecleando &C y a continuación pulsando la tecla F11. <F12> también puede entrar esta función, utilizando la correlación de teclado por omisión. Este ejemplo ilustra el fundamento de la tecla \*SENDWOCR y se incluye por si se utiliza una aplicación donde <F12> esté reasignada.

Utilice el parámetro CTLCHAR del mandato STRTCPTELN para seleccionar el carácter empleado para indicar un carácter de control. El valor por omisión es &. Los caracteres &C deben ser los últimos caracteres que se escriban antes de pulsar la tecla de función \*SENDWOCR; de lo contrario &C no se interpretará como un carácter de control. Un carácter de control solo se transmite cuando se pulsa la tecla de función \*SENDWOCR. Es posible asignar caracteres de control de VTxxx que se utilicen con frecuencia a una tecla de función. A continuación figura un ejemplo descriptivo del mandato Control-C. Al utilizar un cliente Telnet para conectarse a un sistema RS/6000, el sistema normalmente negocia la emulación VT220. La secuencia Control-C es importante en AIX para finalizar los mandatos de larga ejecución, tales como PING. Por consiguiente, conviene que sepa efectuar este procedimiento antes de emitir cualquier mandato RS/6000. Por omisión la secuencia es &C<F11>. Observe que debe entrar estas teclas rápidamente y puede que sean necesarios varios intentos para que la tarea de RS/6000 acepte la entrada.

Pulse la tecla de función asociada a la función \*HIDE (F6 en la correlación de teclado por omisión), si no desea visualizar los caracteres escritos. Utilice esta función al escribir una contraseña.

Si desea que los caracteres que se hayan escrito se envíen al sistema remoto para procesarse sin pulsar la tecla Intro, pulse la tecla de función asociada a la función \*SENDWOCR (F11 en la correlación de teclado por omisión).

A menudo resulta de utilidad poder recordar los mandatos entrados anteriormente. En el servidor iSeries, la tecla F9 suele proporcionar esta función. En AIX, esta función se puede activar tecleando el mandato set -o vi y pulsando Intro. Tras esta acción, podrá empezar a recuperar mandatos con la secuencia Esc-K. Para ejecutar esta secuencia empleando la correlación de teclado por omisión mientras está en emulación VTxxx, debe utilizar la secuencia <F5>k<F11>. El carácter Esc inicia la recuperación de mandatos. A continuación utilice la k para recuperar más mandatos. Mientras se opera en esta modalidad, se aplican los mandatos H para derecha, L para izquierda, X para suprimir, I para insertar y R para sustituir. La secuencia <F5>i<F11> desactiva este recurso.

# **Características de la pantalla**

El carácter situado en la posición inmediatamente anterior a la posición del cursor siempre estará en blanco. El carácter real se guarda internamente y se muestra cuando se renueva la pantalla con el cursor en otra posición.

Una aplicación de VTxxx que utiliza la fila 1 y la columna 1 de la pantalla no funciona igual al utilizar el soporte de cliente iSeries Telnet. La mayoría de las estaciones de pantalla de tipo 5250 no admiten entradas en la fila 1 y columna 1. Si la aplicación de VTxxx coloca el cursor en la fila 1 y columna 1, el servidor iSeries automáticamente coloca el cursor en la fila 1 y columna 2.

Debido a diferencias de arquitectura, el sistema omite determinados mandatos o secuencias no soportados. Los juegos de caracteres transferibles en sentido descendente son un ejemplo de ello.

# **Tamaño de pantalla de VTxxx**

La modalidad de pantalla completa Telnet VTxxx proporciona soporte para los tamaños de pantalla siguientes:

- v En estaciones de pantalla 3180:
	- Las pantallas VTxxx 24 x 80 deben visualizarse como 24 x 80.
	- Las pantallas VTxxx 24 x 132 deben visualizarse como 24 x 132.
- v En estaciones de pantalla 5250:
	- Las pantallas VTxxx 24 x 80 deben visualizarse como 24 x 80.

<span id="page-74-0"></span>– Las pantallas 24 x 132 requieren la tecla de función asignada a \*SHIFTDSP (F10 en la correlación de teclado por omisión) para desplazar la información en la pantalla a la derecha o a la izquierda.

# **Atributos de carácter de VTxxx**

Un terminal VTxxx da soporte a los atributos siguientes:

- Parpadeo
- Negrita
- Contraste invertido
- Subrayado
- v Cualquier combinación de los atributos anteriores

La corriente de datos 5250 da soporte a los atributos anteriores de modo que una estación de pantalla 5250 puede representar todos los atributos de VTxxx. Sin embargo, hay algunas limitaciones:

- v La corriente de datos 5250 solo puede dar soporte a tres de los atributos de carácter a la vez. Los atributos de subrayado, parpadeo y contraste invertido se visualizan cuando el sistema remoto selecciona todos los atributos de VTxxx a la vez. Una estación de pantalla 5250 no puede visualizar la combinación de subrayado, negrita y contraste invertido. Se visualizan los atributos de subrayado y contraste invertido cuando una aplicación de VTxxx selecciona esta combinación.
- v El byte de atributo ocupa un espacio en las estaciones de pantalla 5250 que no dan soporte a los atributos ampliados. Los atributos no ocupan espacio en un terminal VTxxx. Esto significa que si selecciona atributos de carácter, no verá todos los datos que se visualizan en la pantalla 5250. Al recibir datos de VTxxx que deben visualizarse con atributos de carácter, el byte de atributo de 5250 recubre la posición anterior a los datos. El carácter que se visualizaba en esa posición se pierde. Si un carácter debe visualizarse en la fila 1 y columna 1 con los atributos establecidos, ese carácter no se visualiza. Puede elegir que no se visualicen los atributos de carácter especificando DSPCHRATTR(\*NO) en el mandato STRTCPTELN. Esto le permite ver todos los datos en la pantalla sin atributos.

**Nota:** esta restricción no es válida para las pantallas que dan soporte a los atributos ampliados tales como la pantalla 3477.

# **Indicador de teclado de VT100**

Un terminal VT100 tiene un indicador L1 que puede programarse para distintas aplicaciones. El soporte de iSeries Telnet no emula este indicador.

#### **Conceptos relacionados**

"Inicio de una sesión de cliente Telnet [VTxxx"](#page-69-0) en la página 64 Puede iniciar una sesión de cliente Telnet utilizando la emulación VTxxx.

["Determinación](#page-97-0) de problemas con Telnet" en la página 92

En este tema se proporciona información de diagnóstico, que incluye un diagrama de flujo para el análisis de los problemas de servidor, así como una lista del material necesario para informar de problemas de Telnet.

# **Opciones de emulación VTxxx**

Las opciones de emulación VTxxx proporcionan información sobre las opciones de personalización para el tipo de emulación VTxxx.

Al utilizar la modalidad de pantalla completa VTxxx con el servidor Telnet, hay varios procedimientos opcionales que puede llevar a cabo para personalizar el tipo de emulación. Puede visualizar la correlación de teclado actual y, a continuación, decidir si desea cambiarla. Asimismo, puede cambiar los caracteres de control al utilizar la modalidad de pantalla completa VT220.

# **Visualizar una correlación de teclado de VTxxx**

Para visualizar la correlación de teclado actual, utilice el mandato de visualizar correlación de teclado de VT (DSPVTMAP). Este mandato no tiene parámetros. Se visualizan las teclas VTxxx que están correlacionadas con las funciones del servidor iSeries.

El mandato DSPVTMAP solo es válido cuando se le llama desde dentro de una sesión de servidor iSeries Telnet que opera en modalidad de pantalla completa VTxxx.

Teclee DSPVTMAP para ver la pantalla siguiente y a continuación pulse la tecla Avance Página para ver las pantallas adicionales. Puede visualizar la correlación de teclado de VT con la opción 3 del menú Configurar TCP/IP TELNET.

### **Establecer una correlación de teclado de VTxxx**

Para cambiar la correlación de teclado por omisión, utilice el mandato de establecer correlación de teclado de VT (SETVTMAP). (Este mandato también está disponible mediante la opción 5, de establecer correlación de teclado de VT, del menú Configurar TCP/IP TELNET.) La correlación de teclado por omisión especificada se restaura tras ejecutar el mandato sin utilizar ningún parámetro especificado por el usuario. Puede especificar hasta 4 de los valores especiales definidos para cada parámetro. No se puede emplear un valor especial para especificar más de una función de servidor iSeries.

### **Cambiar una correlación de teclado de VTxxx**

Al igual que SETVTMAP, el mandato de cambiar correlación de teclado de VT (CHGVTMAP) permite personalizar la correlación de teclado al conectarse a un servidor iSeries Telnet en modalidad VTxxx. Por omisión los parámetros del mandato SETVTMAP son los valores de fábrica. En cambio, por omisión los parámetros del mandato CHGVTMAP son los valores establecidos actualmente. Salvo por esta diferencia, los dos mandatos son idénticos.

# **Acomodación automática de VTxxx**

El servidor iSeries VTxxx requiere que el cliente VTxxx tenga activada la opción de acomodación automática. Cuando la acomodación automática está activa, al escribir un carácter en la columna 80 de VTxxx el cursor se desplaza a la columna 1 de la línea siguiente. Consulte la documentación del cliente VTxxx para obtener más información sobre cómo establecer esta opción.

# **Caracteres de control de VT220**

Cuando se negocia la emulación VT220 de 8 bits, los caracteres de X'80' a X'9F' están protegidos como caracteres de control C1 tal como define la arquitectura en el manual DEC VT220 Programmer Reference Manual. Esto puede hacer que el sistema interprete los caracteres sucesivos de una corriente de datos como datos en relación con estos caracteres. Si el sistema negocia VT220 de 7 bits o VT100, el rango completo de caracteres de X'80' a X'F' está disponible para la conversión de caracteres. Interprete el rango de X'80' a X'9F' como caracteres de control C1 en la modalidad de control VT220 de 8 bits únicamente.

Esto es especialmente importante para el soporte de idioma nacional (NLS), ya que varios idiomas distintos del inglés utilizan estos valores para caracteres específicos del idioma. En estos casos, puede que la emulación VT220 de 8 bits no funcione como se prevé.

#### **Referencia relacionada**

["Valores](#page-76-0) de las teclas VTxxx" en la página 71

Los valores de las teclas VTxxx proporcionan la correlación de teclado para el soporte de la emulación VTxxx.

# <span id="page-76-0"></span>**Valores de las teclas VTxxx**

Los valores de las teclas VTxxx proporcionan la correlación de teclado para el soporte de la emulación VTxxx.

El soporte de sesión de cliente para las modalidades VT100 y VT220 proporciona una correlación de teclado primaria y otra alternativa. Para dar cabida a las prestaciones de teclado adicionales de la modalidad VT220, puede guardar la correlación de teclado. Utilizando la tecla F6 en la pantalla Cambiar correlación de teclado de VTxxx, puede guardar todos los cambios efectuados en estas correlaciones de teclado para sesiones posteriores. La información se guarda en el perfil de usuario y se aplicará automáticamente la próxima vez que se active la emulación Telnet VTxxx.

La opción de teclado que seleccione en el menú Enviar Funciones de Control TELNET determinará la correlación de teclado que utilizará. Las figuras de la 2 a la 9 muestran las funciones de VTxxx que corresponden a la tecla AID de 5250. En la lista siguiente se indica el número de opción y las figuras correspondientes:

- v La Figura 1 en la [página](#page-77-0) 72 y la Figura 2 en la [página](#page-77-0) 72 muestran la opción 6 (Cambiar correlación de teclado primaria de VT100).
- v La Figura 3 en la [página](#page-78-0) 73 y la Figura 4 en la [página](#page-78-0) 73 muestran la opción 7 (Cambiar correlación de teclado alternativa de VT100).
- v La Figura 5 en la [página](#page-79-0) 74 y la Figura 6 en la [página](#page-79-0) 74 muestran la opción 8 (Cambiar correlación de teclado primaria de VT220).
- v La Figura 7 en la [página](#page-80-0) 75 y Figura 8 en la [página](#page-80-0) 75 muestran la opción 9 (Cambiar correlación de teclado alternativa de VT220).

El nivel de soporte negociado entre el servidor iSeries y el servidor Telnet determina las opciones que se visualizan en el menú Enviar Funciones de Control TELNET. El menú visualiza las opciones 6 y 7 si inicialmente se negocia el soporte en modalidad de pantalla completa VT100. El menú visualiza las opciones 8 y 9 si inicialmente se negocia el soporte en modalidad de pantalla completa VT220.

**Nota:** no existe ninguna diferencia en los valores por omisión de las correlaciones de teclado primaria y alternativa de VT100.

Las figuras siguientes muestran las correlaciones de teclado por omisión. Puede cambiar cualquiera de los valores. Si pulsa la tecla Intro, los cambios se guardarán únicamente para la sesión actual. Si pulsa F6 (Guardar), los cambios ser guardarán de forma permanente y entrarán en vigor la próxima vez que inicie una sesión Telnet VTxxx.

<span id="page-77-0"></span>

| Cambiar correlación de teclado primaria VT100 |     |
|-----------------------------------------------|-----|
| Teclee cambios, pulse Intro:                  |     |
| <b>Eunción VT100</b><br>Tecla 5250            |     |
| Tecla de función $1 \cdot \cdot \cdot *$ PF1  |     |
| Tecla de función 2 $\star$ PF2                |     |
| Tecla de función $3 \cdot \cdot \cdot * PF3$  |     |
| Tecla de función 4 $*PF4$                     |     |
| Tecla de función 5<br>∗ESC                    |     |
| Tecla de función $6 \cdot \cdot \cdot$ *HIDE  |     |
| Tecla de función $7 \cdot \cdot \cdot * TAB$  |     |
| Tecla de función 8 $\star$ CTLA               |     |
| Tecla de función $9 \cdot \cdot \cdot$ *CTLB  |     |
| Tecla de función 10 *SHIFTDSP                 |     |
| Tecla de función 11 *SENDWOCR                 |     |
| Tecla de función 12. $\cdot$ *CTLC            |     |
| Tecla de función 13. . *CSRUP                 |     |
| Tecla de función 14 *CSRDOWN                  |     |
| Tecla de función 15 *CSRRIGHT                 |     |
| Tecla de función 16 *CSRLEFT                  |     |
|                                               | Más |
| F3=Salir F6=Salvar F12=Cancelar               |     |
|                                               |     |

*Figura 1. Cambiar correlación de teclado primaria de VT100 (Pantalla 1)*

| Cambiar correlación de teclado primaria VT100 |       |
|-----------------------------------------------|-------|
| Teclee cambios, pulse Intro:                  |       |
| Tecla 5250<br>Función VT100                   |       |
| Tecla de función 17. $\cdot$ *CTLD            |       |
| Tecla de función 18 *CTLE                     |       |
| Tecla de función 19. . *CTLF                  |       |
| Tecla de función 20 $\star$ CTLG              |       |
| Tecla de función 21 *CTLH                     |       |
| Tecla de función 22 $\star$ CTLI              |       |
| Tecla de función 23 *CTLJ                     |       |
| Tecla de función 24 $\star$ CTLK              |       |
| Tecla de giro arriba $\cdot$ $\cdot$ *CTLL    |       |
| Tecla de giro abajo $\cdot$ $\cdot$ *CTLM     |       |
|                                               |       |
|                                               |       |
|                                               |       |
|                                               |       |
|                                               |       |
|                                               |       |
|                                               | Final |
|                                               |       |
| F3=Salir F6=Salvar F12=Cancelar               |       |

*Figura 2. Cambiar correlación de teclado primaria de VT100 (Pantalla 2)*

<span id="page-78-0"></span>

| Cambiar correlación de teclado alternativa VT100 |     |
|--------------------------------------------------|-----|
| Teclee cambios, pulse Intro:                     |     |
| Eunción VT100<br>Tecla 5250                      |     |
| Tecla de función $1 \cdot \cdot \cdot *$ PF1     |     |
| Tecla de función 2 $\star$ PF2                   |     |
| Tecla de función $3 \cdot \cdot \cdot *$ PF3     |     |
| Tecla de función 4 $*PF4$                        |     |
| Tecla de función 5 *ESC                          |     |
| Tecla de función $6 \cdot \cdot \cdot$ *HIDE     |     |
| Tecla de función $7 \cdot \cdot \cdot * TAB$     |     |
| Tecla de función 8 *CTLA                         |     |
| Tecla de función $9 \cdot \cdot \cdot *$ CTLB    |     |
| Tecla de función 10 *SHIFTDSP                    |     |
| Tecla de función 11 *SENDWOCR                    |     |
| Tecla de función 12. $\star$ CTLC                |     |
| Tecla de función 13 *CSRUP                       |     |
| Tecla de función 14 *CSRDOWN                     |     |
| Tecla de función 15 *CSRRIGHT                    |     |
| Tecla de función 16<br>*CSRLEFT                  |     |
|                                                  | Más |
| F3=Salir F6=Salvar F12=Cancelar                  |     |
|                                                  |     |

*Figura 3. Cambiar correlación de teclado alternativa de VT100 (Pantalla 1)*

| Cambiar correlación de teclado alternativa VT100              |       |
|---------------------------------------------------------------|-------|
| Teclee cambios, pulse Intro:                                  |       |
| Tecla 5250<br>Función VT100                                   |       |
| Tecla de función 17 $\star$ CTLD                              |       |
| Tecla de función 18 *CTLE                                     |       |
| Tecla de función 19. . *CTLF                                  |       |
| Tecla de función 20 *CTLG                                     |       |
| Tecla de función 21 *CTLH                                     |       |
| Tecla de función 22 $\star$ CTLI                              |       |
| Tecla de función 23 *CTLJ<br>Tecla de función 24 $\star$ CTLK |       |
| Tecla de giro arriba $\cdot$ $\cdot$ *CTLL                    |       |
| Tecla de giro abajo $\cdot$ $\cdot$ *CTLM                     |       |
|                                                               |       |
|                                                               |       |
|                                                               |       |
|                                                               |       |
|                                                               |       |
|                                                               | Final |
|                                                               |       |
| F3=Salir F6=Salvar F12=Cancelar                               |       |

*Figura 4. Cambiar correlación de teclado alternativa de VT100 (Pantalla 2)*

Puede pasar de la correlación de teclado primaria a la alternativa, y a la inversa, durante una sesión VTxxx mediante la tecla de función asignada a las palabras clave \*KEYPRI y \*KEYALT. Puede asignar estas palabras clave a cualquiera de las teclas de función de 5250 disponibles. Se recomienda asignar \*KEYPRI a la tecla de función de 5250 Retroceso Página y \*KEYALT a la tecla de función de 5250 Avance Página para las correlaciones de teclado primaria y alternativa.

<span id="page-79-0"></span>

| Cambiar correlación de teclado primaria VT220 |     |
|-----------------------------------------------|-----|
| Teclee cambios, pulse Intro:                  |     |
| Eunción VT220<br>Tecla 5250                   |     |
| Tecla de función $1 \cdot \cdot \cdot *$ PF1  |     |
| Tecla de función 2 $\star$ PF2                |     |
| Tecla de función $3 \cdot \cdot \cdot * PF3$  |     |
| Tecla de función $4 \cdot \cdot \cdot *$ PF4  |     |
| Tecla de función 5<br>∗ESC                    |     |
| Tecla de función $6 \cdot \cdot \cdot$ *HIDE  |     |
| Tecla de función $7 \cdot \cdot \cdot * TAB$  |     |
| Tecla de función 8 $\star$ CTLA               |     |
| Tecla de función $9 \cdot \cdot \cdot$ *CTLB  |     |
| Tecla de función 10 *SHIFTDSP                 |     |
| Tecla de función 11 *SENDWOCR                 |     |
| Tecla de función 12. $\cdot$ *CTLC            |     |
| Tecla de función 13. . *CSRUP                 |     |
| Tecla de función 14 *CSRDOWN                  |     |
| Tecla de función 15 *CSRRIGHT                 |     |
| Tecla de función 16 *CSRLEFT                  |     |
|                                               | Más |
| F3=Salir F6=Salvar F12=Cancelar               |     |
|                                               |     |

*Figura 5. Cambiar correlación de teclado primaria de VT220 (Pantalla 1)*

|                                                        | Cambiar correlación de teclado primaria VT220 |  |
|--------------------------------------------------------|-----------------------------------------------|--|
| Teclee cambios, pulse Intro:                           |                                               |  |
| Tecla 5250                                             | Función VT220                                 |  |
| Tecla de función 17. $\cdot$ *CTLD                     |                                               |  |
| Tecla de función 18 *CTLE                              |                                               |  |
| Tecla de función 19 *CTLF                              |                                               |  |
| Tecla de función 20 *CTLG<br>Tecla de función 21 *CTLH |                                               |  |
| Tecla de función 22 $\star$ CTLI                       |                                               |  |
| Tecla de función 23 *CTLJ                              |                                               |  |
| Tecla de función 24 *CTLK                              |                                               |  |
| Retroceso página *KEYPRI                               |                                               |  |
| Avance página , *KEYALT                                |                                               |  |
|                                                        | Final                                         |  |
|                                                        |                                               |  |
|                                                        |                                               |  |
|                                                        |                                               |  |
|                                                        |                                               |  |
|                                                        |                                               |  |
|                                                        |                                               |  |
| F3=Salir F6=Salvar F12=Cancelar                        |                                               |  |
|                                                        |                                               |  |

*Figura 6. Cambiar correlación de teclado primaria de VT220 (Pantalla 2)*

<span id="page-80-0"></span>

| Cambiar correlación de teclado alternativa VT220 |     |
|--------------------------------------------------|-----|
| Teclee cambios, pulse Intro:                     |     |
| Tecla 5250<br>Función VT220                      |     |
| Tecla de función $1 \cdot \cdot \cdot *$ PF1     |     |
| Tecla de función $2 \cdot \cdot \cdot * PFA$     |     |
| Tecla de función $3 \cdot \cdot \cdot * PF3$     |     |
| Tecla de función 4<br>$\star$ PF4                |     |
| Tecla de función 5<br>*ESC                       |     |
| Tecla de función 6<br>*HIDE                      |     |
| Tecla de función 7<br>$\star$ TAB                |     |
| Tecla de función 8<br>$\star$ CTLA               |     |
| Tecla de función $9 \cdot \cdot \cdot$ *CTLB     |     |
| Tecla de función 10 *SHIFTDSP                    |     |
| Tecla de función 11 *SENDWOCR                    |     |
| Tecla de función 12.<br>*CTLC                    |     |
| Tecla de función 13 *CSRUP                       |     |
| Tecla de función 14.<br>*CSRDOWN                 |     |
| Tecla de función 15 *CSRRIGHT                    |     |
| Tecla de función 16<br>*CSRLEFT                  |     |
|                                                  | Más |
|                                                  |     |
|                                                  |     |
| F3=Salir F6=Salvar F12=Cancelar                  |     |
|                                                  |     |

*Figura 7. Cambiar correlación de teclado alternativa de VT220 (Pantalla 1)*

| Cambiar correlación de teclado alternativa VT220 |       |
|--------------------------------------------------|-------|
| Teclee cambios, pulse Intro:                     |       |
| Tecla 5250<br>Función VT220                      |       |
| Tecla de función 17 *CTLD                        |       |
| Tecla de función 18 *CTLE                        |       |
| Tecla de función 19. . *CTLF                     |       |
| Tecla de función 20 *CTLG                        |       |
| Tecla de función 21 *CTLH                        |       |
| Tecla de función 22 *CTLI                        |       |
| Tecla de función 23 *CTLJ                        |       |
| Tecla de función 24 $\star$ CTLK                 |       |
| Tecla de giro arriba *KEYPRI                     |       |
| Tecla de giro abajo *KEYALT                      |       |
|                                                  | Final |
|                                                  |       |
|                                                  |       |
|                                                  |       |
|                                                  |       |
|                                                  |       |
| F3=Salir F6=Salvar F12=Cancelar                  |       |
|                                                  |       |

*Figura 8. Cambiar correlación de teclado alternativa de VT220 (Pantalla 2)*

Puede especificar distintos tipos de información de VTxxx para cambiar la correlación de teclado. A continuación se indican algunos ejemplos:

**Datos de tipo carácter:** Puede asignar una serie de caracteres a una tecla de función. Por ejemplo, está en el servidor iSeries y utiliza Telnet para establecer una conexión con un sistema RS/6000. Para asignar la serie de caracteres set term=vt100 a la tecla de función siguiente:

Tecla de función 24 .. \*CTLK

En el iSeries, puede escribir: Tecla de función 24 . . 'set term=vt100' Esto permite pulsar una tecla de función en lugar de tener siempre que escribir esa serie de caracteres.

Al pulsar la tecla de función durante una sesión VTxxx, la serie de caracteres asignada a esa tecla de función se transmite al sistema remoto con los caracteres de retorno de carro y salto de línea añadidos. Si escribe información antes de pulsar la tecla de función, el sistema añade la serie de caracteres a la información que escribe. Esto permite asignar una serie de mandato utilizada con frecuencia a una tecla de función. Los datos de tipo carácter que escribe se correlacionan de EBCDIC a ASCII, antes de transmitirse al sistema remoto.

**Palabras clave de tecla de control:** Puede asignar una pulsación de control de VTxxx a una tecla de función mediante una palabra clave definida. Por ejemplo, si deseara asignar una pulsación de control de VTxxx distinta a la tecla de función siguiente:

Tecla de función 24 . . \*CTLK

Puede escribir: Tecla de función 24 . . \*CTLZ

Al pulsar la tecla de función, el nuevo carácter de control asignado a la tecla de función se transmite al sistema remoto. Si escribe información antes de pulsar la tecla de función, el carácter de control se añade a la información escrita y se transmite al sistema remoto.

**Datos hexadecimales:** Puede asignar una serie hexadecimal a una tecla de función. Al pulsar la tecla de función, los datos hexadecimales se transmiten al sistema remoto. Los caracteres de retorno de carro y salto de línea no se añaden a los datos hexadecimales. Si escribe información antes de pulsar la tecla de función, los datos hexadecimales se añaden a la información escrita y se transmiten al sistema remoto. Esto permite escribir un carácter que no esté en el teclado 5250 (por ejemplo, un corchete). Para asignar una serie hexadecimal, escriba X seguido de una serie entrecomillada de caracteres hexadecimales, como por ejemplo X'1A1A'. Los datos hexadecimales no se correlacionan antes de transmitirse al sistema remoto.

**Funciones de control de iSeries locales:** Puede asignar una palabra clave que se manejará localmente dentro de la sesión de cliente iSeries Telnet. Estas asignaciones o correlaciones puede que no originen la transmisión de tráfico de corriente de datos ASCII a la sesión de servidor Telnet remoto. Estas funciones locales de control son \*HIDE, \*SHIFTDSP, \*KEYPRI y \*KEYALT. La función de envío sin retorno de carro (\*SENDWOCR) también es una función local, pero en este caso las corrientes de datos ASCII se transmiten a la sesión de servidor Telnet remoto.

#### **Conceptos relacionados**

"Inicio de una sesión de cliente Telnet [VTxxx"](#page-69-0) en la página 64 Puede iniciar una sesión de cliente Telnet utilizando la emulación VTxxx.

#### **Referencia relacionada**

["Opciones](#page-74-0) de emulación VTxxx" en la página 69 Las opciones de emulación VTxxx proporcionan información sobre las opciones de personalización para el tipo de emulación VTxxx.

#### **Soporte de idioma nacional de VTxxx:**

El soporte de idioma nacional de VTxxx proporciona métodos alternativos para seleccionar la correlación de caracteres entre los sistemas cliente y servidor con la emulación VTxxx.

Estos métodos son los siguientes:

- v Identificador de juego de caracteres (CCSID)
- Modalidad multinacional
- Modalidad nacional

Si ninguno de estos métodos es adecuado, puede configurar y especificar sus propias tablas de correlación definidas por el usuario.

**Nota:** el soporte de VTxxx está limitado a un subconjunto de idiomas de juego de caracteres de un solo byte (SBCS). Más adelante en esta sección encontrará una lista de los idiomas soportados. Cualquiera de las tablas de conversión de estos idiomas de un solo byte soportados puede modificarse para establecer la correlación con el idioma de un solo byte que se prefiera y, a continuación, identificarse en el parámetro adecuado para iniciar el cliente Telnet.

La selección de modalidad se efectúa con el parámetro CCSID del mandato Arrancar TCP/IP Telnet (STRTCPTELN). Los parámetros de tabla ASCII/EBCDIC de entrada (TBLVTIN) y tabla EBCDIC/ASCII de salida (TBLVTOUT) de este mandato permiten especificar tablas de correlación definidas por el usuario. Si no son necesarias, el valor por omisión de \*CCSID hace que se lleve a cabo la correlación de caracteres utilizando la modalidad especificada en el parámetro CCSID.

# **Modalidad multinacional de VTxxx**

La modalidad multinacional soporta el juego de caracteres multinacional DEC, que es un juego de caracteres de 8 bits que contiene la mayoría de los caracteres utilizados en los principales idiomas europeos. El juego de caracteres ASCII se incluye en el juego de caracteres multinacional DEC. El juego de caracteres DEC se emplea por omisión.

#### **Modalidad nacional de VTxxx:**

La modalidad nacional de VTxxx soporta el juego de caracteres de sustitución nacional, que es un grupo de juegos de caracteres de 7 bits.

Solo hay un juego de caracteres del grupo disponible para ser utilizado en un momento dado cualquiera. VT220 también da soporte al juego de caracteres ASCII de 7 bits estándar como parte de la modalidad nacional. El terminal VT220 soporta los siguientes idiomas nacionales en juegos de caracteres ASCII de 7 bits:

- Inglés británico
- Danés
- Holandés
- Finlandés
- Francés
- Francés/Canadiense
- Alemán
- Italiano
- Noruego
- Español
- Sueco
- Suizo
- Inglés estadounidense

Para utilizar una modalidad nacional, el sistema necesita tablas de correlación para correlacionar los datos ASCII de entrada con EBCDIC y los datos EBCDIC de salida con ASCII al operar en modalidad VTxxx de pantalla completa.

Utilice el parámetro CCSID del mandato Telnet para seleccionar una modalidad nacional, esto es, una tabla de correlación NLS.

Especificar un valor numérico que represente un valor de CCSID registrado del rango 1-65553 es un modo de identificar la tabla de correlación adecuada. El manual *International Application Development* contiene información detallada sobre los CCSID registrados.

Las tablas de correlación NLS se generan de forma dinámica en un sistema remoto la primera vez que se utiliza Telnet y se basan en los juegos de caracteres de sustitución nacionales DEC. Dado que los juegos de caracteres están basados en 7 bits, solo pueden contener los caracteres exclusivos de un país. Como el juego de caracteres multinacional DEC está basado en 8 bits, permite incluir caracteres exclusivos de un grupo de países.

# **Identificar objetos de tabla**

Puede identificar los objetos de tabla (\*TBL) mediante el mandato Trabajar con objeto: WRKOBJ OBJ(QUSRSYS/Q\*) OBJTYPE(\*TBL)

Todos los objetos de tabla del sistema están en la biblioteca QUSRSYS.

Los objetos de tabla se denominan Qxxxyyyzzz, donde xxx es la página de códigos origen, yyy es el juego de caracteres destino y zzz es la página de códigos destino.

Para la tabla de salida (de EBCDIC a ASCII):

- v El ID de página de códigos origen se toma del ID de página de códigos de QCHRID en la descripción del mensaje CPX8416 (utilice WRKMSGD CPX8416 para visualizarlo), 037 en la figura siguiente de un sistema basado en inglés estadounidense.
- v El juego de caracteres y la página de códigos destino se obtienen del parámetro CCSID utilizado con el mandato Telnet.

Para la tabla de entrada (ASCII a EBCDIC):

- v El ID de página de códigos origen se deriva del parámetro CCSID utilizado con el mandato Telnet.
- v El juego de caracteres y la página de códigos destino se toman del ID de juego de caracteres y del ID de página de códigos de QCHRID en la descripción del mensaje CPX8416 (utilice WRKMSGD CPX8416 para visualizarlo), 697 y 037 en la figura siguiente de un sistema basado en inglés estadounidense.

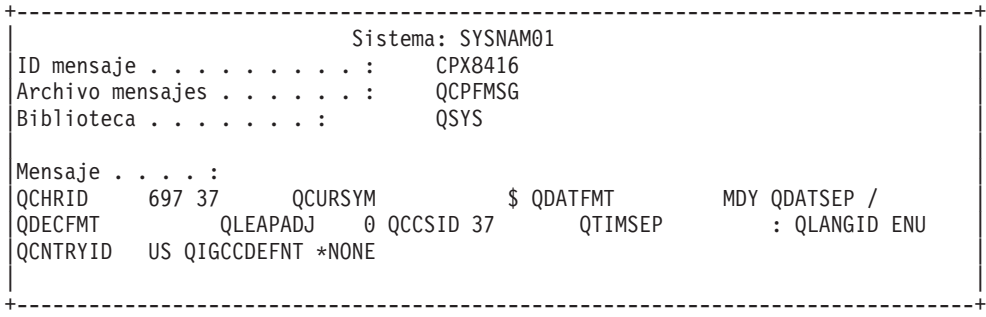

*Figura 9. Mensaje CPX8416 de ejemplo*

| <b>CCSID</b>    | ID real de juego de<br>caracteres | ID de tabla de juego<br>de caracteres | <b>ID</b> real de página de<br>códigos | <b>ID</b> real de página de<br>códigos |
|-----------------|-----------------------------------|---------------------------------------|----------------------------------------|----------------------------------------|
| <b>MULTINAT</b> | 1290                              | A05                                   | 1100                                   | A <sub>5</sub> U                       |
| <b>BRITISH</b>  | 1291                              | A06                                   | 1101                                   | A <sub>5</sub> V                       |
| 1292            | A07                               | 1102                                  | A <sub>5</sub> W                       |                                        |
| 1293            | A08                               | 1103                                  | A5X                                    |                                        |
| 289             | 289                               | 1104                                  | A5Y                                    |                                        |

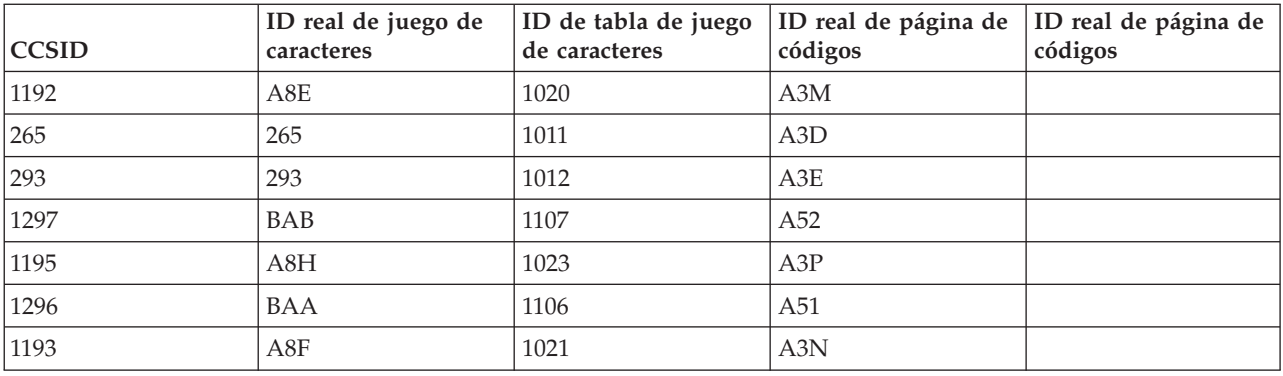

Por ejemplo, en un sistema de inglés británico con el QCHRID 697 285 (juego de caracteres 697 y página de códigos 285) en el mensaje CPX8416 que utiliza Telnet con CCSID(\*BRITISH), las tablas tendrán los nombres siguientes:

- v De salida (EBCDIC a ASCII) Q285A06A5V
- De entrada (ASCII a EBCDIC) QA5V697285

# **Tablas de correlación definidas por el usuario (modalidad ASCII)**

Cuando las tablas de correlación multinacional o NLS no satisfacen las necesidades de un usuario, pueden crearse y emplearse tablas de correlación de caracteres definidas por el usuario.

Asimismo, se pueden especificar tablas de correlación definidas por el usuario con los parámetros de tabla de ASCII a EBCDIC de salida (TBLVTOUT) y tabla de ASCII a EBCDIC de entrada (TBLVTIN) del mandato STRTCPTELN. Se puede especificar una tabla de correlación definida por el usuario o bien para la tabla de correlación de salida o bien para la tabla de correlación de entrada y, a continuación, utilizar el valor por omisión del sistema para la otra.

#### **Conceptos relacionados**

"Inicio de una sesión de cliente Telnet [VTxxx"](#page-69-0) en la página 64

Puede iniciar una sesión de cliente Telnet utilizando la emulación VTxxx.

### **Teclado numérico:**

En este tema se muestran las teclas del teclado numérico auxiliar que normalmente transmiten los códigos de números, punto, signo menos y coma.

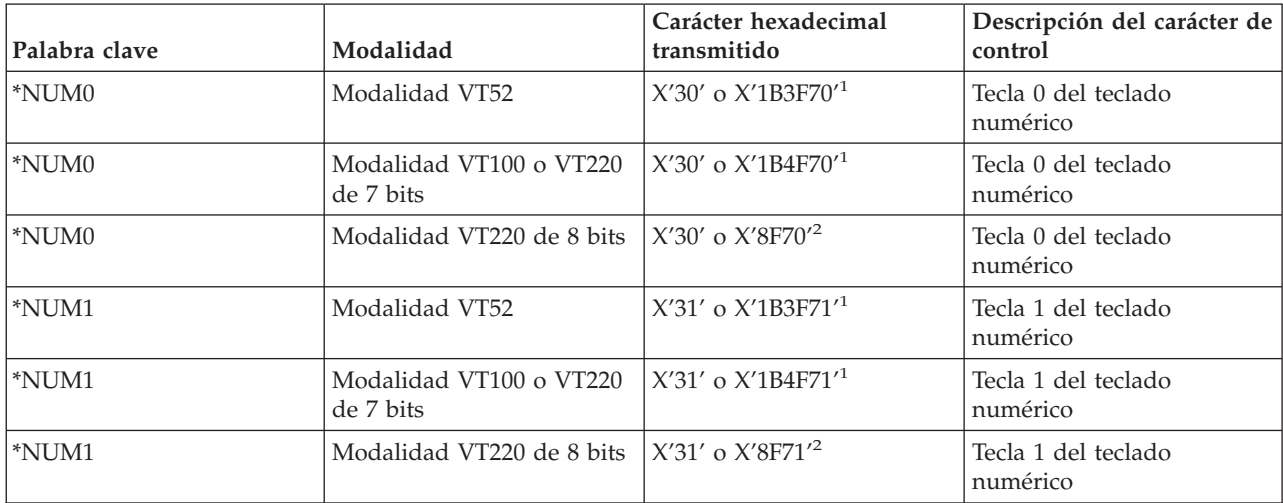

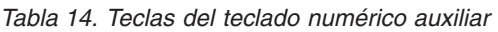

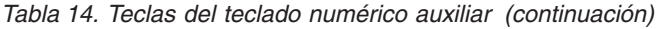

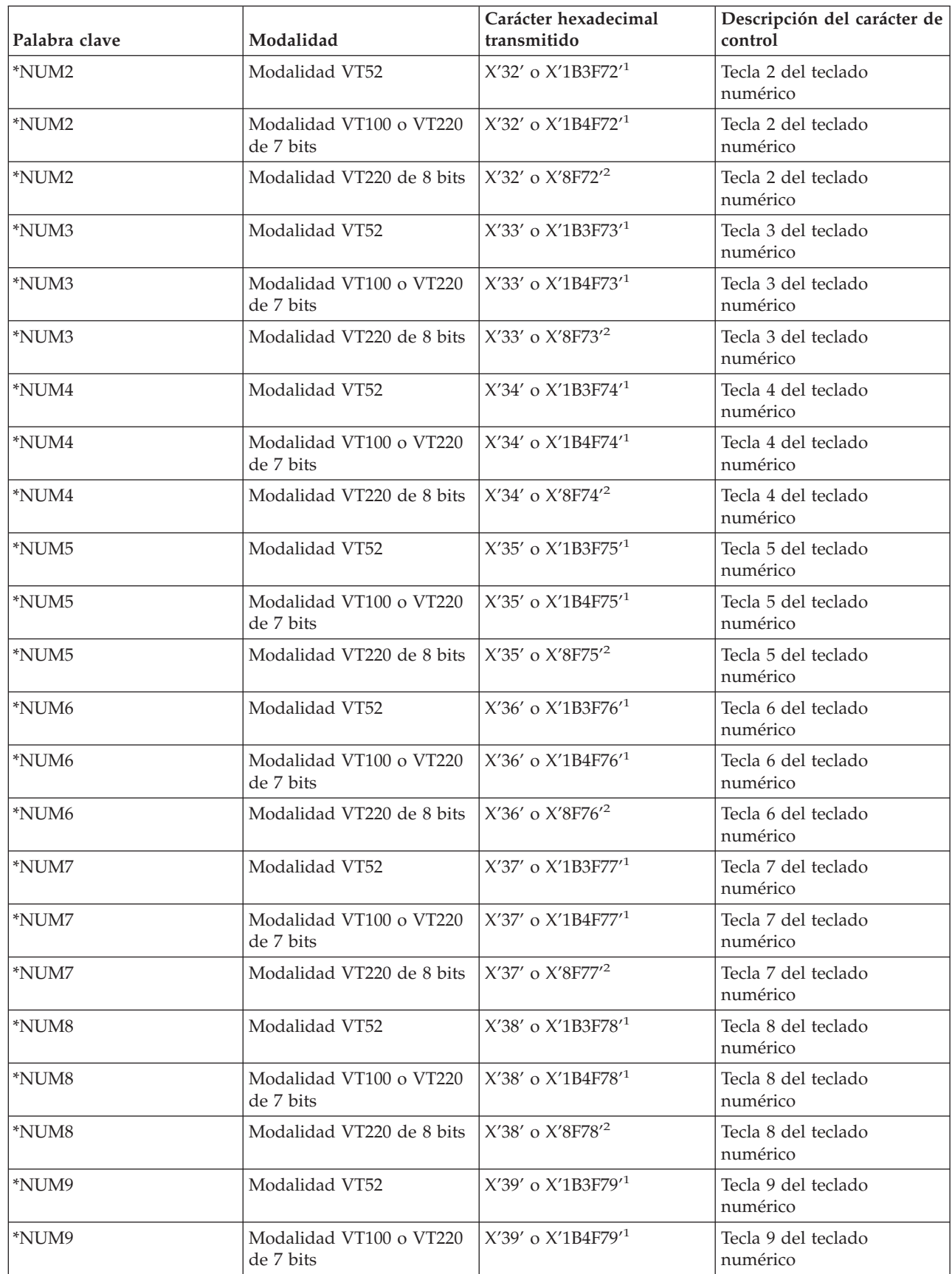

*Tabla 14. Teclas del teclado numérico auxiliar (continuación)*

| Palabra clave           | Modalidad                            | Carácter hexadecimal<br>transmitido | Descripción del carácter de<br>control |
|-------------------------|--------------------------------------|-------------------------------------|----------------------------------------|
| *NUM9                   | Modalidad VT220 de 8 bits            | X'39' o X'8F79' <sup>2</sup>        | Tecla 9 del teclado<br>numérico        |
| *NUMMINUS               | Modalidad VT52                       | $X'2D'$ o $X'1B3F6D'^1$             | Tecla menos del teclado<br>numérico    |
| *NUMMINUS               | Modalidad VT100 o VT220<br>de 7 bits | $X'2D'$ o $X'1B4F6D'^1$             | Tecla menos del teclado<br>numérico    |
| <i><b>*NUMMINUS</b></i> | Modalidad VT220 de 8 bits            | $X'2D'$ o $X'8F6D'^2$               | Tecla menos del teclado<br>numérico    |
| *NUMCOMMA               | Modalidad VT52                       | $X'2C'$ o $X'1B3F6C'^1$             | Tecla de coma del teclado<br>numérico  |
| *NUMCOMMA               | Modalidad VT100 o VT220<br>de 7 bits | $X'2C'$ o $X'1B4F6C'$ <sup>1</sup>  | Tecla de coma del teclado<br>numérico  |
| *NUMCOMMA               | Modalidad VT220 de 8 bits            | X'2C' o X'8F6C' <sup>2</sup>        | Tecla de coma del teclado<br>numérico  |
| *NUMPERIOD              | Modalidad VT52                       | $X'2E'$ o $X'1B3F6E'^1$             | Tecla de punto del teclado<br>numérico |
| *NUMPERIOD              | Modalidad VT100 o VT220<br>de 7 bits | $X'2E'$ o $X'1B4F6E'^1$             | Tecla de punto del teclado<br>numérico |
| *NUMPERIOD              | Modalidad VT220 de 8 bits            | $X'2E'$ o $X'8F6E'^2$               | Tecla de punto del teclado<br>numérico |
| $*$ PF1                 | Modalidad VT52                       | $X'$ 1B50'                          | Tecla PF1 del teclado<br>numérico      |
| $*$ PF1                 | Modalidad VT100 o VT220<br>de 7 bits | $X'$ 1B4F50'                        | Tecla PF1 del teclado<br>numérico      |
| $*$ PF1                 | Modalidad VT220 de 8 bits            | $X'8F50'^2$                         | Tecla PF1 del teclado<br>numérico      |
| $*$ PF <sub>2</sub>     | Modalidad VT52                       | $X'$ 1B51'                          | Tecla PF2 del teclado<br>numérico      |
| $*PF2$                  | Modalidad VT100 o VT220<br>de 7 bits | $X'$ 1B4F51'                        | Tecla PF2 del teclado<br>numérico      |
| $*PF2$                  | Modalidad VT220 de 8 bits            | $X'8F51'^2$                         | Tecla PF2 del teclado<br>numérico      |
| $*PF3$                  | Modalidad VT52                       | $X'$ 1B52'                          | Tecla PF3 del teclado<br>numérico      |
| $*PF3$                  | Modalidad VT100 o VT220<br>de 7 bits | $X'$ 1B4F52'                        | Tecla PF3 del teclado<br>numérico      |
| *PF3                    | Modalidad VT220 de 8 bits            | $X'8F52'^2$                         | Tecla PF3 del teclado<br>numérico      |
| $*$ PF4                 | Modalidad VT52                       | $X'$ 1B53'                          | Tecla PF4 del teclado<br>numérico      |
| $*$ PF4                 | Modalidad VT100 o VT220<br>de 7 bits | $X'$ 1B4F53'                        | Tecla PF4 del teclado<br>numérico      |
| $*$ PF4                 | Modalidad VT220 de 8 bits            | $X'8F53'^2$                         | Tecla PF4 del teclado<br>numérico      |

<sup>1</sup>- Se transmite un solo carácter cuando se está en modalidad de teclado numérico; cuando se está en modalidad de teclado de aplicación se envía una secuencia de 3 caracteres.

**2** - Esta secuencia es una versión abreviada de la secuencia de 7 bits. Se presenta cuando se opera en modalidad de 8 bits, a la que puede llamar el servidor o host VT220 remoto, o que se puede especificar en el parámetro ASCOPRMOD del mandato CL STRTCPTELN.

#### **Conceptos relacionados**

["Configurar](#page-36-0) el servidor Telnet para la modalidad de pantalla completa VTxxx" en la página 31 El soporte de servidor VTxxx permite a los usuarios de clientes Telnet iniciar la sesión y ejecutar aplicaciones iSeries 5250 de pantalla completa, aunque el soporte de pantalla completa VTxxx se negocie.

#### **Teclado de edición:**

En esta tabla se muestran las teclas que transmiten los códigos de las teclas del teclado de edición.

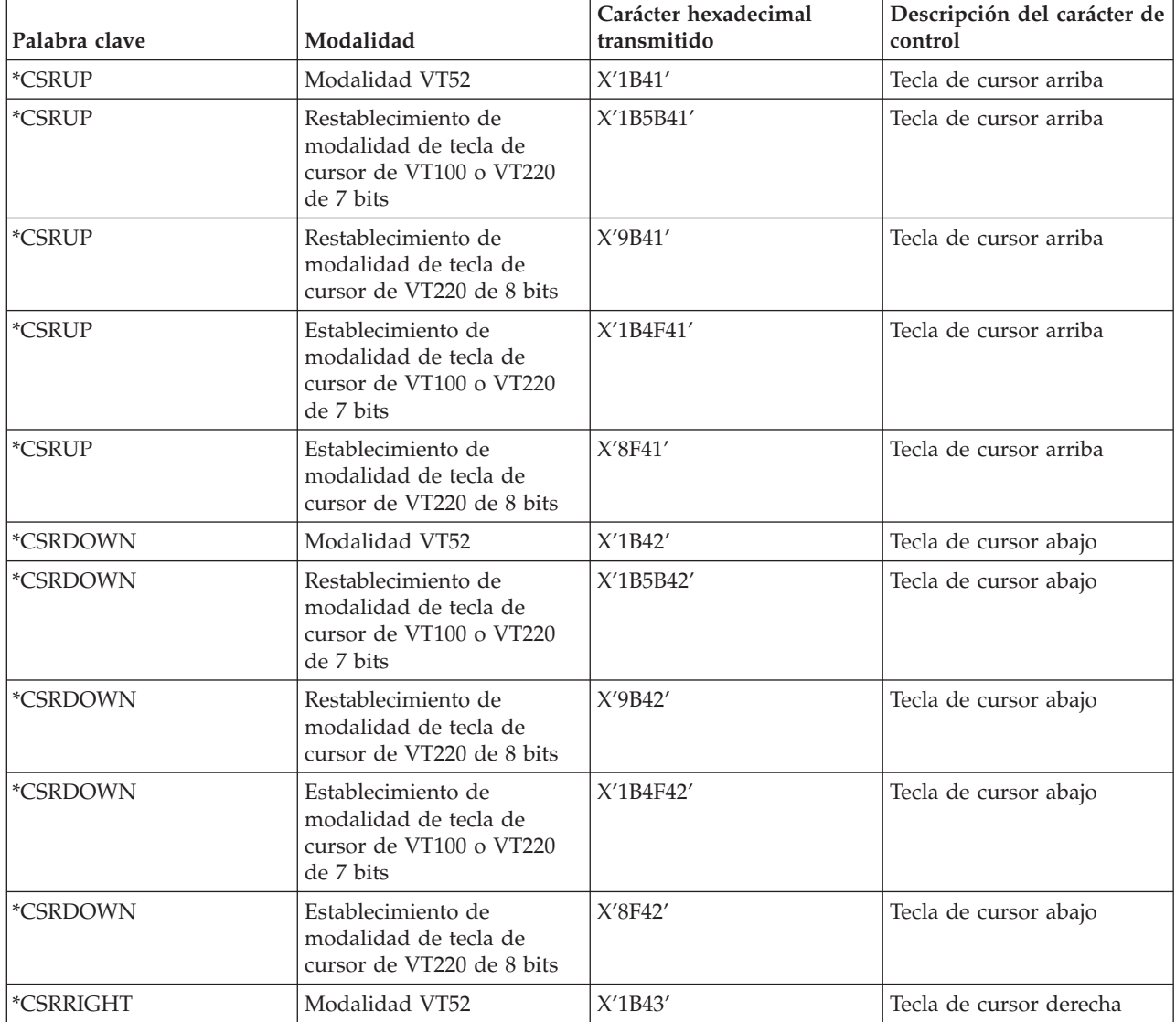

*Tabla 15. Teclas que transmiten los códigos de las teclas del teclado de edición*

| Palabra clave | Modalidad                                                                            | Carácter hexadecimal<br>transmitido | Descripción del carácter de<br>control            |
|---------------|--------------------------------------------------------------------------------------|-------------------------------------|---------------------------------------------------|
| *CSRRIGHT     | Restablecimiento de<br>modalidad de tecla de<br>cursor de VT100 o VT220<br>de 7 bits | X'1B5B43'                           | Tecla de cursor derecha                           |
| *CSRRIGHT     | Restablecimiento de<br>modalidad de tecla de<br>cursor de VT220 de 8 bits            | X'9B43'                             | Tecla de cursor derecha                           |
| *CSRRIGHT     | Establecimiento de<br>modalidad de tecla de<br>cursor de VT100 o VT220<br>de 7 bits  | X'1B4F43'                           | Tecla de cursor derecha                           |
| *CSRRIGHT     | Establecimiento de<br>modalidad de tecla de<br>cursor de VT220 de 8 bits             | X'8F43'                             | Tecla de cursor derecha                           |
| *CSRLEFT      | Modalidad VT52                                                                       | X'1B44'                             | Tecla de cursor izquierda                         |
| *CSRLEFT      | Restablecimiento de<br>modalidad de tecla de<br>cursor de VT100 o VT220<br>de 7 bits | X'1B5B44'                           | Tecla de cursor izquierda                         |
| *CSRLEFT      | Restablecimiento de<br>modalidad de tecla de<br>cursor de VT220 de 8 bits            | X'9B44'                             | Tecla de cursor izquierda                         |
| *CSRLEFT      | Establecimiento de<br>modalidad de tecla de<br>cursor de VT100 o VT220<br>de 7 bits  | X'1B4F44'                           | Tecla de cursor izquierda                         |
| *CSRLEFT      | Establecimiento de<br>modalidad de tecla de<br>cursor de VT220 de 8 bits             | X'8F44'                             | Tecla de cursor izquierda                         |
| *FINDKEY      | Modalidad VT220 de 7 bits                                                            | X'1B5B317E'                         | Tecla Buscar del teclado de<br>edición            |
| *FINDKEY      | Modalidad VT220 de 8 bits                                                            | $X'9B317E'^1$                       | Tecla Buscar del teclado de<br>edición            |
| *INSERTKEY    | Modalidad VT220 de 7 bits                                                            | X'1B5B327E'                         | Tecla Insertar aquí del<br>teclado de edición     |
| *INSERTKEY    | Modalidad VT220 de 8 bits                                                            | $X'9B327E'^1$                       | Tecla Insertar aquí del<br>teclado de edición     |
| *REMOVEKEY    | Modalidad VT220 de 7 bits                                                            | X'1B5B337E'                         | Tecla Eliminar del teclado<br>de edición          |
| *REMOVEKEY    | Modalidad VT220 de 8 bits                                                            | $X'9B337E'^1$                       | Tecla Eliminar del teclado<br>de edición          |
| *SELECTKEY    | Modalidad VT220 de 7 bits                                                            | X'1B5B347E'                         | Tecla Seleccionar del<br>teclado de edición       |
| *SELECTKEY    | Modalidad VT220 de 8 bits                                                            | $X'9B347E'^1$                       | Tecla Seleccionar del<br>teclado de edición       |
| *PREVSCN      | Modalidad VT220 de 7 bits                                                            | X'1B5B357E'                         | Tecla Pantalla anterior del<br>teclado de edición |

*Tabla 15. Teclas que transmiten los códigos de las teclas del teclado de edición (continuación)*

| Palabra clave        | Modalidad                                          | Carácter hexadecimal<br>transmitido | Descripción del carácter de<br>control             |
|----------------------|----------------------------------------------------|-------------------------------------|----------------------------------------------------|
| <b>PREVSCN</b>       | Modalidad VT220 de 8 bits   X'9B357E' <sup>1</sup> |                                     | Tecla Pantalla anterior del<br>teclado de edición  |
| <sup>*</sup> NEXTSCN | Modalidad VT220 de 7 bits   X'1B5B367E'            |                                     | Tecla Pantalla siguiente del<br>teclado de edición |
| <sup>*</sup> NEXTSCN | Modalidad VT220 de 8 bits                          | $X'9B367E'^1$                       | Tecla Pantalla siguiente del<br>teclado de edición |

*Tabla 15. Teclas que transmiten los códigos de las teclas del teclado de edición (continuación)*

**Nota:** esta secuencia es una versión abreviada de la secuencia de 7 bits. Solo se presenta cuando se opera en modalidad de 8 bits, a la que puede llamar el servidor o host VT220 remoto, o que se puede especificar en el parámetro ASCOPRMOD del mandato CL STRTCPTELN.

#### **Conceptos relacionados**

["Configurar](#page-36-0) el servidor Telnet para la modalidad de pantalla completa VTxxx" en la página 31 El soporte de servidor VTxxx permite a los usuarios de clientes Telnet iniciar la sesión y ejecutar aplicaciones iSeries 5250 de pantalla completa, aunque el soporte de pantalla completa VTxxx se negocie.

#### **Valores de las teclas VTxxx por función 5250:**

En esta tabla se describen los valores de las teclas VTxxx por función 5250.

| Función 5250 por omisión | Valor especial                                                | <b>Teclas VTxxx</b>                                     | Valor hexadecimal <sup>1</sup> |
|--------------------------|---------------------------------------------------------------|---------------------------------------------------------|--------------------------------|
| Atención                 | <i>*CTLA</i>                                                  | <control-a></control-a>                                 | X'01'                          |
| Atención                 | *ESCA                                                         | $<$ ESC> <a></a>                                        | $X^{\prime}$ 1B41 $^{\prime}$  |
| Retroceso                | *BACKSPC                                                      | <retroceso control-h="" o=""></retroceso>               | X'08'                          |
| Borrar pantalla          | *ESCC                                                         | $<$ ESC> <c></c>                                        | X'1B43'                        |
| Cursor abajo             | <i><b>*CSRDOWN</b></i>                                        | <flecha abajo=""></flecha>                              | X'1B5B42'                      |
| Cursor izquierda         | *CSRLEFT                                                      | <flecha a="" izquierda="" la=""></flecha>               | $X'$ 1B5B44'                   |
| Cursor derecha           | *CSRRIGHT                                                     | <flecha a="" derecha="" la=""></flecha>                 | X'1B5B43'                      |
| Cursor arriba            | *CSRUP                                                        | <flecha arriba=""></flecha>                             | X'1B5B41'                      |
| Suprimir                 | *DLT                                                          | <suprimir></suprimir>                                   | X'7F'                          |
| Suprimir                 | *RMV                                                          | <eliminar></eliminar>                                   | X'1B5B337E' <sup>2</sup>       |
| Suprimir                 | *RMV                                                          | <eliminar></eliminar>                                   | $X'9B337E'^3$                  |
| Duplicar                 | *ESCD                                                         | $<$ ESC> $<$ D>                                         | $X^{\prime}$ 1B44 $^{\prime}$  |
| Intro                    | *RETURN                                                       | <retorno control-m="" o=""></retorno>                   | X'0D'                          |
| Borrar entrada           | *CTLE                                                         | <control-e></control-e>                                 | X'05'                          |
| Restaurar error          | $*$ CTLR                                                      | <control-r></control-r>                                 | X'12'                          |
| Restaurar error          | *ESCR                                                         | $<$ ESC> <r></r>                                        | $X'$ 1B52'                     |
| Avance de campo          | $*TAB$                                                        | <tabulador control-i="" o=""></tabulador>               | X'09'                          |
| Retroceso de campo       | *ESCTAB                                                       | <esc><tabulador o<br="">Control-I&gt;</tabulador></esc> | X'1B09'                        |
| Salida de campo          | $\displaystyle{ \raisebox{0.6ex}{\scriptsize{*}}} {\sf CTLK}$ | <control-k></control-k>                                 | X'OB'                          |
| Salida de campo          | $*$ CTLX                                                      | $<$ Control- $X>$                                       | $X^\prime 18^\prime$           |

*Tabla 16. Valores de las teclas VTxxx por función 5250*

*Tabla 16. Valores de las teclas VTxxx por función 5250 (continuación)*

| Función 5250 por omisión          | Valor especial      | <b>Teclas VTxxx</b>                                             | Valor hexadecimal <sup>1</sup> |
|-----------------------------------|---------------------|-----------------------------------------------------------------|--------------------------------|
| Salida de campo                   | *ESCX               | $<$ ESC>< $X$ >                                                 | $X'$ 1B58'                     |
| Campo menos                       | *ESCM               | $<$ ESC> <m></m>                                                | X'1B4D'                        |
| Ayuda                             | *CTLQST             | <control-signo de<br="">interrogación&gt;</control-signo>       | X'IF'                          |
| Ayuda                             | *ESCH               | $<$ ESC> $<$ H>                                                 | X'1B48'                        |
| Inicio                            | *CTLO               | <control-o></control-o>                                         | X'0F'                          |
| Insertar                          | <i><b>*ESCI</b></i> | $<$ ESC> $<$ I>                                                 | X'1B49'                        |
| Insertar                          | *ESCDLT             | <esc><suprimir></suprimir></esc>                                | X'1B7F'                        |
| Insertar                          | $^*$ INS            | <insertar aquí=""></insertar>                                   | X'1B5B327E' <sup>2</sup>       |
| Insertar                          | $*INS$              | <insertar aquí=""></insertar>                                   | X'9B327E'3                     |
| Línea nueva                       | *ESCLF              | <esc> <salto de="" línea="" o<br="">Control-J&gt;</salto></esc> | X'1B0A'                        |
| Avance Página (Giro<br>Arriba)    | <i>*CTLD</i>        | <control-d></control-d>                                         | X'04'                          |
| Avance Página (Giro<br>Arriba)    | *CTLF               | <control-f></control-f>                                         | X'06'                          |
| Avance Página (Giro<br>Arriba)    | *NXTSCR             | <pantalla siguiente=""></pantalla>                              | X'1B5B367E' <sup>2</sup>       |
| Avance Página (Giro<br>Arriba)    | *NXTSCR             | <pantalla siguiente=""></pantalla>                              | $X'$ 9B367E $^3$               |
| Giro Abajo (Retroceso<br>Página)  | *CTLB               | <control-b></control-b>                                         | X'02'                          |
| Giro Abajo (Retroceso<br>Página)  | <i><b>*CTLU</b></i> | <control-u></control-u>                                         | X'15'                          |
| Giro Abajo (Retroceso<br>Página)  | *PRVSCR             | <pantalla anterior=""></pantalla>                               | X'1B5B357E' <sup>2</sup>       |
| Giro Abajo (Retroceso<br>Página)  | *PRVSCR             | <pantalla anterior=""></pantalla>                               | X'9B357E'3                     |
| Imprimir                          | $*$ CTLP            | <control-p></control-p>                                         | X'10'                          |
| Imprimir                          | *ESCP               | <b>ESC</b>                                                      | $X'$ 1B50'                     |
| Redibujar pantalla                | $*$ CTLL            | <control-l></control-l>                                         | X'0C'                          |
| Redibujar pantalla                | *ESCL               | $<$ ESC> <l></l>                                                | X'1B4C'                        |
| Petición de sistema               | $*$ CTLC            | <control-c></control-c>                                         | $X^\prime 03^\prime$           |
| Petición de sistema               | *ESCS               | $<$ ESC> <s></s>                                                | $X'$ 1B53'                     |
| Petición de prueba                | $*$ CTLT            | <control-t></control-t>                                         | $X^\prime 14^\prime$           |
| Conmutar indicadores<br>luminosos | *ESCT               | $<$ ESC> $<$ T>                                                 | $X'$ 1B54'                     |
| ${\rm F}1$                        | *ESC1               | $<$ ESC> $<$ 1>                                                 | X'1B31'                        |
| F1                                | $*F1$               | $\langle$ F1> $^5$                                              | X'1B5B31317E' <sup>2</sup>     |
| F1                                | $*F1$               | $\langle$ F1> $^5$                                              | X'9B31317E'3                   |
| ${\rm F}1$                        | $*$ PF1             | $<$ PF1>                                                        | $X'1B4F50'^2$                  |
| ${\rm F1}$                        | $*$ PF1             | $<$ PF1>                                                        | $X^{\prime}8F50^{\prime3}$     |
| $\rm F2$                          | *ESC2               | $<$ ESC><2>                                                     | X'1B32'                        |

| Función 5250 por omisión | Valor especial          | Teclas VTxxx                           | Valor hexadecimal <sup>1</sup> |
|--------------------------|-------------------------|----------------------------------------|--------------------------------|
| ${\rm F2}$               | $\mathrm{^{*}F2}$       | $\langle$ F2> $^5$                     | X'1B5B31327E' <sup>2</sup>     |
| $\rm F2$                 | $*F2$                   | $\langle$ F2> $^5$                     | X'9B31327E'3                   |
| $\rm F2$                 | $*$ PF2                 | $<$ PF2>                               | $X'1B4F51'^2$                  |
| $\rm F2$                 | $*$ PF2                 | $<$ PF2>                               | $X^{\prime}8F51^{\prime3}$     |
| ${\rm F3}$               | *ESC3                   | $<$ ESC><3>                            | X'1B33'                        |
| F3                       | $\mathrm{^{*}F3}$       | $\langle$ F3> $^5$                     | X'1B5B31337E' <sup>2</sup>     |
| F3                       | $*F3$                   | $\langle$ F3> $^5$                     | X'9B31337E'3                   |
| ${\rm F3}$               | *PF3                    | $<$ PF3>                               | $X^\prime 1B4F52^{\prime 2}$   |
| ${\rm F3}$               | $*$ PF3                 | $<$ PF3>                               | $X^{\prime}8F52^{\prime3}$     |
| F4                       | $*$ ESC4                | $<$ ESC><4>                            | $\mathsf{X}'\mathsf{1B34}'$    |
| ${\rm F4}$               | $*F4$                   | $<$ F4> $5$                            | X'1B5B31347E' <sup>2</sup>     |
| ${\rm F4}$               | $\mathrm{*}F4$          | $\langle$ F4> $5$                      | X'9B31347E'3                   |
| ${\rm F4}$               | $^{\ast} \mathrm{PF4}$  | $\rm {<} PFA\rm {>}$                   | $X'1B4F53'^2$                  |
| ${\rm F4}$               | $^{\ast} \mathrm{PF4}$  | $<$ PF4 $>$                            | $X^{\prime}8F53^{\prime3}$     |
| ${\rm F}5$               | *ESC5                   | $<\text{ESC}>>5>$                      | $X^\prime 1B35^\prime$         |
| ${\rm F}5$               | $*$ F5                  | $\langle F5>^5$                        | X'1B5B31357E' <sup>2</sup>     |
| ${\rm F}5$               | $*$ F5                  | $\langle$ F5> $^5$                     | X'9B31357E'3                   |
| ${\rm F6}$               | *ESC6                   | $<$ ESC><6>                            | X'1B36'                        |
| F <sub>6</sub>           | $*F6$                   | $<$ F6>                                | X'1B5B31377E' <sup>2</sup>     |
| F <sub>6</sub>           | $*F6$                   | $<$ F6>                                | X'9B31377E'3                   |
| ${\rm F}7$               | $*$ ESC7                | $<\!\!{\rm ESC}\!\!><\!\!7\!\!>$       | $X^\prime 1B37^\prime$         |
| ${\rm F}7$               | $\mathrm{^*F7}$         | ${<}F7{>}$                             | X'1B5B31387E' <sup>2</sup>     |
| ${\rm F}7$               | $*_{F7}$                | $<$ F7>                                | X'9B31387E'3                   |
| ${\rm F}8$               | *ESC8                   | $<\!\!{\rm ESC}\!\!><\!\!8\!\!>$       | $X^\prime 1B38^\prime$         |
| ${\rm F}8$               | $\mbox{^*F8}$           | $<$ F8 $>$                             | X'1B5B31397E' <sup>2</sup>     |
| ${\rm F}8$               | $\mbox{^*F8}$           | $<\!\!{\rm F8}\!\!>$                   | X'9B31397E'3                   |
| ${\rm F}9$               | *ESC9                   | $<$ ESC><9>                            | X'1B39'                        |
| ${\rm F}9$               | $*$ F9                  | $<$ F9>                                | X'1B5B32307E' <sup>2</sup>     |
| ${\rm F}9$               | $*$ F9                  | $<$ F9>                                | X'9B32307E'3                   |
| ${\rm F}10$              | *ESC0                   | $<$ ESC><0>                            | X'1B30'                        |
| F10                      | $*F10$                  | $<$ F10 $>$                            | X'1B5B32317E' <sup>2</sup>     |
| ${\rm F10}$              | $*F10$                  | $<$ F10 $>$                            | X'9B32317E'3                   |
| F11                      | <i><b>*ESCMINUS</b></i> | <esc><menos></menos></esc>             | X'1B2D'                        |
| F11                      | $*F11$                  | $<$ F11 $>$                            | X'1B5B32337E' <sup>2</sup>     |
| F11                      | $*F11$                  | $<$ F11 $>$                            | X'9B32337E'3                   |
| F12                      | *ESCEQ                  | <esc><igual></igual></esc>             | X'1B3D'                        |
| F12                      | $*F12$                  | $<$ F12>                               | X'1B5B32347E' <sup>2</sup>     |
| F12                      | $*F12$                  | $<$ F12>                               | X'9B32347E'3                   |
| F13                      | *ESCEXCL                | <esc><exclamación></exclamación></esc> | X'1B21'                        |
| F13                      | $*F13$                  | $<$ F13>                               | X'1B5B32357E' <sup>2</sup>     |

*Tabla 16. Valores de las teclas VTxxx por función 5250 (continuación)*

| Función 5250 por omisión | Valor especial | <b>Teclas VTxxx</b>                         | Valor hexadecimal <sup>1</sup> |
|--------------------------|----------------|---------------------------------------------|--------------------------------|
| F13                      | $*F13$         | $<$ F13>                                    | X'9B32357E'3                   |
| F14                      | *ESCAT         | <esc><signo at=""></signo></esc>            | X'1B40'                        |
| F14                      | $*F14$         | $<$ F14 $>$                                 | X'1B5B32367E' <sup>2</sup>     |
| F14                      | $*F14$         | $<$ F14 $>$                                 | X'9B32367E'3                   |
| F <sub>15</sub>          | *ESCPOUND      | <esc><libra></libra></esc>                  | X'1B23'                        |
| F15                      | $*$ F15        | $<$ F15>                                    | X'1B5B32387E' <sup>2</sup>     |
| F15                      | $*F15$         | $<$ F15>                                    | X'9B32387E'3                   |
| F16                      | *ESCDOLLAR     | <esc><dólar></dólar></esc>                  | X'1B24'                        |
| F16                      | $*F16$         | $<$ F16>                                    | X'1B5B32397E' <sup>2</sup>     |
| F16                      | $*F16$         | $<$ F16>                                    | X'9B32397E'3                   |
| ${\rm F}17$              | *ESCPCT        | <esc><porcentaje></porcentaje></esc>        | X'1B25'                        |
| ${\rm F}17$              | $*F17$         | $<$ F17>                                    | X'1B5B33317E' <sup>2</sup>     |
| F17                      | $*F17$         | $<$ F17>                                    | X'9B33317E'3                   |
| F18                      | *ESCCFX        | <esc><acento circunflejo=""></acento></esc> | $X'1B5E'^1$                    |
| F18                      | $*F18$         | $<$ F18>                                    | X'1B5B33327E' <sup>2</sup>     |
| F18                      | $*F18$         | $<$ F18>                                    | X'9B33327E'3                   |
| F19                      | *ESCAMP        | <esc><ampersand></ampersand></esc>          | X'1B26'                        |
| F19                      | *F19           | $<$ F19>                                    | X'1B5B33337E' <sup>2</sup>     |
| F19                      | *F19           | $<$ F19 $>$                                 | X'9B33337E'3                   |
| F20                      | *ESCAST        | <esc><asterisco></asterisco></esc>          | X'1B2A'                        |
| F <sub>20</sub>          | $*F20$         | $<$ F20>                                    | X'1B5B33347E' <sup>2</sup>     |
| F <sub>20</sub>          | $*$ F20        | $<$ F20 $>$                                 | X'9B33347E'3                   |
| F21                      | *ESCLPAR       | <esc><abrir paréntesis=""></abrir></esc>    | X'1B50'                        |
| F <sub>22</sub>          | *ESCRPAR       | <esc><cerrar paréntesis=""></cerrar></esc>  | $X'$ 1B51'                     |
| F23                      | *ESCUS         | <esc><subrayado></subrayado></esc>          | $X'$ 1B5F'                     |
| F <sub>24</sub>          | *ESCPLUS       | <esc><más></más></esc>                      | X'1B2B'                        |
| Véase nota 4             | *FIND          | <buscar></buscar>                           | X'1B5B317E'                    |
| Véase nota 4             | *FIND          | <buscar></buscar>                           | X'9B317E'                      |
| Véase nota 4             | *SELECT        | <seleccionar></seleccionar>                 | X'1B5B347E'                    |
| Véase nota 4             | *SELECT        | <seleccionar></seleccionar>                 | X'9B347E'                      |

*Tabla 16. Valores de las teclas VTxxx por función 5250 (continuación)*

### **Notas:**

- <sup>1</sup> Salvo que se identifique de otro modo, el valor hexadecimal está en la modalidad VT100.
- <sup>2</sup> Modalidad de control VT220 de 7 bits.
- <sup>3</sup> No hay ninguna tecla de función 5250 que se correlacione con esta tecla VT.

<sup>4</sup> - Las teclas de F1 a F5 no están disponibles en un terminal VT220. No obstante, muchos emuladores VT220 envían estos valores hexadecimales cuando se pulsan las teclas de F1 a F5.

# **Modalidades operativas de la estación de trabajo VT220:**

En este tema se describen las distintas modalidades operativas soportadas mientras el sistema negocia el tipo de estación de trabajo VT220.

Estas modalidades operativas son las siguientes:

- v La modalidad VT200 con controles de 7 bits es la modalidad por omisión y utiliza las funciones ANSI estándar. Esta modalidad proporciona el rango completo de prestaciones de VT220 en un entorno de comunicaciones de 8 bits con controles de 7 bits. Esta modalidad soporta el juego de caracteres multinacional DEC o juegos de caracteres de sustitución nacionales (NRC), según la modalidad de juego de caracteres seleccionada.
- v La modalidad VT200 con controles de 8 bits utiliza las funciones ANSI estándar y proporciona el rango completo de prestaciones de VT220 en un entorno de comunicaciones de 8 bits con controles de 8 bits. Esta modalidad soporta el juego de caracteres multinacional DEC o juegos NRC, según la modalidad de juego de caracteres seleccionada.
- v La modalidad VT100 utiliza las funciones ANSI estándar. Esta modalidad restringe el uso del teclado a las teclas VT100. Todos los datos tienen una restricción de 7 bits, y únicamente se generan caracteres ASCII, NRC o caracteres de gráficos especiales.
- v La modalidad VT52 utiliza las funciones privadas de DEC (no ANSI). Esta modalidad restringe el uso del teclado a las teclas VT52.

Si se negocia la modalidad VT220, se selecciona una modalidad operativa inicial para el cliente Telnet mediante el parámetro de modalidad operativa ASCII (ASCOPRMOD) del mandato Arrancar TCP/IP Telnet (STRTCPTELN) o del mandato TELNET.

#### **Teclas de función de la fila superior de VT220:**

En esta tabla se describen las teclas que transmiten los códigos de las teclas de función de la fila superior del teclado VT220 en **modalidad de 7 bits**.

| Palabra clave  | Carácter hexadecimal transmitido |
|----------------|----------------------------------|
| $*F6$          | X'1B5B31377E'                    |
| $*$ F7         | X'1B5B31387E'                    |
| $*F8$          | X'1B5B31397E'                    |
| $*F9$          | X'1B5B32307E'                    |
| $*F10$         | X'1B5B32317E'                    |
| $*F11$         | X'1B5B32337E'                    |
| $*F12$         | X'1B5B32347E'                    |
| $*F13$         | X'1B5B32357E'                    |
| $*F14$         | X'1B5B32367E'                    |
| *F15 o *HELP   | X'1B5B32387E'                    |
| $*F16$ o $*DO$ | X'1B5B32397E'                    |
| $*F17$         | X'1B5B33317E'                    |
| $*F18$         | X'1B5B33327E'                    |
| $*F19$         | X'1B5B33337E'                    |
| $*F20$         | X'1B5B33347E'                    |

*Tabla 17. Teclas de función de la fila superior de VT220*

En esta tabla se describen las teclas que transmiten los códigos de las teclas de función de la fila superior del teclado VT220 en **modalidad de 8 bits**.

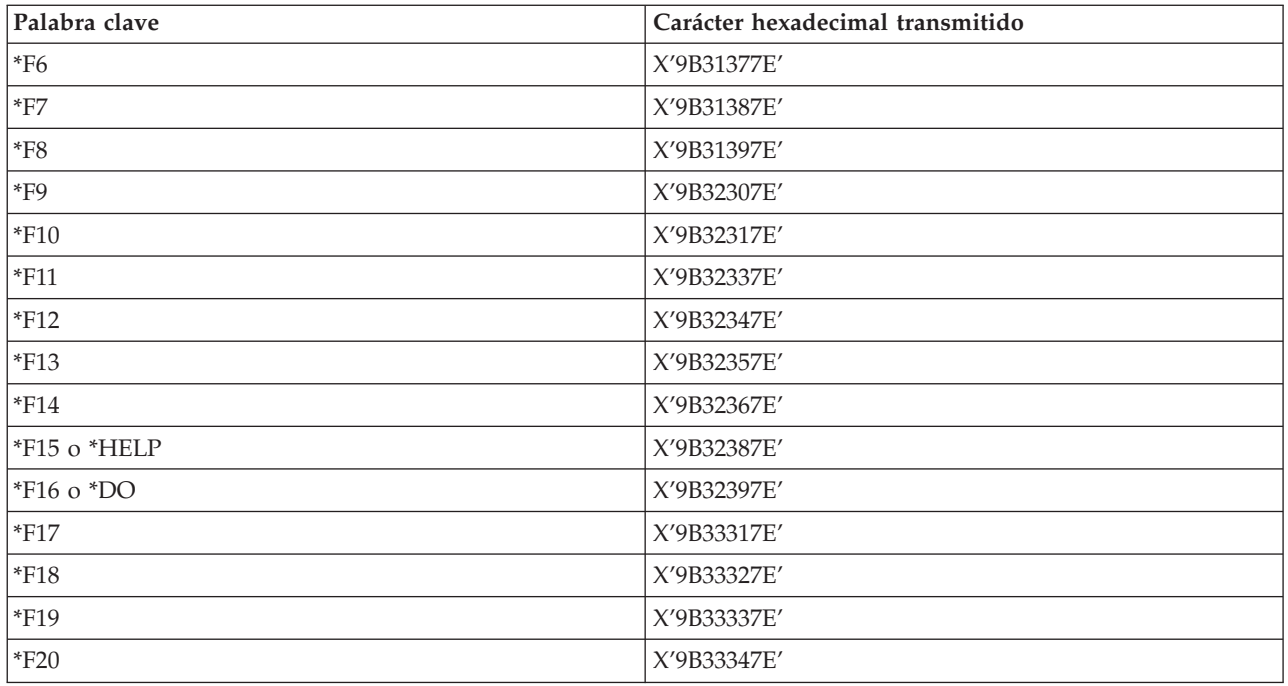

### **Palabras clave de caracteres de control de VT100 y VT220:**

En esta tabla se describen las palabras clave de caracteres de control de VT100 y VT220.

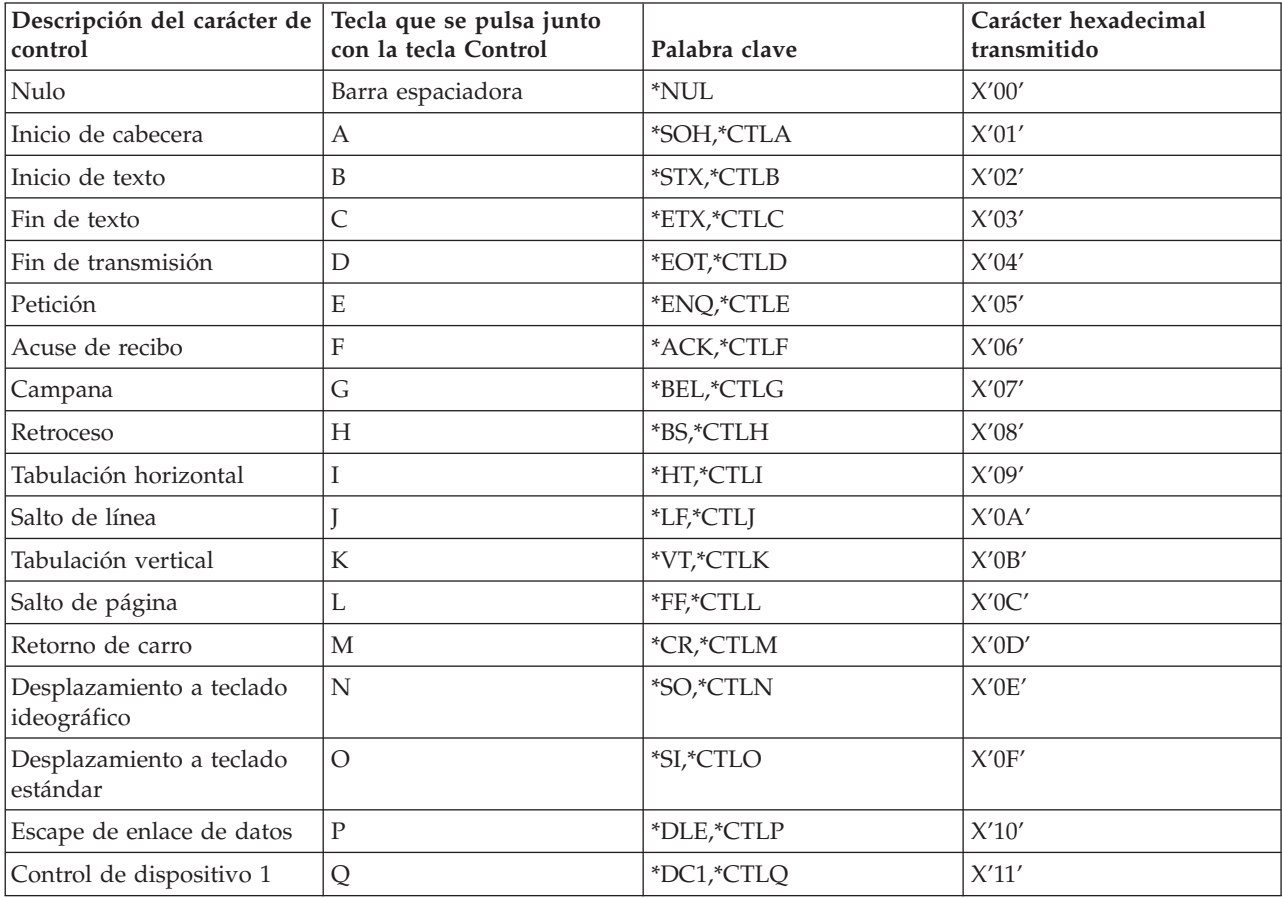

*Tabla 18. Palabras clave de caracteres de control de VT100 y VT220*

| Descripción del carácter de Tecla que se pulsa junto<br>control | con la tecla Control | Palabra clave | Carácter hexadecimal<br>transmitido |
|-----------------------------------------------------------------|----------------------|---------------|-------------------------------------|
| Control de dispositivo 2                                        | R                    | *DC2,*CTLR    | X'12'                               |
| Control de dispositivo 3                                        | S                    | *DC3,*CTLS    | X'13'                               |
| Control de dispositivo 4                                        | T                    | *DC4,*CTLT    | X'14'                               |
| Acuse de recibo negativo                                        | U                    | *NAK,*CTLU    | X'15'                               |
| Desocupado síncrono                                             | V                    | *SYN,*CTLV    | X'16'                               |
| Fin de bloque de<br>transmisión                                 | W                    | *ETB,*CTLW    | $X^\prime 17^\prime$                |
| Cancelar palabra o carácter<br>anterior                         | $\mathsf{X}$         | *CAN,*CTLX    | $X^\prime 18^\prime$                |
| Fin de medio                                                    | Y                    | *EM,*CTLY     | X'19'                               |
| Sustitución                                                     | Ζ                    | *SUB,*CTLZ    | X'1A'                               |
| Escape                                                          |                      | *ESC          | X'1B'                               |
| Separador de archivo                                            |                      | $*$ FS        | X'1C'                               |
| Separador de grupo                                              |                      | $*$ GS        | X'1D'                               |
| Separador de registro                                           | &eqv.                | $*$ RS        | X'1E'                               |
| Separador de unidad                                             | ?                    | $*US$         | X'IF'                               |
| Suprimir                                                        |                      | $*$ DEL       | X'7F'                               |

*Tabla 18. Palabras clave de caracteres de control de VT100 y VT220 (continuación)*

# **Establecimiento de una sesión Telnet en cascada**

Aprenda a establecer otra sesión Telnet mientras está en una sesión Telnet. Una vez establecida una sesión en cascada, puede moverse entre los distintos sistemas.

Puede iniciar una sesión Telnet mientras está en una sesión Telnet. El sistema inicial es el primer sistema cliente que se utiliza. El sistema final es el último sistema servidor Telnet al que se accede. El sistema por el que se pasa a través para ir del sistema inicial al sistema final se denomina sistema intermedio.

# **Inicio de una sesión en cascada**

Para iniciar una sesión en cascada, inicie la sesión en el sistema inicial y, a continuación, siga los pasos correspondientes para establecer una sesión de cliente. Repita los pasos para cada sistema al que desee conectarse.

# **Volver al sistema servidor**

El mandato SIGNOFF finaliza la sesión y devuelve al usuario a la pantalla de inicio de sesión del sistema servidor. Cuando se tiene iniciada una sesión en el sistema servidor, el mandato SIGNOFF finaliza el trabajo de servidor actual y devuelve al usuario a la pantalla de inicio de sesión del sistema servidor.

Puede utilizar el parámetro de finalización de conexión (ENDCNN) del mandato SIGNOFF para finalizar la sesión del sistema servidor y finalizar la conexión TELNET. Por ejemplo, signoff endcnn(\*yes) devuelve al usuario a la sesión original del sistema cliente, o a la sesión anterior si tiene establecida más de una sesión TELNET.

#### **Notas:**

1. No hay ningún límite en el número de sistemas con los que se puede establecer una sesión Telnet.

- 2. El sistema inicial intercepta las opciones 13 y 14 de Petición Sistema si se especifican en la línea de entrada de Petición Sistema. Esta función puede serle de utilidad si establece una sesión Telnet con un sistema en el que no puede iniciar la sesión. En este caso, puede finalizar una sesión con ese sistema realizando los pasos siguientes:
	- v Pulse la tecla Petición de sistema.
	- v Teclee 13 (Iniciar petición del sistema en sistema inicial) en la línea de entrada de Petición Sistema.
	- v Teclee 2 (Finalizar petición anterior) en el menú Petición Sistema.

#### **Conceptos relacionados**

"Caso práctico de Telnet: sesiones Telnet en [cascada"](#page-9-0) en la página 4

Este caso práctico muestra la posibilidad de iniciar sesiones Telnet mientras todavía se está en una sesión Telnet. Una vez conectado, puede pasar de un sistema a otro utilizando los valores de petición del sistema.

"Inicio de una sesión de cliente [Telnet"](#page-61-0) en la página 56 Utilice este tema para iniciar una sesión de cliente Telnet 5250.

### **Paso de una sesión Telnet en cascada a otra**

Una vez que haya iniciado una sesión Telnet en cascada, pulse la tecla Pet Sis y pulse Intro para visualizar el menú Petición Sistema.

El menú Petición Sistema proporciona las siguientes opciones:

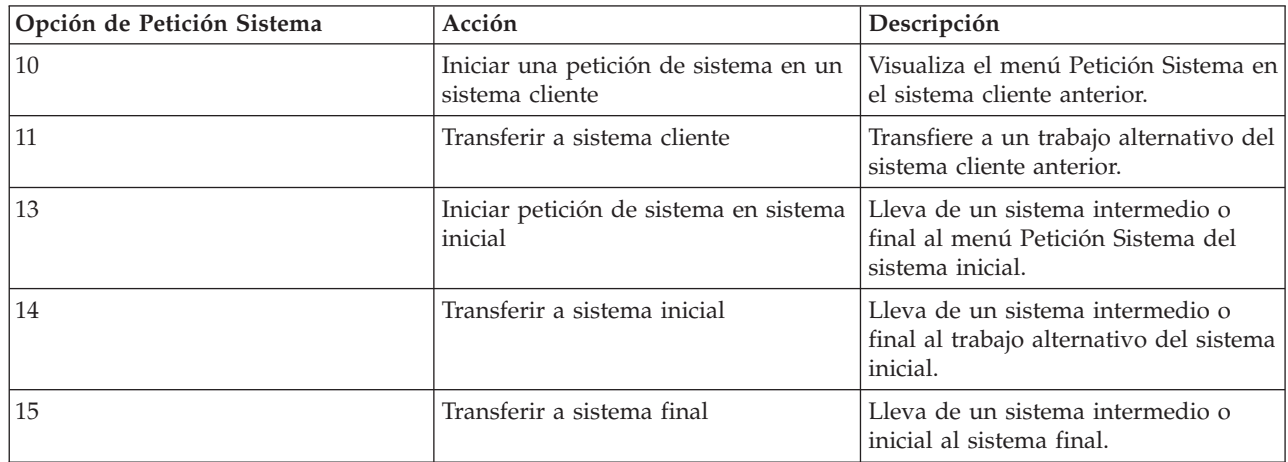

*Tabla 19. Opciones proporcionadas por el menú Petición Sistema*

Para eludir el menú Petición Sistema, pulse la tecla Pet Sis y escriba 10 en la línea de mandatos. Este acceso directo solo es válido entre servidores iSeries.

# **Para clientes Telnet no IBM**

Podría desconectar una sesión Telnet en cascada cuando intente utilizar las opciones 10, 11, 13 o 14 del menú Petición Sistema. Para las opciones 10 y 11, el PC cliente es el sistema anterior. Para las opciones 13 y 14, el PC cliente es el sistema inicial.

El cliente Telnet es compatible si pasa estas dos pruebas:

- v Tras usar las opciones 13 o 14 regresa al sistema inicial.
- v No se desconecta una sesión al utilizar las opciones 10 u 11 desde el sistema inicial.

En el caso de clientes no compatibles, siga estos pasos en lugar de utilizar las opciones 10, 11, 13 o 14 de Petición Sistema:

- <span id="page-97-0"></span>1. Utilice la opción 11 de Petición Sistema para retroceder de un sistema a otro hasta alcanzar el sistema inicial. El sistema inicial es el primer iSeries al que se conectó el cliente Telnet al principio de la sesión.
- 2. En el sistema inicial, utilice la opción 1 de Petición Sistema para avanzar de un sistema a otro.

#### **Conceptos relacionados**

"Caso práctico de Telnet: sesiones Telnet en [cascada"](#page-9-0) en la página 4 Este caso práctico muestra la posibilidad de iniciar sesiones Telnet mientras todavía se está en una sesión Telnet. Una vez conectado, puede pasar de un sistema a otro utilizando los valores de petición del sistema.

# **Finalización de una sesión de cliente Telnet**

Utilice este tema para aprender a finalizar por completo la sesión Telnet.

Cuando está conectado a un servidor iSeries, al finalizar la sesión no necesariamente se finaliza la sesión del servidor Telnet. Para finalizar la sesión del servidor, debe especificar una tecla o secuencia de teclas para colocar el cliente Telnet en la modalidad de mandatos local. A continuación, puede especificar el mandato para finalizar la sesión. La tabla siguiente proporciona las secuencias de teclas para finalizar una sesión de servidor Telnet.

# **Finalización de una sesión de cliente Telnet**

- v En el servidor iSeries, pulse la tecla **Atención** y, a continuación, seleccione la opción 99 (Finalizar sesión Telnet - QUIT).
- v En la mayor parte de los demás sistemas, finalice la sesión.

Si no sabe qué tecla o secuencia de teclas hace que el cliente entre en la modalidad de mandatos, consulte con el administrador del sistema o repase la documentación del cliente Telnet.

También puede utilizar el parámetro de finalización de conexión (ENDCNN) del mandato SIGNOFF para finalizar la sesión del sistema y finalizar la conexión Telnet. Por ejemplo, SIGNOFF ENDCNN(\*YES) le devuelve al sistema cliente (si solo ha establecido una sesión Telnet). Si ha establecido más de una sesión Telnet, el mandato le devuelve al sistema anterior.

# **Resolución de problemas de Telnet**

Este tema proporciona información útil para ayudarle a resolver y corregir los problemas relacionados con Telnet.

No es una guía completa, pero le orientará en los primeros pasos.

# **Determinación de problemas con Telnet**

En este tema se proporciona información de diagnóstico, que incluye un diagrama de flujo para el análisis de los problemas de servidor, así como una lista del material necesario para informar de problemas de Telnet.

Utilice este diagrama de flujo después de utilizar el diagrama de flujo de problemas generales de TCP/IP. Si se detecta un problema al utilizar el servidor Telnet iSeries, utilice el diagrama de flujo para identificar la causa del mismo. Las listas de causas que se muestran después del diagrama de flujo permiten identificar los posibles problemas.

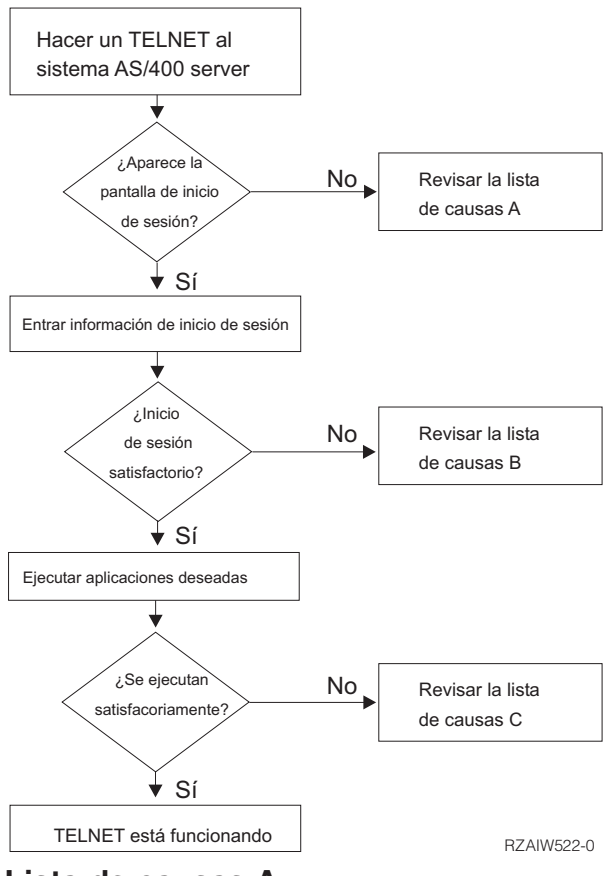

### **Lista de causas A**

- 1. Verifique que los trabajos del servidor Telnet están activos y que el servicio Telnet está asignado a un puerto sin restringir válido.
	- a. Para verificar que los trabajos QTVTELNET y QTVDEVICE están activos en el subsistema QSYSWRK, siga estos pasos:
		- 1) Inicie iSeries Navigator y expanda **el servidor iSeries** → **Gestión de trabajos**.
		- 2) Pulse **Trabajos activos** con el botón derecho del ratón y fíjese en QTVTELNET y QTVDEVICE para ver si están activos. Si lo están, continúe en el paso 1c.
	- b. Si estos trabajos no están activos, siga estos pasos para iniciar estos trabajos:
		- 1) Inicie iSeries Navigator y expanda **el servidor iSeries** → **Red** → **Servidores** → **TCP/IP**.
		- 2) Pulse **Telnet** con el botón derecho del ratón y seleccione **Iniciar**.
	- c. Para verificar que el servicio Telnet está asignado a un puerto válido, siga estos pasos:
		- 1) Inicie iSeries Navigator y expanda **el servidor iSeries** → **Red** → **Servidores** → **TCP/IP**.
		- 2) Pulse **Conexiones** con el botón derecho del ratón y seleccione **Abrir**.
		- 3) Busque Telnet.
	- d. En el caso de impresoras, asegúrese de que el subsistema QSPL está activo.
	- e. Consulte las restricciones de puerto yendo al menú CFGTCP y seleccionando la opción **4** (Trabajar con restricciones de puerto TCP/IP).
- 2. Verifique que el valor del sistema de dispositivos del servidor iSeries está establecido correctamente para permitir al servidor Telnet crear dispositivos virtuales automáticamente.
- 3. Verifique que la conexión de red entre el servidor iSeries y el cliente Telnet está activa utilizando el programa de utilidad Ping en iSeries Navigator. Si la conexión no está activa, consulte con el administrador de la red.
- 4. Verifique que los dispositivos virtuales del servidor iSeries que Telnet utiliza están definidos en un subsistema bajo el que deben ejecutarse los trabajos de Telnet interactivos.
	- a. Para ver las entradas de estación de trabajo que están definidas en un subsistema, siga estos pasos:
		- 1) Inicie iSeries Navigator y expanda **el servidor iSeries** → **Gestión de trabajos**.
		- 2) Pulse **Subsistemas** con el botón derecho del ratón y seleccione **Abrir**.
	- b. Utilice el mandato Añadir entrada de estación de trabajo (ADDWSE) para definir estaciones de trabajo a un subsistema. Por ejemplo, puede utilizar el mandato siguiente para permitir que todos los tipos de estación de trabajo se ejecuten bajo el subsistema QINTER: ADDWSE SBSD(QINTER) WRKSTNTYPE(\*ALL)
- 5. Verifique que el subsistema interactivo (QINTER) está activo. Las conexiones Telnet fallan si el subsistema interactivo no está activo. En estas circunstancias, el sistema no escribe mensajes de error en las anotaciones de trabajo QTVTELNET ni en las anotaciones de trabajo QTVDEVICE para mostrar el problema al usuario.

Para verificar que el subsistema está activo, siga estos pasos:

- a. Inicie iSeries Navigator y expanda **el servidor iSeries** → **Gestión de trabajos**.
- b. Pulse **Subsistemas** con el botón derecho del ratón y seleccione **Abrir**.
- c. Verifique que el subsistema está activo.
- 6. Si opera en modalidad de pantalla completa VTxxx, verifique que la configuración de cliente VTxxx local especifica la acomodación automática. Si la acomodación automática está activa, el sistema acomodará automáticamente las líneas en la columna 80.
- 7. Compruebe si hay un programa de salida de Telnet registrado en el punto de salida QIBM\_QTG\_DEVINIT, con el formato INIT0100, mediante el mandato para trabajar con información de registro (WRKREGINF). Si hay un programa de salida de usuario registrado, consulte las anotaciones de trabajo del servidor Telnet con el nombre de trabajo QTVDEVICE para ver si hay algún error relacionado con ese programa. Si existe algún error, corrija los errores del programa de salida o elimine el programa de salida con el mandato para eliminar programa de salida (RMVEXITPGM).
- 8. Asegúrese de que el cliente intenta utilizar el puerto correcto para conectarse a Telnet.

Para determinar el puerto al que está asignado el servicio Telnet, siga estos pasos:

- a. Inicie iSeries Navigator y expanda **el servidor iSeries** → **Red** → **Servidores** → **TCP/IP**.
- b. Pulse **Conexiones** con el botón derecho del ratón y seleccione **Abrir**.
- c. Busque Telnet.
- 9. Utilice el mandato CFGTCP para verificar que el puerto en el que el cliente intenta conectarse no está restringido. Asimismo, busque en las anotaciones de trabajo QTVTELNET si hay algún mensaje que indica que el puerto que intenta utilizar está restringido.
- 10. Al intentar conectarse mediante TelneT SSL, compruebe que tiene instalado el Gestor de Certificados Digitales (DCM) y uno de los productos de proveedor criptográfico de IBM. Este es un elemento adicional de los indicados anteriormente. Compruebe también que el servidor Telnet tiene asignado un certificado sin caducar válido (QIBM\_QTV\_TELNET\_SERVER).

# **Lista de causas B**

- 1. Verifique su autorización sobre el dispositivo virtual de pantalla. Si recibe el mensaje CPF1110 al intentar iniciar la sesión en el servidor iSeries, no tiene autorización para el dispositivo virtual de pantalla. Cuando el servidor iSeries Telnet crea dispositivos virtuales, el valor del sistema QCRTAUT permite determinar la autorización concedida al usuario \*PUBLIC. Este valor del sistema debe ser \*CHANGE para permitir a cualquier usuario iniciar la sesión con Telnet.
- 2. Si es usted el responsable de seguridad o posee la autorización \*SECOFR, verifique que el valor del sistema QLMTSECOFR es correcto.

# <span id="page-100-0"></span>**Lista de causas C**

- 1. Verifique la opción de procesador de textos que ha elegido. Si tiene problemas al utilizar IBM OfficeVision o el mandato Trabajar con carpetas (WRKFLR), puede que tenga que cambiar la configuración para que se emplee el editor adaptado a la oficina en lugar del editor estándar. Para ello, pida al administrador del sistema que cambie la opción de procesador de textos en la información de entorno asociada al ID de usuario de oficina.
- 2. Si opera en modalidad de pantalla completa VTxxx, verifique que la configuración de cliente VTxxx local especifica la acomodación automática. Si la acomodación automática está activa, el sistema acomodará automáticamente las líneas en la columna 80.
- 3. Si los caracteres no se visualizan correctamente en la sesión VTxxx, verifique que se utilizan las tablas de correlación correctas para la sesión.
- 4. Si el cliente VTxxx emite un pitido cada vez que se pulsa una tecla, el teclado podría estar bloqueado.
- 5. Consulte las anotaciones de trabajo QTVTELNET y QTVDEVICE para ver si hay mensajes de error en el servidor iSeries.

#### **Conceptos relacionados**

Valor del sistema de dispositivos

["Consideraciones](#page-70-0) sobre la modalidad de pantalla completa VTxxx" en la página 65 Tenga en cuenta estas consideraciones al utilizar la emulación VTxxx.

# **Emisión de un mandato Ping al servidor de hospedaje**

Puede utilizar el programa de utilidad Ping en iSeries Navigator para probar la conexión TCP/IP.

Para emitir un mandato Ping al sistema, siga estos pasos:

- 1. Inicie iSeries Navigator y expanda **el servidor iSeries** → **Red**.
- 2. Pulse **Configuración de TCP/IP** con el botón derecho del ratón y seleccione **Utilidades**.
- 3. Pulse **Ping** para visualizar el diálogo Ping.
- 4. Escriba el nombre de host en el recuadro Ping (por ejemplo, companyname.com).
- 5. Pulse **Ping ahora**.

Los mensajes se visualizan en el recuadro Resultados para indicarle el estado de la conexión.

#### **Tareas relacionadas**

["Comprobación](#page-104-0) del estado del sistema" en la página 99

En este tema se enumeran los pasos necesarios para comprobar el estado del sistema.

# **Resolución de problemas relacionados con los tipos de emulación**

En este tema se proporciona información más específica sobre la determinación de problemas dentro del tipo de emulación concreto que se utiliza.

Al desarrollar un cliente Telnet, es importante que negocie el tipo de estación de trabajo de emulación correcto. Las funciones permitidas varían según el tipo de estación de trabajo. La siguiente guía permite conocer el tipo de estación de trabajo y las funciones de esa estación de trabajo.

# **Negociaciones de tipo de estación de trabajo y correlaciones**

La tabla de correlaciones de estación de trabajo e impresora muestra una lista de estaciones de pantalla virtuales que el servidor utiliza para hacer coincidir con las estaciones de pantalla físicas del sistema cliente.

Si no está seguro de qué paquete de emulación está ejecutando, debe determinar cuál es su dispositivo de pantalla virtual. Puede utilizar el mandato Trabajar con trabajo (WRKJOB) para averiguar cuál es. El

nombre de trabajo se visualiza en la parte superior. Este es el nombre del dispositivo de pantalla virtual asociado al trabajo. Por omisión, el convenio de denominación es QPADEV xxxx, donde xxxx es un carácter alfanumérico.

Para determinar el tipo de dispositivo, escriba: WRKCFGSTS \*DEV QPADEVxxxx

Puede trabajar con la descripción del dispositivo. Escriba un 8 (Trabajar con descripción) junto al nombre del dispositivo. El sistema visualiza el tipo de dispositivo. A continuación, a partir del tipo de dispositivo puede determinar si opera en modalidad de pantalla completa para 3270, 5250, VT100 o VT220.

| Estación de trabajo    | Tipo equivalente (y                           |                            |                                                                                                    |
|------------------------|-----------------------------------------------|----------------------------|----------------------------------------------------------------------------------------------------|
| soportada (y modelo)   | modelo)                                       | Especificación de Internet | Descripción                                                                                                    |
| 5251 (11)              |                                               | IBM-5251-11                | Pantalla monocromática 24<br>$\times 80$                                                                                                    |
| 5291(1)                | 5291 (2)                                      | IBM-5291-1                 | Pantalla monocromática 24<br>$\times 80$                                                                                                    |
| 5292(2)                |                                               | IBM-5292-2                 | Pantalla de gráficos de<br>color 24 x 80; este tipo de<br>estación de trabajo también<br>se emula mediante una<br>función de estación de<br>trabajo de gráficos. |
| 3196 (A1)              | 3196 (A1) 3196(B1) 3196<br>(B2) 3476 (EA)     | IBM-3196-A1                | Pantalla monocromática 24<br>x 80; este tipo de estación<br>de trabajo también se<br>emula mediante una<br>función de estación de<br>trabajo monocromática.      |
| 3486 (BA)              |                                               | <b>IBM-3486-BA</b>         | Pantalla monocromática 24<br>$\times 80$                                                                                                    |
| 3487(HA) <sup>2</sup>  | 3487 (HG) <sup>2</sup> 3487 (HW) <sup>2</sup> | IBM-3487-HA                | Pantalla monocromática 24<br>x 80; este tipo de estación<br>de trabajo también se<br>emula mediante una<br>función de estación de<br>trabajo monocromática.      |
| 3487 (HC) <sup>2</sup> |                                               | IBM-3487-HC                | Pantalla de color 24 x 80;<br>este tipo de estación de<br>trabajo también se emula<br>mediante una función de<br>estación de trabajo de color.                   |
| 3179 (2)               | 3197 (C1) 3197 (C2) 3476<br>(EC)5292(1)       | IBM-3179-2                 | Pantalla de color 24 x 80;<br>este tipo de estación de<br>trabajo también se emula<br>mediante una función de<br>estación de trabajo de color.                   |
| 3180 (2)               | 3197 (D1) 3197 (D2) 3197<br>(W1) 3197 (W2)    | IBM-3180-2                 | Pantalla monocromática 27<br>x 132                                                                                                    |

*Tabla 20. Correlaciones de estación de trabajo e impresora*

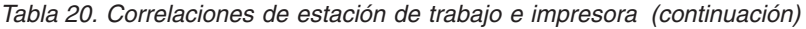

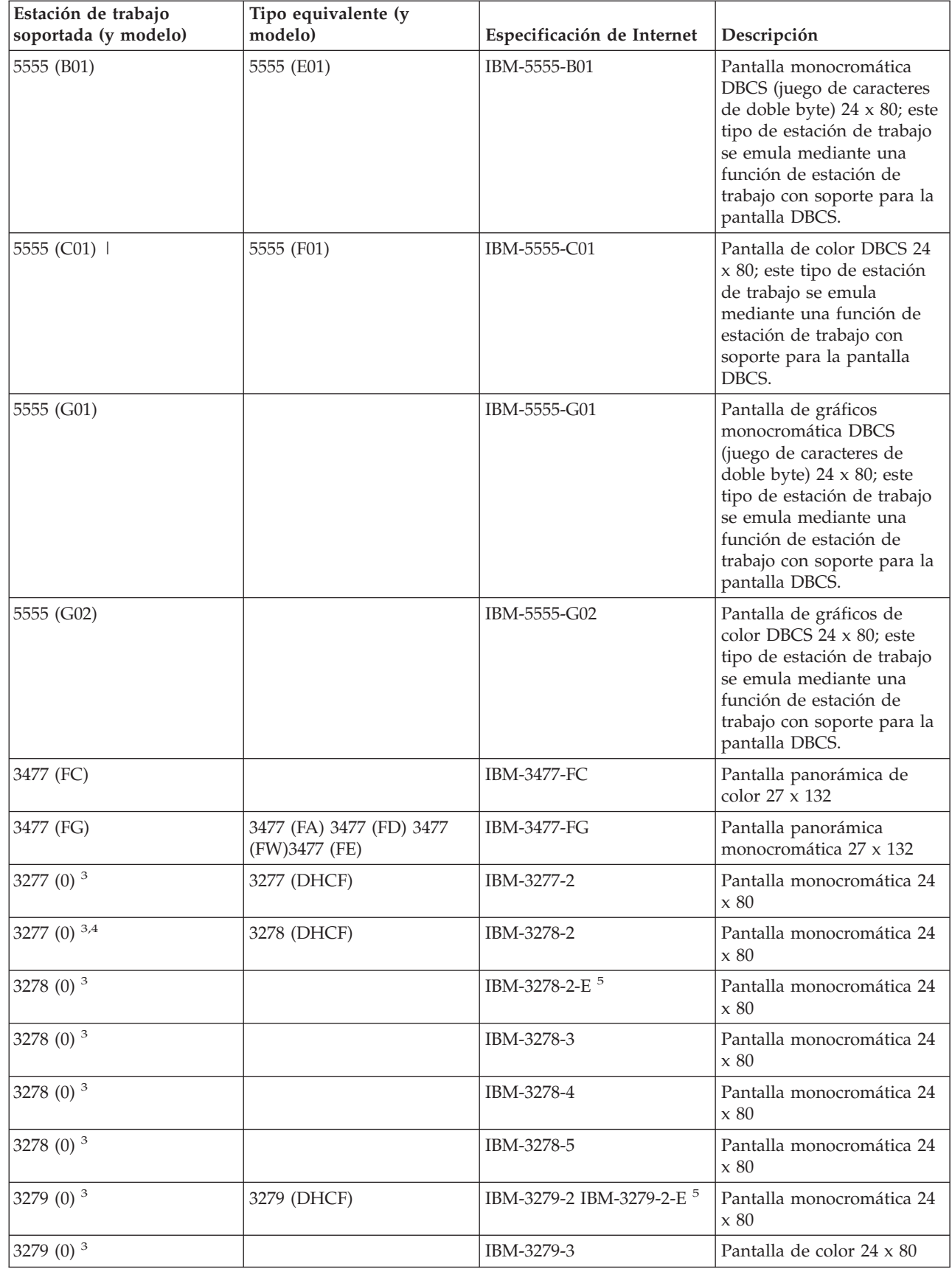

| Estación de trabajo<br>soportada (y modelo) | Tipo equivalente (y<br>modelo) | Especificación de Internet                                                        | Descripción                             |
|---------------------------------------------|--------------------------------|-----------------------------------------------------------------------------------|-----------------------------------------|
| 3812(1)                                     |                                | IBM-3812-1                                                                        | Impresora 3812 (SBCS)                   |
| $ 5553 \; (B01)$                            |                                | IBM-5553-B01                                                                      | Impresora 5553 (DBCS)                   |
| $VT100$ (*ASCII) $^6$                       |                                | DEC-VT100 VT100(7)<br>VT102 DEC-VT102<br>DEC-VT200 DEC-VT220<br>VT200(7) VT220(7) | Pantalla ASCII<br>monocromática 24 x 80 |

*Tabla 20. Correlaciones de estación de trabajo e impresora (continuación)*

### **Consideraciones:**

**<sup>1</sup>** Todas las estaciones de trabajo 5250, excepto 5555 (B01) y 5555 (C01), pueden operar como estaciones de trabajo 5251-11.

**<sup>2</sup>** Esta estación de trabajo puede configurarse en 24 x 80 o 27 x 132. Debe determinar la modalidad de la estación de trabajo antes de establecer el valor del parámetro de tipo de estación de trabajo.

**<sup>3</sup>** El servidor iSeries soporta únicamente las pantallas 24 x 80 en estaciones de trabajo 327x remotas. Las estaciones de trabajo 3277 (tanto las DHCF, Distributed Host Command Facility, como las normales) remotas se correlacionan con IBM-3277-2. Las estaciones de trabajo 3278 remotas se correlacionan con IBM-3278-2. Las estaciones de trabajo 3279 remotas se correlacionan con IBM-3279-2.

**<sup>4</sup>** Algunos paquetes de emulador Telnet 3270 de pantalla completa (TN3270) o 3278-2 no soportan los campos estructurados de escritura correctamente. Por ello, la implementación del servidor iSeries Telnet correlaciona los dispositivos de tipo 3278-2 con los dispositivos 3277-2 para permitir que el servidor iSeries trabaje con estas implementaciones TN3270.

**<sup>5</sup>** El atributo ampliado de resaltado está soportado. Se incluye el subrayado, el parpadeo y el contraste invertido. El proceso DBCS de 3270 también está soportado.

**<sup>6</sup>** El dispositivo virtual VT100 soporta dispositivos VT220.

**<sup>7</sup>** VT100, VT200 y VT220 no son nombres de tipo de terminal oficiales. Sin embargo, algunas implementaciones negocian empleando estos nombres como valor del tipo de terminal.

#### **Referencia relacionada**

"INIT0100: Formato de la [información](#page-55-0) de descripción de la conexión" en la página 50 Lea este tema para obtener información sobre la conexión del cliente que puede utilizar el programa de salida.

# **Resolución de problemas del servidor Telnet SSL**

Este tema proporciona información detallada sobre la resolución de problemas del servidor SSL, con los códigos de retorno del sistema SSL y una lista de los problemas de SSL más habituales.

Para identificar los problemas que surjan en el servidor Telnet SSL, siga estos pasos:

- 1. Compruebe el estado del sistema para verificar que se ha instalado el software correcto y que los servidores se han iniciado.
- 2. Emita un mandato Ping al servidor de hospedaje para comprobar que se ha iniciado TCP/IP y que la red funciona correctamente.
- 3. Compruebe que se ha iniciado el servidor Telnet.
- 4. Compruebe si existe un escucha SSL activo, utilizando el mandato NETSTAT \*CNN.
- 5. Compruebe las anotaciones de trabajo de Telnet para encontrar el código de retorno de SSL.

<span id="page-104-0"></span>6. Consulte los códigos de retorno y problemas de SSL para obtener sugerencias para la resolución del problema.

Los certificados digitales incorrectos pueden ocasionar muchos problemas con SSL. El gestor de certificados digitales le permite cambiar la autoridad certificadora o los certificados del sistema. Para confirmar que posee un certificado válido del sistema, consulte cómo iniciar el gestor de certificados digitales y ver el certificado del sistema.

#### **Conceptos relacionados**

["Protección](#page-39-0) de Telnet con SSL" en la página 34

Con el protocolo SSL (capa de sockets segura), puede establecer conexiones seguras entre la aplicación de servidor Telnet y los clientes Telnet que proporcionan la autenticación de uno o varios puntos finales de la sesión de comunicación. SSL también garantiza la privacidad e integridad de los datos que intercambian las aplicaciones del cliente y el servidor.

Certificados digitales

Iniciar Digital Certificate Manager

#### **Tareas relacionadas**

["Configuración](#page-39-0) de SSL en el servidor Telnet" en la página 34 Utilice este tema para configurar SSL en el servidor iSeries.

### **Comprobación del estado del sistema**

En este tema se enumeran los pasos necesarios para comprobar el estado del sistema.

Para confirmar que el servidor Telnet está preparado para las sesiones SSL, siga estos pasos:

- 1. Verifique que tiene instalado el software adecuado para soportar TelneT SSL y para gestionar certificados:
	- TCP/IP Connectivity Utilities para iSeries, 5722-TC1
	- v Gestor de Certificados Digitales (DCM), 5722-SS1 Opción de producto 34
	- v Cryptographic Access Provider, 5722-AC *x*
	- IBM HTTP Server para iSeries, 5722-DG1
	- Developer Kit para Java, 5722-JV1
- 2. Verifique que tiene un servidor Telnet seguro, asociando un certificado a la aplicación del servidor Telnet QIBM\_QTV\_TELNET\_SERVER.
- 3. Emita un mandato Ping al sistema de hospedaje para verificar la conexión TCP/IP y el estado de la red.
- 4. Determine si se ha iniciado el servidor Telnet.
- 5. Determine si el servidor Telnet está configurado para permitir las conexiones SSL.

#### **Tareas relacionadas**

["Asignación](#page-40-0) de un certificado al servidor Telnet" en la página 35

Cuando habilite el uso de SSL para el servidor Telnet en el sistema, puede establecer conexiones Telnet seguras con el sistema desde iSeries Access para Windows o desde cualquier otro cliente Telnet habilitado para SSL, como por ejemplo un emulador de Personal Communications.

"Emisión de un mandato Ping al servidor de [hospedaje"](#page-100-0) en la página 95

Puede utilizar el programa de utilidad Ping en iSeries Navigator para probar la conexión TCP/IP.

"Inicio del [servidor](#page-27-0) Telnet" en la página 22

Utilice este tema para aprender los pasos necesarios para iniciar el servidor Telnet.

["Configuración](#page-39-0) de SSL en el servidor Telnet" en la página 34

Utilice este tema para configurar SSL en el servidor iSeries.

#### **Referencia relacionada**

<span id="page-105-0"></span>["Códigos](#page-106-0) de retorno de SSL" en la página 101

En este tema se muestran los códigos de retorno del sistema SSL de los problemas más habituales que pueden producirse durante la inicialización o negociación de SSL.

### **Comprobación de la existencia de un escucha SSL activo**

Este tema proporciona información sobre cómo comprobar si existe un escucha SSL activo.

El servidor Telnet debe estar activo y preparado para recibir intentos de conexión. Para comprobar si existe un escucha SSL activo, siga estos pasos:

- 1. En la interfaz basada en caracteres de iSeries, escriba NETSTAT \*CNN para mostrar la pantalla Trabajar con estado de conexión TCP/IP.
- 2. En la columna **Puerto Local**, busque la etiqueta telnet- correspondiente a telnet-ssl. Solamente verá telnet- porque el campo de la pantalla no es lo suficientemente largo como para mostrarlo entero.
	- v Utilice la tecla F22 para visualizar el campo Puerto Local entero.
	- v Utilice la tecla F14 para ver los números de puerto. La entrada telnet-ssl tendrá el puerto 992.

La inicialización de SSL ha sufrido una anomalía si no encuentra telnet-ssl en la columna Puerto Local. Si desea obtener ayuda para arreglar el problema, compruebe los mensajes de diagnóstico de SSL en las anotaciones del trabajo QTVTELNET que se ejecuta en el subsistema QSYSWRK. Tras una inicialización anómala de SSL solo se estará ejecutando un trabajo QTVTELNET.

#### **Tareas relacionadas**

"Comprobación de las anotaciones de trabajo de Telnet"

Cuando la inicialización y negociación de SSL es anómala el servidor Telnet envía mensajes de diagnóstico CPDBC nn al trabajo QTVTELNET.

### **Comprobación de las anotaciones de trabajo de Telnet**

Cuando la inicialización y negociación de SSL es anómala el servidor Telnet envía mensajes de diagnóstico CPDBC nn al trabajo QTVTELNET.

Para comprobar las anotaciones de trabajo del servidor Telnet, siga estos pasos:

- 1. En iSeries Navigator, expanda **el servidor iSeries** → **Red** → **Configuración de TCP/IP** → **IPv4**.
- 2. Pulse **Conexiones**.
- 3. Pulse con el botón derecho del ratón la dirección IP de la estación de trabajo cliente anómala y seleccione **Trabajos**. Anote el nombre de trabajo.
- 4. Expanda **Gestión de trabajos** → **Trabajos de servidor**.
- 5. Pulse **QTVTELNET** con el botón derecho del ratón, en la columna Nombre de trabajo.
- 6. Seleccione **Anotaciones de trabajo**.
- 7. Busque el mensaje CPDBC nn en la columna ID de mensaje.

Debe tener presente lo siguiente acerca de los trabajos del servidor Telnet:

- v Solamente se inicia un trabajo QTVTELNET cuando la inicialización del escucha SSL es anómala.
- v Los trabajos QTVDEVICE y QTVTELNET se inician cuando lo hace el servidor Telnet tras reiniciarse el sistema.
- v Cuando el servidor Telnet inicia un escucha SSL, también se inicia el mismo número de trabajos QTVTELNET y QTVDEVICE.
- v El mandato ENDTCPSVR \*TELNET o ENDTCP finaliza los trabajos QTVTELNET.
- v Cuando el subsistema QSYSWRK finaliza, los trabajos QTVDEVICE finalizan.

#### **Conceptos relacionados**

["Inicialización](#page-44-0) y negociación de SSL" en la página 39

Consulte este tema para obtener información detallada sobre las interacciones entre clientes, servidores Telnet y SSL.

#### <span id="page-106-0"></span>**Tareas relacionadas**

["Comprobación](#page-105-0) de la existencia de un escucha SSL activo" en la página 100 Este tema proporciona información sobre cómo comprobar si existe un escucha SSL activo.

# **Códigos de retorno de SSL**

En este tema se muestran los códigos de retorno del sistema SSL de los problemas más habituales que pueden producirse durante la inicialización o negociación de SSL.

#### **Antes de utilizar la tabla de códigos de retorno siguiente:**

- v Debe encontrar el código de retorno de SSL en las anotaciones del trabajo QTVTELNET.
- v En algunos casos, deberá trabajar con el gestor de certificados digitales para corregir los problemas relacionados con los certificados de la autoridad certificadora (CA) o los certificados del sistema.
- v Cuando copie la información del certificado de CA para el cliente Telnet SSL, no olvide incluir las líneas que contienen las palabras BEGIN CERTIFICATE y END CERTIFICATE.

#### **Códigos de retorno habituales**

#### *Tabla 21. Códigos de retorno habituales*

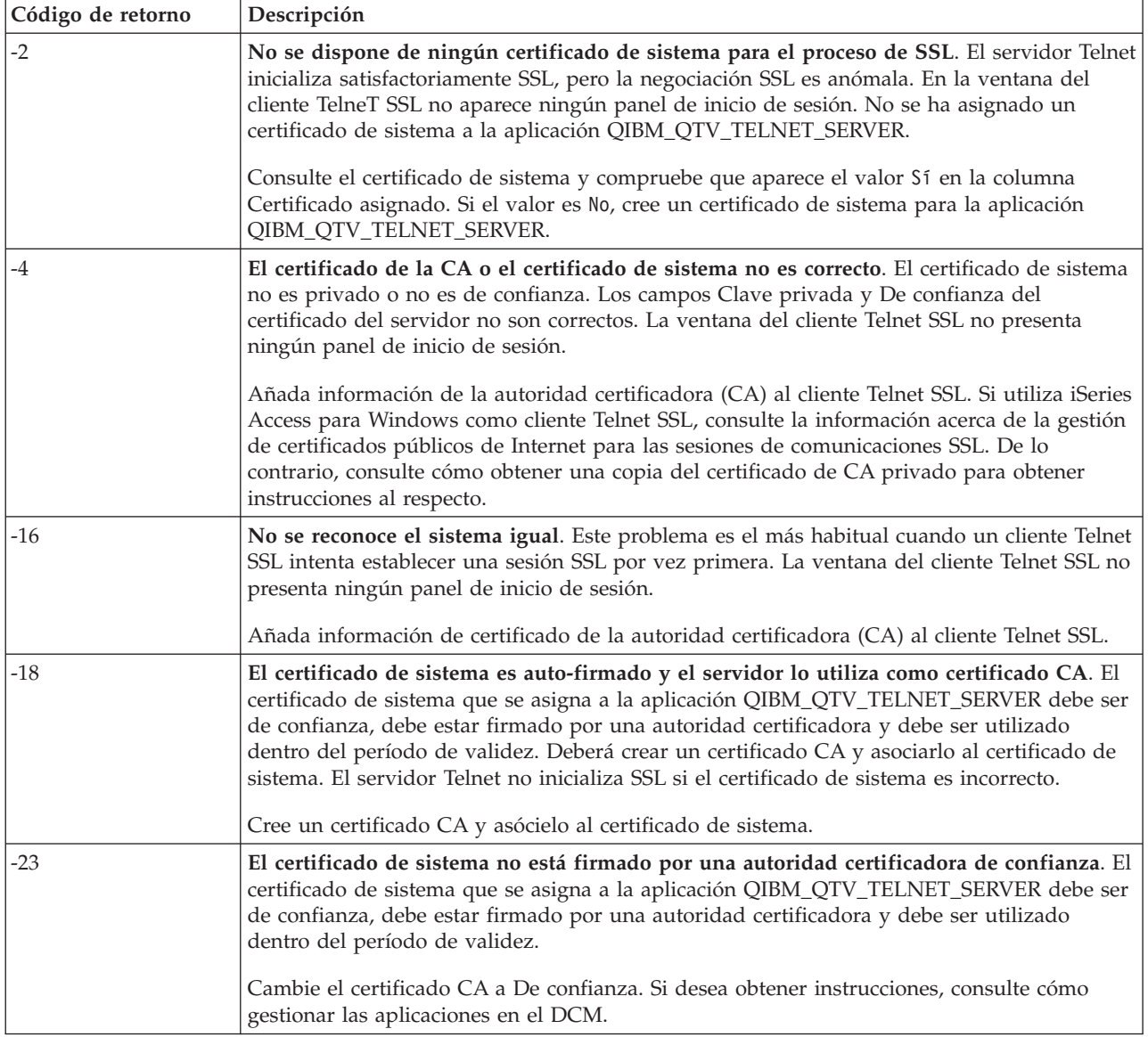

*Tabla 21. Códigos de retorno habituales (continuación)*

| Código de retorno | Descripción                                                                                                    |
|-------------------|----------------------------------------------------------------------------------------------------|
| $-24$             | El período de tiempo de validez del certificado CA ha finalizado. Está utilizando un<br>certificado vencido. La ventana del cliente Telnet SSL no presenta ningún panel de inicio de  <br>sesión. |
|                   | Renueve el certificado CA utilizado para crear el certificado de sistema.                                                                                                    |
| $-93$             | SSL no está disponible para su utilización. Los clientes TelneT SSL no pueden conectarse a<br>un host porque no hay ningún escucha SSL activo.                                                    |
|                   | Instale los requisitos de software para dar soporte a Telnet SSL y gestionar certificados. Si<br>desea obtener instrucciones, consulte el tema Comprobación del estado del sistema.               |

### **Otros códigos de retorno de SSL**

Para los códigos de retorno SSL de la tabla siguiente, utilice el gestor de certificados digitales para verificar que los certificados digitales cumplan los siguientes requisitos:

- v El certificado CA es válido y no ha caducado.
- v La aplicación del servidor Telnet QIBM\_QTV\_TELNET\_SERVER tiene el valor Sí en la columna Certificado asignado.
- v Una autoridad certificadora firma el certificado de sistema.
- v El certificado de sistema es de confianza.
- v El certificado de sistema se utiliza dentro del período de validez que se indica en el certificado.

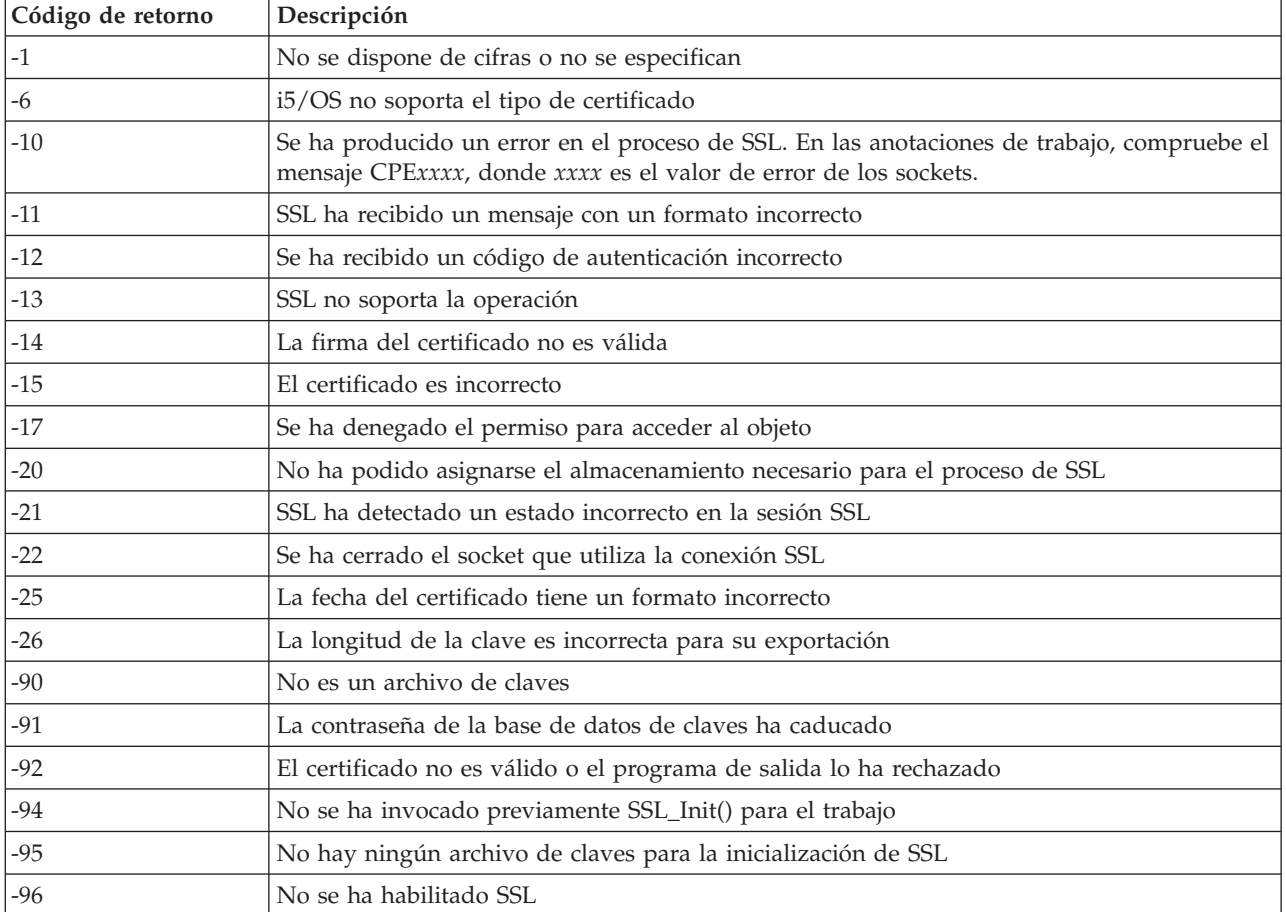

#### *Tabla 22. Otros códigos de retorno de SSL*
<span id="page-108-0"></span>*Tabla 22. Otros códigos de retorno de SSL (continuación)*

| Código de retorno | Descripción                                                                 |
|-------------------|-----------------------------------------------------------------------------|
| $ -97$            | El conjunto de cifras especificado no es válido                             |
| $ -98$            | La sesión SSL ha finalizado                                                 |
| $-99$             | Se ha producido un error desconocido o inesperado durante el proceso de SSL |
| $ -1010$          | No se permite el cifrado doble cuando se utiliza AC2 e IP-SEC               |

#### **Tareas relacionadas**

Trabajar con la configuración del gestor de certificados digitales

Gestionar la asignación de certificados para una aplicación

Gestionar certificados públicos de Internet para las sesiones de comunicaciones SSL

Crear y poner en vigor una autoridad certificadora local

Gestionar las aplicaciones en el DCM

["Comprobación](#page-104-0) del estado del sistema" en la página 99

En este tema se enumeran los pasos necesarios para comprobar el estado del sistema.

#### **Referencia relacionada**

Obtener una copia del certificado de CA privado

## **Salidas del programa de servicio TRCTCPAPP**

Puede ejecutar un rastreo de componentes del gestor de terminales virtuales (VTM) con el campo de datos de usuario establecido en Telnet.

En el caso del mandato de rastreo de aplicación TCP/IP (TRCTCPAPP), el listado del rastreo de componentes VTM se muestra como un archivo en spool, denominado VTMTRACE con el campo de datos de usuario establecido en TELNET. El sistema coloca este archivo en la cola de salida por omisión del perfil que ejecuta la llamada TRCTCPAPP \*TELNET \*OFF. Al mismo tiempo, todos los registros de incidencias de trabajos de servidor se vuelcan en archivos en spool denominados QTOCTTRC con los datos de usuario establecidos en QTVnnnnnn.

A continuación figura un ejemplo de lo que verá en las anotaciones de trabajo interactivo cuando efectúe una llamada TRCTCPAPP \*OFF.

```
+-----------------------------------------------------------------------------------+
|Entrada de mandato SYSNAM03 |
|Nivel de petición: 1 |
|Todos los mandatos y mensajes anteriores: |
|> trctcpapp *telnet *off |
|Archivo de impresora en spool 1 abierto para salida. |
Datos rastreo para aplic. TELNET con formato: datos us. VTMTRACE en spool 'TELNET'
Datos rastreo para apl. TELNET con formato: datos us. QTOCTTRC en spool 'TV017231'
Datos rastreo para apl. TELNET con formato: datos us. QTOCTTRC en spool 'TV017230'
Datos rastreo para apl. TELNET con formato: datos us. QTOCTTRC en spool 'TV017229'
Datos rastreo para apl. TELNET con formato: datos us. QTOCTTRC en spool 'TV017232'
Datos rastreo para apl. TELNET con formato: datos us. QTOCTTRC en spool 'TV017233'
Datos rastreo para apl. TELNET con formato: datos us. QTOCTTRC en spool 'TV017234'
Más... Más... Más... Más... Más... Más... Más... Más... Más... Más... Más.... Más.... Más.... Más.... Más.... Más.... Más.... Más.... Más.... Más..... Más...... Más.............
Teclee mandato, pulse Intro.
|===> __________________________________________________________________________ |
|F3=Salir F4=Solicitud F9=Recuperar F10=Excluir mensajes detallados |
|F11=Visualizar todo F12=Cancelar F13=Asistente de información F24=Más teclas |
| |
                 +-----------------------------------------------------------------------------------+
```
A continuación se muestra un ejemplo de lo que verá en la cola de salida por omisión.

+-----------------------------------------------------------------------------------+ | Trabajar con todos los archivos en spool | Teclee opciones, pulse Intro. |1=Enviar 2=Cambiar 3=Retener 4=Suprimir 5=Visualizar 6=Liberar 7=Mensajes | |8=Atributos 9=Trabajar con estado de impresión | | | | Dispositivo o Total de | |Opc Archivo Usuario Cola datos usuario Est páginas Página | | VTMTRACE JEFF JEFFSOUTQ TELNET HLD 46 1 | | QTOCTTRC JEFF JEFFSOUTQ TV017231 HLD 4 1 | | QTOCTTRC JEFF JEFFSOUTQ TV017231 HLD 2 1 | | QTOCTTRC JEFF JEFFSOUTQ TV017231 HLD 2 1 | | QTOCTTRC JEFF JEFFSOUTQ TV017231 HLD 2 1 | | QTOCTTRC JEFF JEFFSOUTQ TV017231 HLD 2 1 | | | | | Parámetros para opciones 1, 2, 3 o mandato |===> \_\_\_\_\_\_\_\_\_\_\_\_\_\_\_\_\_\_\_\_\_\_\_\_\_\_\_\_\_\_\_\_\_\_\_\_\_\_\_\_\_\_\_\_\_\_\_\_\_\_\_\_\_\_\_\_\_\_\_\_\_\_\_\_\_\_\_\_\_\_\_\_\_\_ | |F3=Salir F10=Vista 4 F11=Vista 2 F12=Cancelar F22=Impresoras F24=Más teclas | +-----------------------------------------------------------------------------------+

Solo se crea un archivo denominado VTMTRACE. Si la modalidad TelneT SSL está operativa en el servidor, puede tener uno o más archivos QTOCTTRC.

A continuación se muestra un ejemplo de un archivo QTOCTTRC. Este archivo en spool es un trabajo del servidor Telnet (QTVTELNET), en oposición a un trabajo QTVDEVICE.

+--------------------------------------------------------------------------------+ | Visualizar archivo en spool | Archivo . . . : TV017231 |Control . . . . . Columnas 1 - 78 | Buscar . . . . . |\*...+....1....+....2....+....3....+....4....+....5....+....6....+....7....+... | |5769TC1 V4R4M0 990521 TRCTCPAPP Salida NomSis Fecha-12/11/98 Hora-14:08:32 Pág.-| Atributos de TRCTCPAPP Aplicación..................: Servidor Telnet | Tamaño alm. int. (KB).......: 0 | | (Valor por omis. 0 para alm. int. de 16 MB) | Acción de rastreo completo..: \*WRAP ID de trabajo..............: 017231/QTCP /QTVTELNET | Fecha/hora inicial..........: Vie Dic 11 13:50:33 1998 | | Fecha/hora final............: Vie Dic 11 14:08:34 1998 | Alm. int. reiniciado........: No Atributos de servidor Telnet Servidor de inicio autom....: 'Y' Número servidores...........: 2 | Tiempo espera vida sesión...: 0 | Tipo NVT por omisión........: >\*VT100< Tabla EBCDIC/ASCII de salida: >\*CCSID < Tabla ASCII/EBCDIC de entrada: >\*CCSID < ID de juego de caracteres...: 84542 ID versión atributos .......: >V4R4M0 < Estructura alm. int. Trace common: 80000000 00000000 161A8753 14001074 |..........g..... | Byte 16 80000000 00000000 161A8753 14FFFFE4 |..........g....U Byte 48 80000000 00000000 161A8753 14005820 |.........g..... | Byte 80 | 00FFF000 00000084 F0F1F7F2 F3F1D8E3 |..0....d017231QT| Byte 112 | | C3D74040 40404040 D8E3E5E3 C5D3D5C5 |CP QTVTELNE| Byte 144 | | E340C699 8940C485 8340F1F1 40F1F37A |T Vie Dic 11 13:| Byte 176 | | F5F07AF3 F340F1F9 F9F8D8E3 E5F0F1F7 |50:33 1998QTV017| Byte 208 | | F2F3F140 |231 | Byte 228 | Registros de incidencias: |qtvtelnet: Trabajo: QTVTELNET/QTCP/017231 | |(C) Copyright IBM Corporation, 1999 | Material bajo licencia - Propiedad de programa de IBM. Consulte Copyright Instructions Form No. G120-2083 |IDProd: 5769-SS1 Rel: V4R4M0 Vers: V4R4M0 PTR: P3684767 |

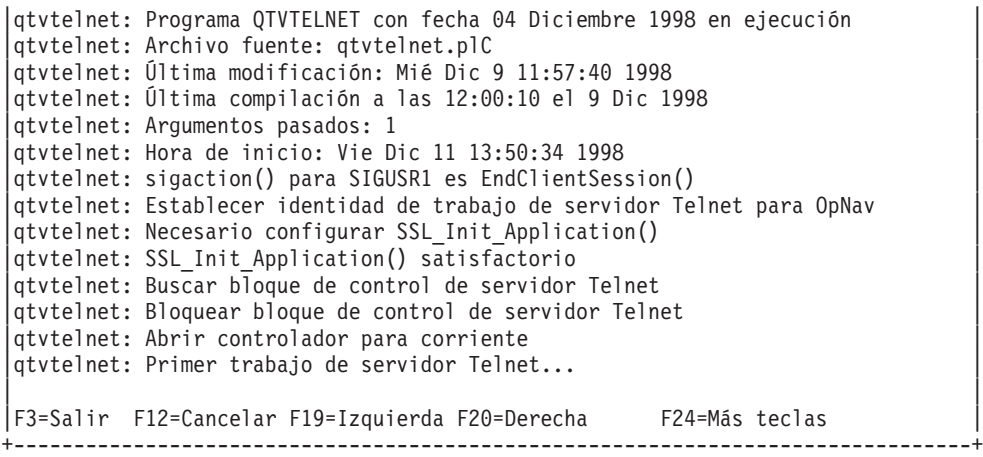

A continuación se muestra un ejemplo de otro archivo QTOCTTRC. Este es un archivo en spool del gestor de dispositivos, en oposición al trabajo de servidor QTVTELNET:

+--------------------------------------------------------------------------------+ | Visualizar archivo en spool | Archivo . . . : TV017230 Página/Línea 1/6 |Control . . . . . Columnas 1 - 78 | Buscar . . . . . |\*...+....1....+....2....+....3....+....4....+....5....+....6....+....7....+... | Atributos de TRCTCPAPP Aplicación................... Servidor Telnet | Tamaño alm. int. (KB).......: 0 | | (Valor por omis. 0 para alm. int. de 16 MB) | | Acción de rastreo completo..: \*WRAP | ID de trabajo...............: 017230/QTCP /QTVDEVICE | Fecha/hora inicial..........: Vie Dic 11 13:50:33 1998 | | Fecha/hora final............: Vie Dic 11 14:08:39 1998 | Alm. int. reiniciado........: No Atributos de servidor Telnet Servidor de inicio autom....: Y Número servidores...........: 2 | Tiempo espera vida sesión...: 0 | Tipo NVT por omisión........: >\*VT100< Tabla EBCDIC/ASCII de salida: >\*CCSID < |5769TC1 V4R4M0 990521 TRCTCPAPP Salida NomSis Fecha-12/11/98 Hora-14:08:32 Pág.-| |\*...+....1....+....2....+....3....+....4....+....5....+....6....+....7... | Tabla ASCII/EBCDIC de entrada: >\*CCSID < ID de juego de caracteres...: 84542 ID versión atributos .......: >V4R4M0 < Estructura alm. int. Trace common: 80000000 00000000 3DA86C25 5F001074 |.........y... | Byte 16 80000000 00000000 3DA86C25 5FFFFFE4 |.........y..U Byte 48 80000000 00000000 3DA86C25 5F002F64 |.........y... | Byte 80 00FFF000 00000084 F0F1F7F2 F3F0D8E3 ..0....d017230QT | Byte 112 | C3D74040 40404040 D8E3E5C4 C5E5C9C3 |CP QTVDEVIC| Byte 144 | | C540C699 8940C485 8340F1F1 40F1F37A |E Vie Dic 11 13:| Byte 176 | | F5F07AF3 F340F1F9 F9F8D8E3 E5F0F1F7 |50:33 1998QTV017| Byte 208 | | F2F3F040 |230 | Byte 228 | Registros de incidencias: qtvtncsh: >>>>> entrada |(C) Copyright IBM Corporation, 1999. | Material bajo licencia - Propiedad de programa de IBM. Consulte Copyright Instructions Form No. G120-2083 |IDProd: 5769-SS1 Release: V4R4M0 Versión: V4R4M0 PTR: P3684767 | |qtvtncsh: Programa QTVTNCSH con fecha 04 Diciembre 1998 en ejecución | |qtvtncsh: iActiveLogLevel: 0 | |qtvtncsh: Archivo fuente: qtvtncsh.c | |qtvtncsh: Última modificación: Mié Dic 9 11:48:33 1998 | |qtvtncsh: Última compilación a las 11:59:42 el 9 Dic 1998 |

```
|qtvtncsh: SignalHandler() registrado con signal() |
|qtvtncsh: Argumentos pasados: 4 |
qtvtncsh: argc: 4
|qtvtncsh: argv[0]: >QSYS/QTVTNCSH< |
qtvtncsh: argv[1]: ><
qtvtncsh: argv[2]: >1p<
qtvtncsh: argv[3]: >s<
SignalHandler: >>>>> entrada
|SignalHandler: Señal capturada SIGSEGV |
| |
|F3=Salir F12=Cancelar F19=Izquierda F20=Derecha F24=Más teclas |
+--------------------------------------------------------------------------------+
```
#### **Conceptos relacionados**

"Material necesario para informar de problemas de Telnet"

En este tema se incluye la información que normalmente debe proporcionar al representante de servicio cuando se informa de un problema de Telnet.

## **Material necesario para informar de problemas de Telnet**

En este tema se incluye la información que normalmente debe proporcionar al representante de servicio cuando se informa de un problema de Telnet.

Los problemas de los que se informe a IBM pueden ser uno o varios de la lista siguiente, según determine el representante de servicio:

- v Las anotaciones de trabajo de servidor Telnet:
	- Anotaciones de trabajo QTVTELNET
	- Anotaciones de trabajo QTVDEVICE
- v Algunos detalles sobre el problema. Por ejemplo:
	- El tipo de host remoto que utilizaba con Telnet como origen o destino (por ejemplo, un servidor iSeries, zSeries, o pSeries). Esto es de especial utilidad si se llevan a cabo funciones Telnet en cascada.
	- El tipo de cliente que intenta conectarse al servidor Telnet, como por ejemplo IBM Personal Communications e iSeries Access para Windows.
- v Las anotaciones de trabajo del trabajo interactivo que ejecuta el cliente Telnet (cuando está investigándose el cliente Telnet).
- v La salida del rastreo del trabajo (TRCJOB) correspondiente al trabajo interactivo anómalo (de especial importancia si ejecuta el cliente Telnet).

**Nota:** utilice TRCJOB \*ON para iniciar este rastreo. El resultado es un archivo en spool QPSRVTRC en el trabajo interactivo.

- v Un rastreo de comunicaciones de la anomalía, en formato tanto ASCII como EBCDIC, que contiene únicamente datos TCP/IP. El representante de servicio puede indicarle que incluya mensajes de difusión general en este rastreo. Además, puede que deba filtrar este rastreo en una dirección IP específica si tiene una gran cantidad de tráfico en la red y que deba saber la dirección IP del cliente anómalo.
- v Todas las anotaciones de código interno bajo licencia (LIC) con el código principal 0700 y el código secundario 005x desde el momento de la anomalía. Además, puede haber algunas anotaciones LIC informativas con el código principal 0701 y el código secundario 005x que pueden resultar útiles pero no necesariamente fundamentales.
- v Un rastreo del componente LIC del gestor de terminales virtuales (VTM). Puede reunir los datos de este rastreo con el mandato Rastrear aplicación TCP/IP (TRCTCPAPP) o con el mandato Arrancar herramientas de servicio del sistema (STRSST). Si desea obtener todos los detalles sobre cómo utilizar el mandato Rastrear aplicación TCP/IP (TRCTCPAPP), consulte la descripción del mandato TRCTCPAPP.

Observará que el rendimiento queda afectado cuando ejecute el rastreo de LIC de VTM. A continuación figuran algunos ejemplos de cómo utilizar este mandato:

- v Para rastrear toda la actividad de VTM: TRCTCPAPP APP(\*TELNET) SET(\*ON)
- v Para rastrear la actividad de un dispositivo específico, si sabe el nombre del dispositivo: TRCTCPAPP APP(\*TELNET) SET(\*ON) DEVD(nombredispositivo)
- v Para rastrear la actividad de un dispositivo específico, si sabe la dirección IP del cliente: TRCTCPAPP APP(\*TELNET) SET(\*ON) RMTNETADR(\*INET'www.xxx.yyy.zzz')
- v Para desactivar el rastreo y enviar a la salida el archivo en spool: TRCTCPAPP APP(\*TELNET) SET(\*OFF)

**Nota:** antes de ejecutar este mandato, el representante de servicio debe proporcionarle detalles concretos sobre los parámetros de rastreo que debe utilizar para su problema. De esta forma se asegurará de reunir la información correcta en relación con el problema.

#### **Conceptos relacionados**

"Salidas del programa de servicio [TRCTCPAPP"](#page-108-0) en la página 103 Puede ejecutar un rastreo de componentes del gestor de terminales virtuales (VTM) con el campo de datos de usuario establecido en Telnet.

## **Información de diagnóstico generada automáticamente**

Algunos errores del servidor Telnet generarán automáticamente información de diagnóstico. Esta sección describe cómo recuperar esta información.

Puede haber información de diagnóstico generada automáticamente que se obtiene cuando se producen determinados errores dentro del servidor Telnet. En ocasiones el representante de servicio necesitará esta información de diagnóstico para analizar correctamente un problema del servidor Telnet.

Si un trabajo de Telnet o del gestor de dispositivos falla con un error FFDC (captura de datos en primer error), verá los archivos en spool bajo el perfil WRKSPLF QTCP. Cuando un trabajo falla con un error FFDC, cada uno de los trabajos anómalos automáticamente tendrá dos vuelcos. Uno de los vuelcos se realiza llamando a DSPJOB \*PRINT y DSPJOBLOG \*PRINT efectúa el otro vuelco. De este modo, los atributos de anotaciones de trabajo y ejecución de trabajo se vuelcan y se obtiene la salida del grupo de datos de usuario junto con un identificador de número de trabajo. A continuación puede cotejarlo con cualquier salida de rastreo de componentes VTM.

Verá un total de 4 archivos en spool (2 para el trabajo QTVTELNET y 2 para el trabajo QTVDEVICE). Si el sistema encuentra un error FFDC, estos archivos se generan automáticamente. Para consultar un ejemplo, vea la figura siguiente:

| Trabajar con todos los archivos en spool |                                              |             |                                            |                                                                             |            |         |  |  |
|------------------------------------------|----------------------------------------------|-------------|--------------------------------------------|-----------------------------------------------------------------------------|------------|---------|--|--|
|                                          | Teclee opciones, pulse Intro.<br>8=Atributos |             | 9=Trabajar con estado de impresión         | 1=Enviar 2=Cambiar 3=Retener 4=Suprimir 5=Visualizar 6=Liberar 7=Mensajes   |            |         |  |  |
|                                          | Dispositivo o                                |             |                                            |                                                                             |            |         |  |  |
| 0 <sub>pc</sub>                          | Archivo                                      | Usuario     | Cola                                       | datos usuario                                                               | Est        | Páginas |  |  |
|                                          | QPJOBLOG                                     | <b>QTCP</b> | QEZJOBLOG                                  | TV016868                                                                    | <b>HLD</b> | 4       |  |  |
|                                          | OPDSPJ0B                                     | <b>QTCP</b> | OPRINT                                     | TV016868                                                                    | <b>HLD</b> | 7       |  |  |
|                                          | QPJ0BL0G                                     | <b>QTCP</b> | QEZJOBLOG                                  | TV016955                                                                    | HLD        | 3       |  |  |
|                                          | QPDSPJ0B                                     | <b>QTCP</b> | OPRINT                                     | TV016955                                                                    | <b>HLD</b> | 7       |  |  |
|                                          | QPJ0BL0G                                     | QTCP        | QEZJOBLOG                                  | TV017231                                                                    | <b>HLD</b> | 3       |  |  |
|                                          | QPJ0BL0G                                     | <b>QTCP</b> | QEZJOBLOG                                  | TV017232                                                                    | HLD        | 3       |  |  |
|                                          | QPDSPJ0B                                     | <b>QTCP</b> | OPRINT                                     | TV017232                                                                    | <b>HLD</b> | 7       |  |  |
|                                          | QPDSPJ0B                                     | <b>QTCP</b> | OPRINT                                     | TV017231                                                                    | <b>HLD</b> |         |  |  |
| $===>$                                   |                                              |             | Parámetros para opciones 1, 2, 3 o mandato |                                                                             |            |         |  |  |
|                                          |                                              |             |                                            | F3=Salir F10=Vista 4 F11=Vista 2 F12=Cancelar F22=Impresoras F24=Más teclas |            |         |  |  |

*Figura 10. Pantalla Trabajar con todos los archivos en spool*

## **Información relacionada con Telnet**

A continuación se ofrece una lista de los IBM Redbooks (en formato PDF) y los sitios Web relacionados | con el tema de Telnet. Puede ver o imprimir los PDF que desee. |

#### **IBM Redbooks**

v **V4 [TCP/IP](http://www.redbooks.ibm.com/abstracts/sg245190.html) for AS/400 : More Cool Things Than Ever** (unas 700 páginas) Proporciona amplia información sobre TCP/IP, con casos prácticos de ejemplo que muestran soluciones habituales con configuraciones de ejemplo.

#### **Sitios Web**

- v **Sitio Web de Internet [Engineering](http://www.ietf.org) Task Force (IETF)** Lea peticiones de comentarios (RFC), como la RFC 2877 5250 Telnet [Enhancements](http://www.ietf.org/rfc/rfc2877.txt)
- v **Internet Assigned Numbers [Authority](http://www.iana.org/) (IANA)** Puede obtener información sobre las asignaciones de números de puerto más habituales

#### **Cómo guardar los archivos PDF**

Si desea guardar un archivo PDF en su estación de trabajo para verlo o imprimirlo:

- 1. Pulse el PDF con el botón derecho del ratón en el navegador (pulse el enlace anterior con el botón derecho del ratón).
- 2. Pulse la opción que guarda el PDF localmente.
- 3. Navegue hasta el directorio en el que desea guardar el PDF.
- 4. Pulse **Guardar**.

### **Cómo descargar Adobe Reader**

- Para poder ver o imprimir archivos PDF, debe instalar Adobe Reader en su sistema. Puede descargar una |
- | copia gratuita desde el sitio Web de [Adobe](http://www.adobe.com/products/acrobat/readstep.html) (www.adobe.com/products/acrobat/readstep.html)  $\blacktriangle$  .

## **Información de licencia de código y declaración de limitación de responsabilidad**

IBM le otorga una licencia de copyright no exclusiva para utilizar todos los ejemplos de código de programación, a partir de los que puede generar funciones similares adaptadas a sus necesidades específicas.

SUJETO A LAS GARANTÍAS ESTATUTARIAS QUE NO PUEDAN EXCLUIRSE, IBM, LOS |

DESARROLLADORES Y LOS SUMINISTRADORES DE PROGRAMAS NO OFRECEN NINGUNA |

GARANTÍA NI CONDICIÓN, YA SEA IMPLÍCITA O EXPLÍCITA, INCLUIDAS, PERO SIN LIMITARSE A |

ELLAS, LAS GARANTÍAS O CONDICIONES IMPLÍCITAS DE COMERCIALIZACIÓN, ADECUACIÓN |

A UN PROPÓSITO DETERMINADO Y NO VULNERACIÓN CON RESPECTO AL PROGRAMA O AL |

SOPORTE TÉCNICO, SI EXISTE. |

BAJO NINGUNA CIRCUNSTANCIA, IBM, LOS DESARROLLADORES O SUMINISTRADORES DE | PROGRAMAS SE HACEN RESPONSABLES DE NINGUNA DE LAS SIGUIENTES SITUACIONES, NI | SIQUIERA EN CASO DE HABER SIDO INFORMADOS DE TAL POSIBILIDAD: |

- 1. PÉRDIDA DE DATOS O DAÑOS CAUSADOS EN ELLOS; |
- 2. DAÑOS ESPECIALES, ACCIDENTALES, DIRECTOS O INDIRECTOS, O DAÑOS ECONÓMICOS DERIVADOS; | |
- 3. PÉRDIDAS DE BENEFICIOS, COMERCIALES, DE INGRESOS, CLIENTELA O AHORROS ANTICIPADOS. | |

ALGUNAS JURISDICCIONES NO PERMITEN LA EXCLUSIÓN O LA LIMITACIÓN DE LOS DAÑOS |

DIRECTOS, ACCIDENTALES O DERIVADOS, POR LO QUE PARTE DE LAS LIMITACIONES O |

EXCLUSIONES ANTERIORES, O TODAS ELLAS, PUEDE NO SER PROCEDENTE EN SU CASO. |

# **Apéndice. Avisos**

Esta información se ha escrito para productos y servicios ofrecidos en Estados Unidos de América.

Es posible que en otros países IBM no ofrezca los productos, servicios o características que se describen en este documento. El representante local de IBM le puede informar acerca de los productos y servicios que actualmente están disponibles en su localidad. Las referencias hechas a productos, programas o servicios de IBM no pretenden afirmar ni dar a entender que únicamente puedan utilizarse dichos productos, programas o servicios de IBM. Puede utilizarse en su lugar cualquier otro producto, programa o servicio funcionalmente equivalente que no vulnere ninguno de los derechos de propiedad intelectual de IBM. No obstante, es responsabilidad del usuario evaluar y verificar el funcionamiento de cualquier producto, programa o servicio que no sea de IBM.

IBM puede tener patentes o solicitudes de patente pendientes de aprobación que cubran los temas descritos en este documento. La posesión de este documento no le otorga ninguna licencia sobre dichas patentes. Puede enviar las consultas sobre licencias, por escrito, a la siguiente dirección:

IBM Director of Licensing IBM Corporation North Castle Drive Armonk, NY 10504-1785 Estados Unidos de América

Para consultas sobre licencias relativas a la información de doble byte (DBCS), póngase en contacto con el departamento de propiedad intelectual de IBM en su país o envíe las consultas, por escrito, a:

IBM World Trade Asia Corporation Licensing 2-31 Roppongi 3-chome, Minato-ku Tokyo 106-0032, Japón

El párrafo siguiente no es de aplicación en el Reino Unido ni en ningún otro país en el que tales **disposiciones sean incompatibles con la legislación local:** INTERNATIONAL BUSINESS MACHINES CORPORATION PROPORCIONA ESTA PUBLICACIÓN "TAL CUAL" SIN GARANTÍA DE NINGUNA CLASE, EXPLÍCITA O IMPLÍCITA, INCLUIDAS, PERO SIN LIMITARSE A ELLAS, LAS GARANTÍAS IMPLÍCITAS DE NO VULNERACIÓN Y DE COMERCIALIZACIÓN O IDONEIDAD PARA UN PROPÓSITO DETERMINADO. Algunas legislaciones no contemplan la declaración de limitación de responsabilidad, ni implícitas ni explícitas, en determinadas transacciones, por lo que cabe la posibilidad de que esta declaración no se aplique en su caso.

Esta información puede contener imprecisiones técnicas o errores tipográficos. La información incluida en este documento está sujeta a cambios periódicos, que se incorporarán en nuevas ediciones de la publicación. IBM puede efectuar mejoras y/o cambios en los productos y/o programas descritos en esta publicación en cualquier momento y sin previo aviso.

Las referencias hechas en esta publicación a sitios Web que no son de IBM se proporcionan únicamente por cortesía y de ningún modo deben interpretarse como promoción de dichos sitios Web. Los materiales de estos sitios Web no forman parte de los materiales de IBM para este producto, y el usuario será responsable del uso que se haga de estos sitios Web.

IBM puede utilizar o distribuir la información que usted le suministre del modo que IBM considere conveniente sin incurrir por ello en ninguna obligación para con usted.

Los licenciatarios de este programa que deseen obtener información acerca del mismo con el fin de: (i) intercambiar la información entre programas creados independientemente y otros programas (incluido este) y (ii) utilizar mutuamente la información que se ha intercambiado, deben ponerse en contacto con:

IBM Corporation Software Interoperability Coordinator, Department YBWA 3605 Highway 52 N Rochester, MN 55901 Estados Unidos de América

Esta información puede estar disponible, sujeta a los términos y condiciones pertinentes, e incluir en algunos casos el pago de una cantidad.

El programa bajo licencia descrito en esta información, así como todo el material bajo licencia disponible | para él, lo proporciona IBM bajo los términos del Acuerdo de Cliente de IBM, el Acuerdo Internacional | de Programas bajo Licencia de IBM, el Acuerdo de Licencia para Código Máquina de IBM o cualquier | otro acuerdo equivalente entre ambas partes.

La información concerniente a productos que no son de IBM se ha obtenido de los suministradores de dichos productos, de sus anuncios publicados o de otras fuentes de información pública disponibles. IBM no ha comprobado dichos productos y no puede afirmar la exactitud en cuanto a rendimiento, compatibilidad u otras características relativas a productos no IBM. Las consultas acerca de las prestaciones de los productos que no son de IBM deben dirigirse a los suministradores de tales productos.

Esta información contiene ejemplos de datos e informes utilizados en operaciones comerciales diarias. Para ilustrarlas de la forma más completa posible, los ejemplos incluyen nombres de personas, empresas, marcas y productos. Todos estos nombres son ficticios y cualquier parecido con los nombres y direcciones utilizados por una empresa real es mera coincidencia.

## **Información sobre la interfaz de programación**

Esta información de Telnet documenta las interfaces de programación cuya finalidad es permitir al cliente escribir programas para obtener los servicios de IBM i5/OS.

## **Marcas registradas**

Los términos siguientes son marcas registradas de International Business Machines Corporation en Estados Unidos y/o en otros países:

AIX |

|

- AS/400 |
- eServer |
- IBM |
- iSeries |
- i5/OS |
- OfficeVision |
- $\log/2$
- pSeries |
- Redbooks |
- System/370 |
- zSeries |

Microsoft es una marca registrada de Microsoft Corporation en Estados Unidos y/o en otros países.

Los demás nombres de compañías, productos y servicios pueden ser marcas registradas o de servicio de terceros.

# **Términos y condiciones**

Los permisos para utilizar estas publicaciones están sujetos a los siguientes términos y condiciones.

**Uso personal:** puede reproducir estas publicaciones para uso personal (no comercial) siempre y cuando incluya una copia de todos los avisos de derechos de autor. No puede distribuir ni visualizar estas publicaciones ni ninguna de sus partes, como tampoco elaborar trabajos que se deriven de ellas, sin el consentimiento explícito de IBM.

**Uso comercial:** puede reproducir, distribuir y visualizar estas publicaciones únicamente dentro de su empresa, siempre y cuando incluya una copia de todos los avisos de derechos de autor. No puede elaborar trabajos que se deriven de estas publicaciones, ni tampoco reproducir, distribuir ni visualizar estas publicaciones ni ninguna de sus partes fuera de su empresa, sin el consentimiento explícito de IBM.

Aparte de la autorización que se concede explícitamente en este permiso, no se otorga ningún otro permiso, licencia ni derecho, ya sea explícito o implícito, sobre las publicaciones, la información, los datos, el software o cualquier otra propiedad intelectual contenida en ellas.

IBM se reserva el derecho de retirar los permisos aquí concedidos siempre que, según el parecer de IBM, las publicaciones se utilicen en detrimento de sus intereses o cuando, también según el parecer de IBM, no se sigan debidamente las instrucciones anteriores.

No puede bajar, exportar ni reexportar esta información si no lo hace en plena conformidad con la legislación y normativa vigente, incluidas todas las leyes y normas de exportación de Estados Unidos.

IBM NO PROPORCIONA NINGUNA GARANTÍA SOBRE EL CONTENIDO DE ESTAS PUBLICACIONES. LAS PUBLICACIONES SE PROPORCIONAN ″TAL CUAL″, SIN GARANTÍA DE NINGUNA CLASE, YA SEA EXPLÍCITA O IMPLÍCITA, INCLUIDAS, PERO SIN LIMITARSE A ELLAS, LAS GARANTÍAS IMPLÍCITAS DE COMERCIALIZACIÓN, NO VULNERACIÓN E IDONEIDAD PARA UN FIN DETERMINADO.

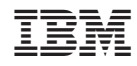

Impreso en España